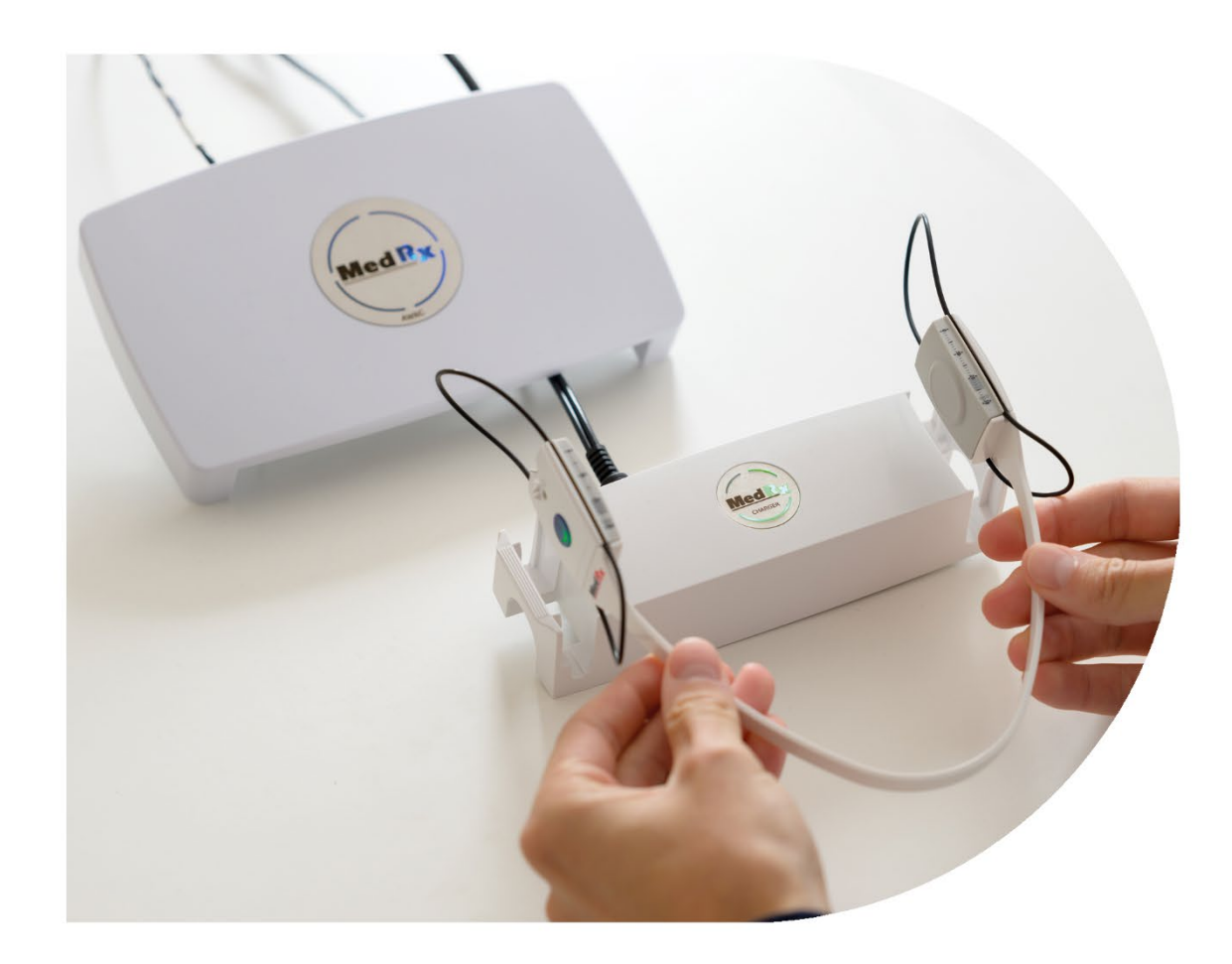

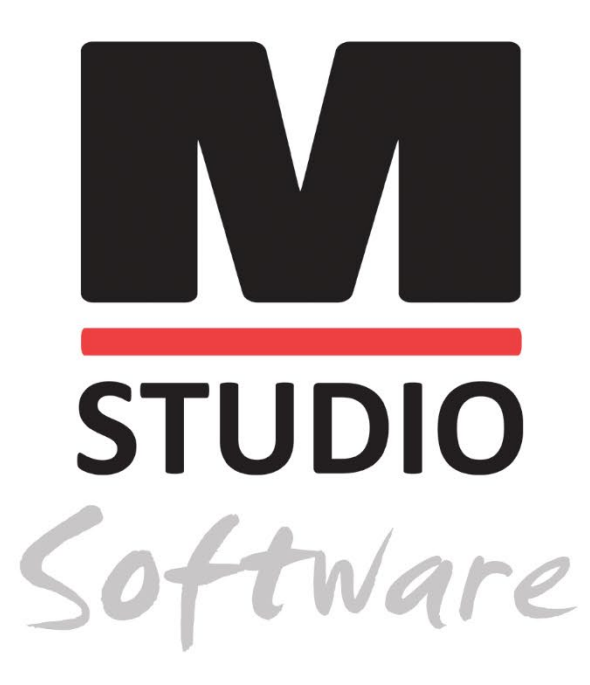

AWRC-AUDIOMETRIE EN BINAURAAL REM/LSM IN ÉÉN SYSTEEM

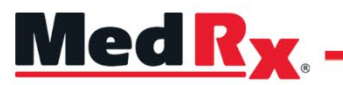

*Trainingshandleiding Studio-software AWRC*

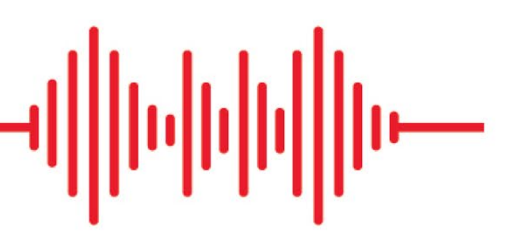

# $C \in$

0123 TÜV SÜD Product Services GmbH Ridlerstraße 65 ◦ 80339 Munich ◦ Germany

Med R<sub>x</sub> www.medrx-[diagnostics.com](http://www.medrx-diagnostics.com/)

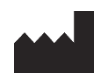

1200 Starkey Rd., # 105, Largo, FL 33771 U.S.A. Gratis: (888) 392-1234 • (727) 584-9600 Fax: (727) 584-9602 • E-mail[: medrx@medrx-](mailto:medrx@medrx-diagnostics.com)diagnostics.com www.medrx-diagnostics.com

### EC REP

Erkende vertegenwoordiger van MedRx in Europa DGS Diagnostics A/S Audiometer Alle 1 • 5500 Middelfart • Denemark

Distributeur: MedRx International t.a.v. MAICO Diagnostics GmbH Sickingenstr. 70-71, 10553 Berlin, Germany Tel.: +49 30/70 71 46-50 Fax: +49 30/70 71 46-99 E-mail: [medrx-sales@maico.biz](mailto:medrx-sales@maico.biz) www.medrx-[diagnostics.com](http://www.medrx-diagnostics.com/)

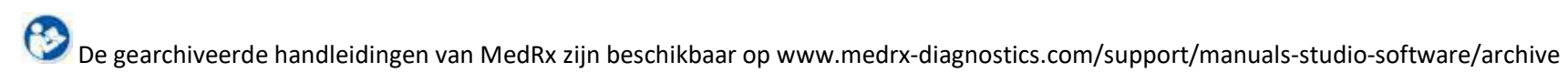

### Inhoud

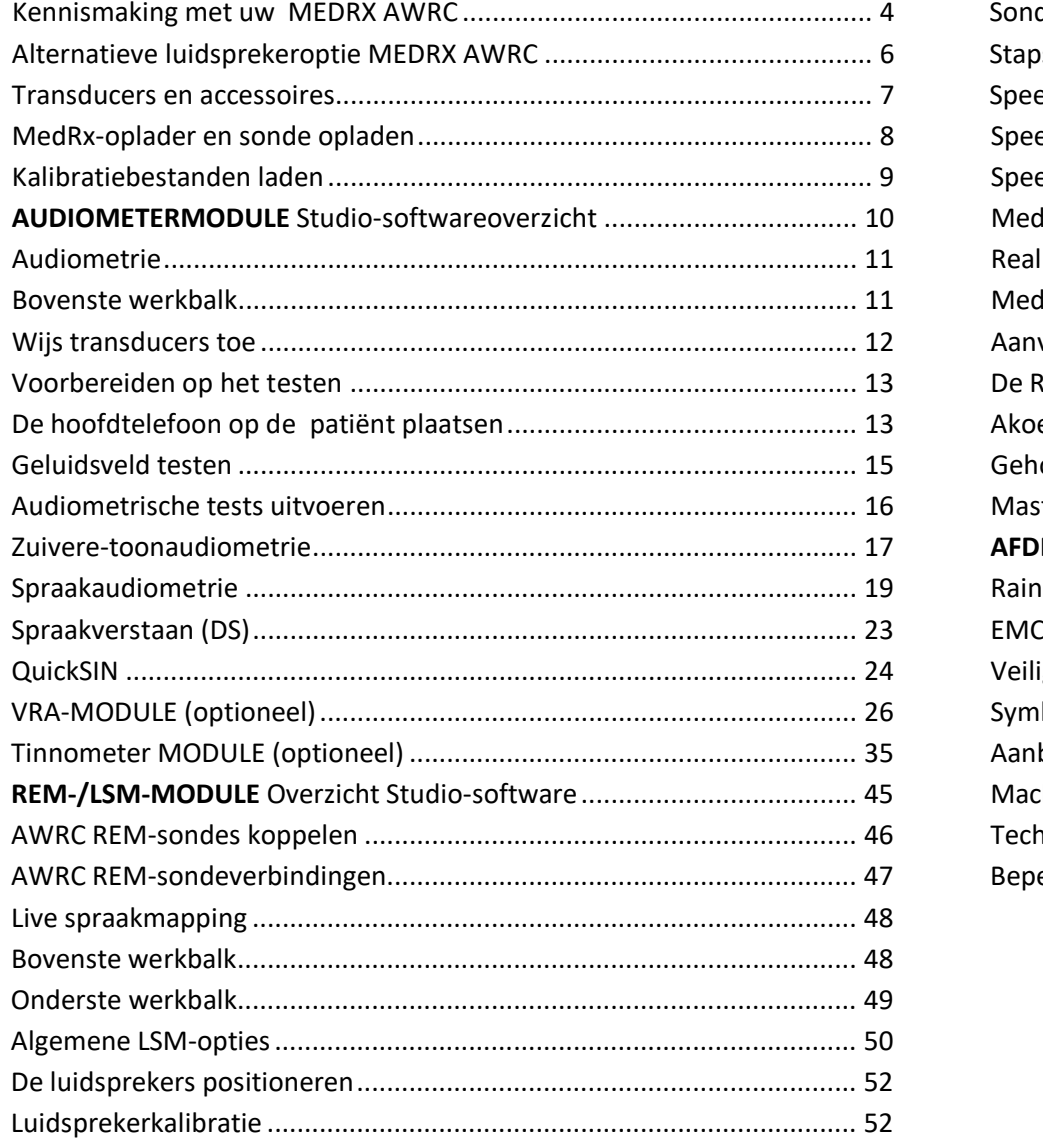

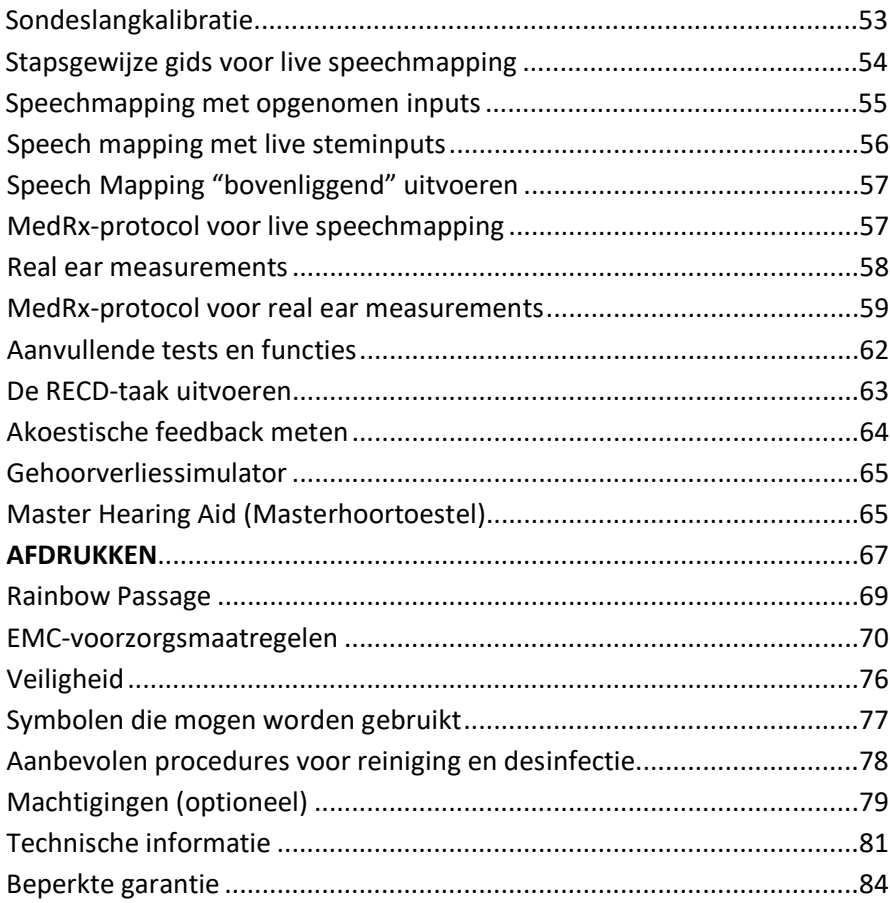

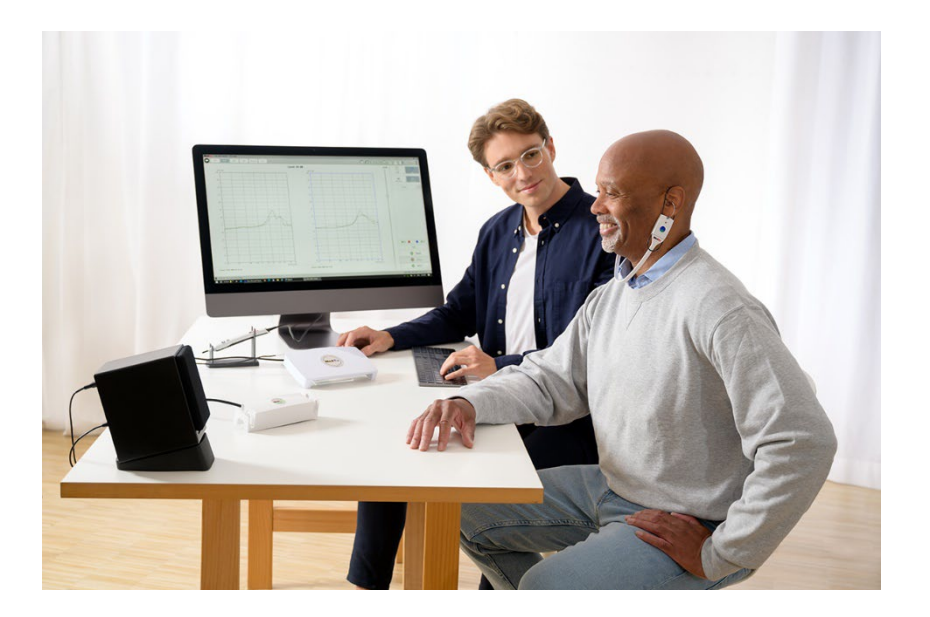

# <span id="page-3-0"></span>Kennismaking met uw MEDRX AWRC

De MEDRX AWRC (Audiometer and Wireless Real Ear Measurement Combination) vertegenwoordigt een nieuw tijdperk van ultracompacte diagnostische audiometrie en precieze in-situ verificatie voor uw kliniek. Dit compacte maar robuuste pc-systeem wordt gevoed via USB en ondersteunt actuele ANSI- en IEC audiometrische en real-ear tests. De software bevat doelen voor DSL v5.0 en NAL-NL2. Een uniek kenmerk van het Real Ear Measurement System is de simultane, binaurale Live Speech Mapping, de in-situ methode van MedRx om de aanpassing in één keer goed te doen, elke keer weer. Het toestel voert Real Ear Measurements uit waarbij de metingen rechtstreeks op het oor van de cliënt worden uitgevoerd. Deze metingen kunnen worden gedaan wanneer een hoortoestel wordt gedragen of wanneer het niet wordt gedragen. De reden om Real Ear Measurements uit te voeren voor hoortoestelaanpassingen is dat de vorm en grootte van een gehoorgang van grote invloed zijn op de prestaties van een hoortoestel. Door de geluidsintensiteit buiten en binnen het oor te weten, kan de behandelaar de werkelijke versterking en output bepalen die de patiënt via het hoortoestel ontvangt en de juiste aanpassingen doen.

Deze unit is een type 1 HFAE-audiometer die voldoet aan de eisen van zowel ANSI S3.6 als IEC 60645-1 en IEC 60645-2. Deze normen specificeren de vereiste precisie die de MedRx AWRCMEDRX AWRC bereikt. De meetonzekerheid bedraagt +/- 1 dB. Dit toestel en de transducers zijn bedoeld voor gebruik bij testfrequenties van 125 Hz tot 16.000 Hz. Deze unit voldoet aan de eisen van zowel ANSI S3.46 als IEC 61669. Deze normen specificeren de vereiste precisie die de MedRx AWRC bereikt.

De MedRx AWRC is een elektronisch instrument voor het testen van het menselijk gehoor met behulp van zowel toon- als spraakaudiometrie. Dit toestel voldoet aan de specificaties en toleranties voor audiometers en standaard referentie drempelniveau's voor audiometrische transducers zoals supra-aurale, circumaurale en insteektelefoons, botvibrators en luidsprekers, zoals gedefinieerd in ANSI S-3.6 en IEC 60645.

De MedRx AWRC voldoet aan de RoHS-richtlijn 2011/65/EU bij gebruik met de meegeleverde accessoires.

In deze handleiding wordt ervan uitgegaan dat de systeemhardware, software en stuurprogramma's zijn geïnstalleerd en naar behoren werken. Zie de installatiehandleiding van de Studio-software voor hulp. De installatiehandleiding is meegeleverd in de originele MEDRX AWRC-verpakking in pdf-vorm. Het doel van deze handleiding is om u aan de slag te krijgen met uw MedRx AWRC-systeem. Raadpleeg het interactieve helpsysteem in de software voor gedetailleerdere informatie over functies en mogelijkheden. Om dit hulpmiddel te openen, kunt u op elk moment op de F1-toets drukken of met de muis op het Help-pictogram of het tekstmenu klikken. Open deze door te klikken op de "?" pictogram boven aan het scherm. Selecteer een item in de lijst op het tabblad Inhoud. Raadpleeg ook de Help-bestanden voor testsignaalkenmerken, analyse, equalisatiemethoden en de effecten van de analyzerinstellingen op de nauwkeurigheid.

### Beoogd gebruik van de MedRx AWRC-audiometer:

De MedRx-audiometer is bedoeld voor het bepalen van de gehoorgevoeligheid van de patiënt. Het is bedoeld om het gehoorniveau van de patiënt te kwantificeren door het afspelen van zuivere-toonstimuli via specifieke transducers bij verschillende frequenties en verschillende geluidsdrukniveaus. Naast tonale stimuli kunnen de apparaten ook taalspecifieke stimuli produceren om verdere laesies van het auditieve pad van de patiënt en diens vermogen om zich te herinneren wat wordt afgespeeld te beoordelen.

### Doelgroep voor behandeling met de MedRx AWRCaudiometer:

De doelgroep voor audiometrisch onderzoek omvat alle leeftijden.

#### Indicatie voor gebruik van de MedRx AWRC-audiometer:

De MedRx-audiometer is bedoeld voor de identificatie en etiologie van gehoorverlies bij patiënten van alle leeftijden. De audiometer is bedoeld voor gebruik door een audioloog, KNO-arts, hoorzorgprofessional of opgeleide technicus in een ziekenhuis, kliniek, zorginstelling of andere geschikte stille omgeving zoals gedefinieerd in ANSI S3.1 of gelijkwaardig.

### Beoogd gebruik van de MedRx AWRC REM:

De hoortoestelanalyzer is bedoeld voor het correct configureren en voorschrijven van de hoorbare geluidsniveaus van een hoortoestel. Het is de bedoeling het interne effect van een dergelijk toestel te meten met behulp van kleine en dunne sondemicrofoons die in de gehoorgang van de patiënt kunnen worden geplaatst, zodat de onderzoeker het voordeel en het effect van het toestel op het gehoor van de patiënt objectief kan kwantificeren. Deze metingen zijn nuttig bij de aanpassing en het voorschrijven van akoestische hoortoestellen in overeenstemming met de informatie die tijdens de evaluatie van het gehoor van de patiënt is verkregen.

#### Doelgroep voor behandeling met de MedRx AWRC REM:

De doelgroep voor audiometrisch onderzoek omvat alle leeftijden.

#### Indicatie voor gebruik van de MedRx AWRC REM:

De hoortoestelanalyzers mogen uitsluitend worden gebruikt door opgeleid personeel, zoals audiologen, KNO-chirurgen, artsen, hoorzorgprofessionals of personeel met een vergelijkbaar opleidingsniveau. Het apparaat mag niet worden gebruikt zonder de nodige kennis en opleiding om te begrijpen hoe het moet worden gebruikt en hoe de resultaten moeten worden geïnterpreteerd.

# <span id="page-5-0"></span>Alternatieve luidsprekeroptie

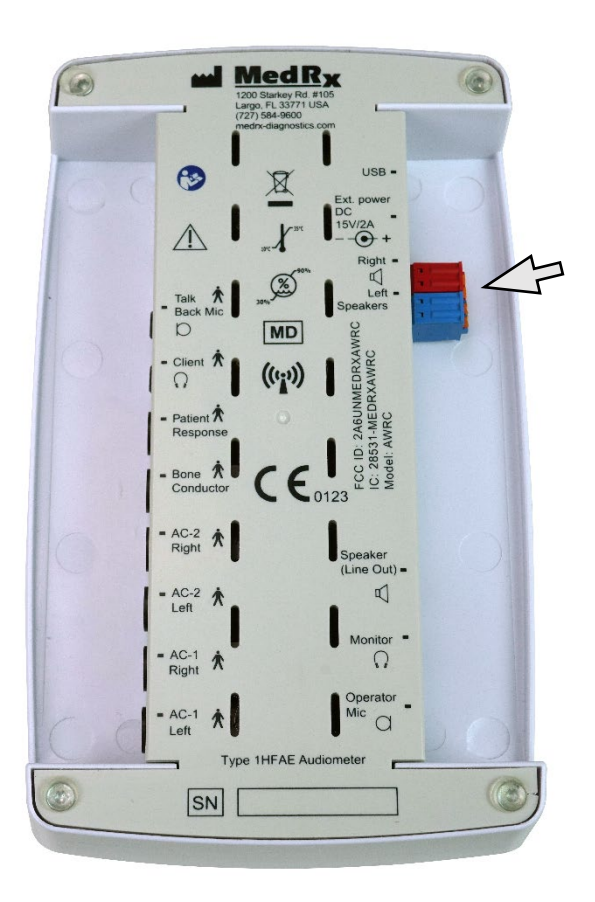

MEDRX AWRC MEDRX AWRC worden verwijderd om vrije-veldluidsprekerkabels van 1,0 mm (18 gage) aan te sluiten en moeten vervolgens weer worden teruggeplaatst.

### Kabels voor de vrije-veldluidspreker installeren:

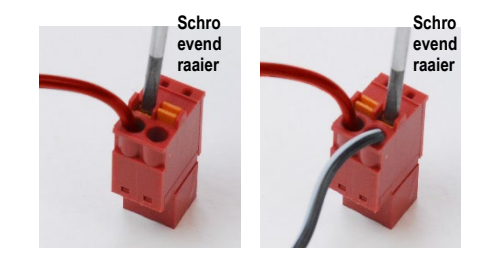

Koppel zowel de rode als de blauwe stekker af.

Plaats een kleine platte schroevendraaier op de kleine oranje lipjes en druk omlaag terwijl u een luidsprekerkabel in de opening steekt en verwijder vervolgens de schroevendraaier. Zorg dat de kabel stevig vastzit.

Herhaal dit tot alle luidsprekerkabels vastzitten en steek dan beide stekkers in het apparaat zoals hierboven is aangegeven.

Bij gebruik van passieve vrije-veldluidsprekers moet een door MedRx geleverde 15V 2A DC voeding worden gebruikt.

## <span id="page-6-0"></span>Transducers en accessoires

Zorg ervoor dat de juiste transducers in de software zijn ingesteld door met de rechtermuisknop op een transducerknop op het audiometriescherm te klikken en met de linkermuisknop te klikken om de transducer te wijzigen. Gebruik de accessoires die bij uw MEDRX AWRC zijn geleverd. Het gebruik van nietgoedgekeurde accessoires wordt afgeraden.

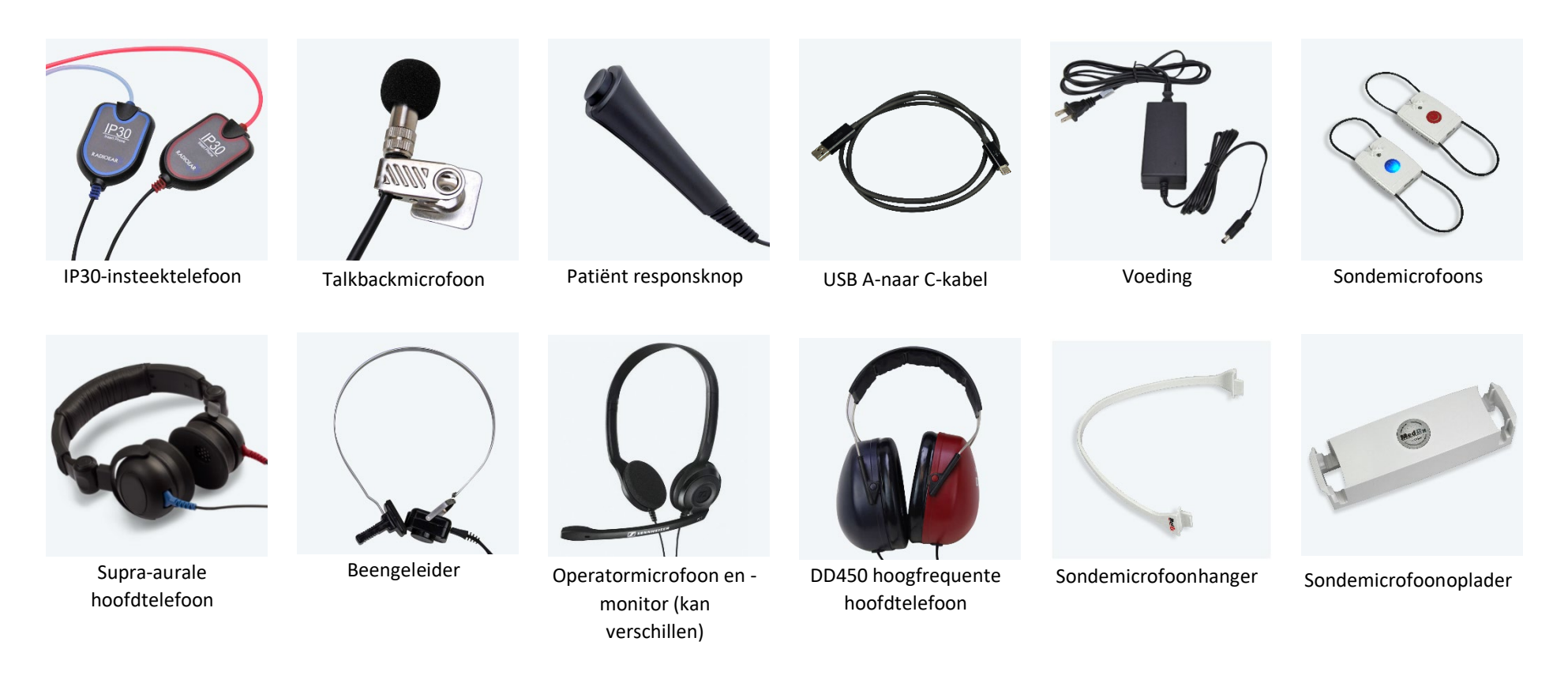

OPMERKING: De MedRx-audiometer ondersteunt IP30 insteektelefoons, DD45-, DD65- en DD450-hoofdtelefoons met uitgebreide hoge frequentie. De standaardconfiguratie omvat een IP30-insteektelefoon of DD45-hoofdtelefoon.

# <span id="page-7-0"></span>MedRx-oplader en sonde opladen

De MedRx-oplader is ontworpen om de MedRx AWRC REM-sondes op te laden via Qi-oplading. De MedRx-oplader wordt geleverd met een USB-kabel en een netstroomadapter. De led-lampjes in de MedRx-oplader zijn ontworpen om het oplaadniveau van de interne batterij en de AWRC REM-sondebatterijen weer te geven.

De MedRx AWRC-sondes kunnen in beide zijden van de lader worden gestoken. Het is belangrijk dat de achterkant (grijze kant) van de sonde naar het midden van de MedRx-oplader wijst om schade te voorkomen en ervoor te zorgen dat het opladen plaatsvindt.

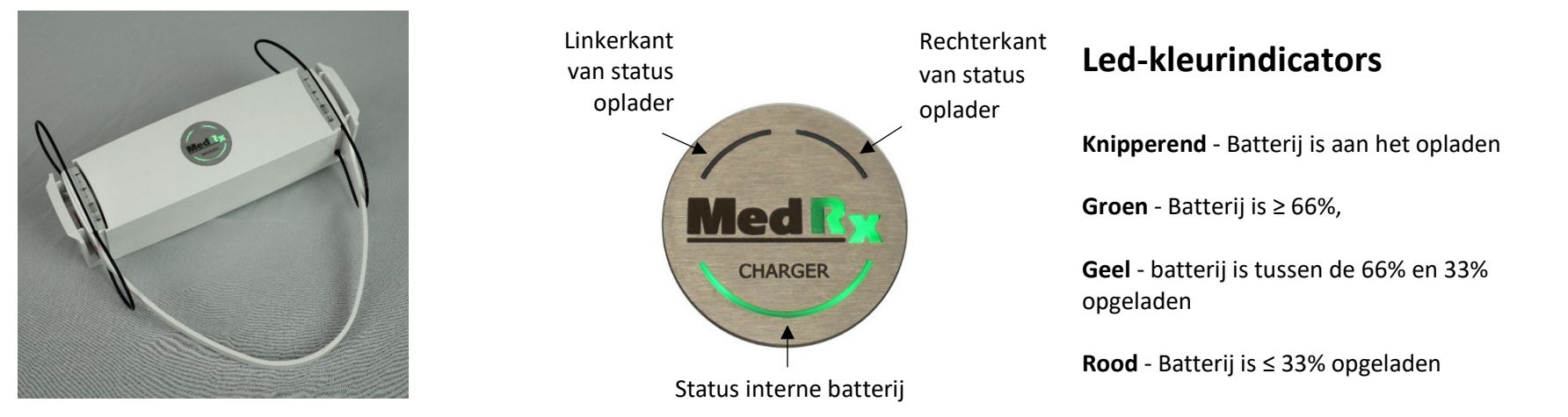

MedRx-oplader met AWRC-sondes erop aangesloten

De leds van de MedRx-oplader geven de status van de batterijen weer

**OPMERKING**: De MedRx-oplader heeft een interne batterij die de REM-sondes tijdens transitie kan opladen.

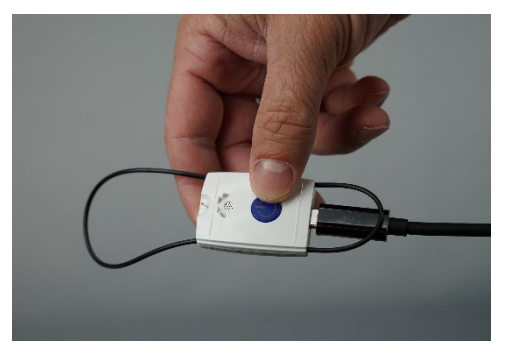

De AWRC-sondes van MedRx kunnen ook worden opgeladen met een USB-C-kabel.

### <span id="page-8-0"></span>Kalibratiebestanden laden

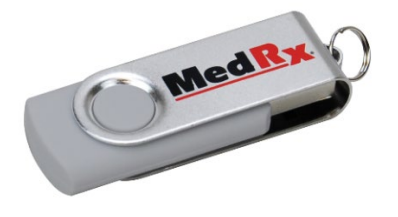

Elke MedRx-audiometer is gekalibreerd conform de norm ANSI S3.6. Deze kalibratieprocedure resulteert in een reeks bestanden die de Audiometer-software leest om de hardware in kalibratie te houden. Deze bestanden worden geleverd op een USB-stick.

De laatste stap voordat u uw MedRx-audiometer gebruikt om het gehoor te evalueren, is het laden van deze apparaatspecifieke kalibratiebestanden op de computer die wordt gebruikt om het audiometer-apparaat te bedienen.

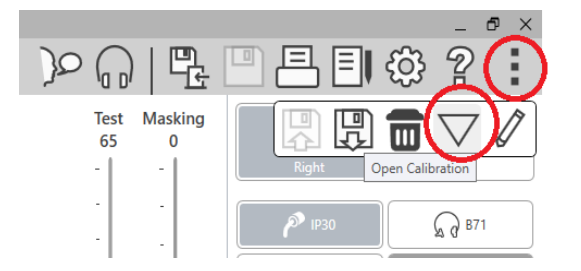

- 1. Open de MedRx Studio-software met de MedRx USB-flashdrive aangesloten, ga naar de module waarin u de kalibratiestanden gaat laden en klik op:
	- Meer-pictogram (drie verticale stippen).
	- Driehoekpictogram.
	- Load Calibration (Kalibratie laden) (in pop-up).

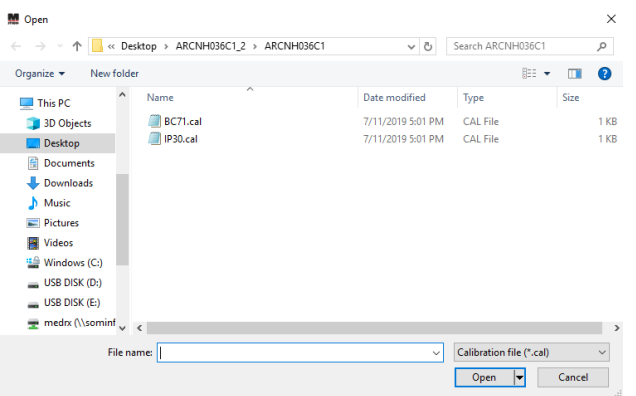

- 2. Na enkele seconden verschijnt er een navigatievenster. Navigeer naar de bestanden die u wilt laden.
	- Klik op Load (Laden) (kies \*.set- of \*.cal-bestanden).

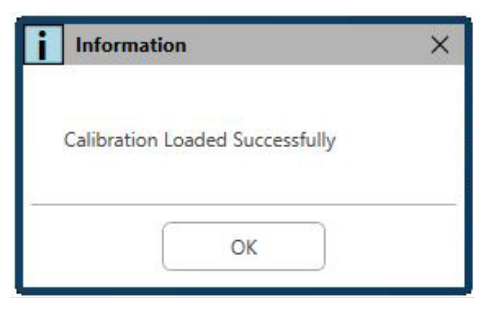

- 3. Wanneer de bestanden zijn geladen, wordt dit bericht weergegeven:
	- Klik op **OK** om het laden van de kalibratie te voltooien.

# <span id="page-9-0"></span>**AUDIOMETERMODULE** Studio-softwareoverzicht

De MedRx Studio-software kan stand-alone draaien of vanaf het Noahsysteem of het TIMS<sup>®</sup> Noah-compatibel klinieksysteem.

### De MedRx Studio-software starten

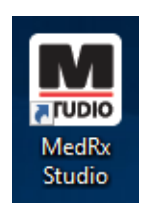

Standalone

• Dubbelklik op de MedRx Studio-snelkoppeling op uw Windows-bureaublad.

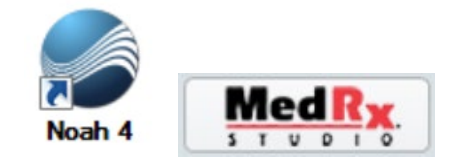

Noah

- Start Noah.
- Selecteer een patiënt
- Start de MedRx Studio-module volgens de Noahprocedures.

### Basisopties van de software

Er zijn verschillende opties beschikbaar waarmee de gebruiker de MedRx Studio-software aan diens behoeften kan aanpassen.

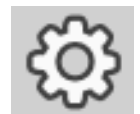

Deze opties zijn toegankelijk door op het instellingenwiel op de menubalk rechtsboven te klikken.

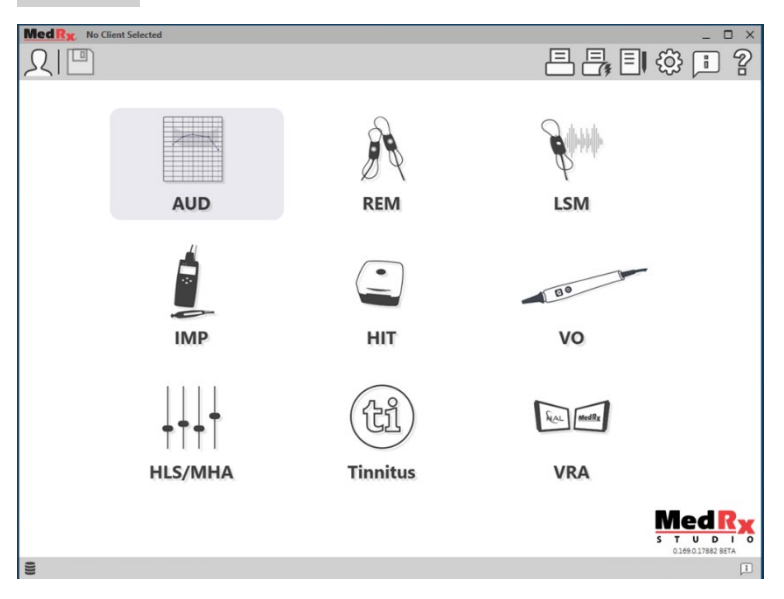

Het hoofdscherm van de MedRx Studio-software.

De pictogrammen kunnen worden geselecteerd afhankelijk van uw apparaat.

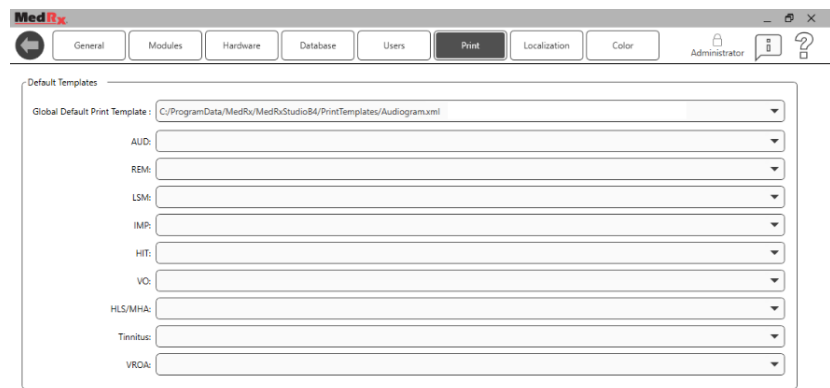

In de instellingen van het hoofdscherm kunt u de standaardmodules, de database, afdruksjablonen en meer instellen.

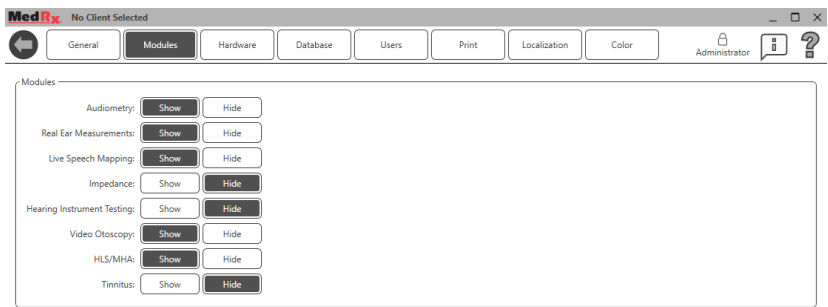

Als u meer dan één MedRx-product heeft, kunt u modules weergeven/verbergen in de instellingen van het hoofdscherm.

**OPMERKING:** Onthoud dat er altijd meer informatie beschikbaar is in het interactieve helpsysteem door op het "?"-pictogram rechtsboven in de software te klikken of door op de F1-toets te drukken.

### <span id="page-10-0"></span>Audiometrie

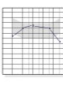

Selecteer AUD in het hoofdmenu.

**AUD** 

### <span id="page-10-1"></span>Bovenste werkbalk

De pictogrammen op de **bovenste werkbalk** hebben de volgende functies:

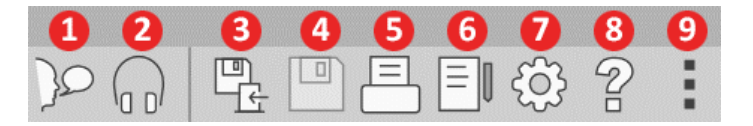

- 1. Start Talk Forward (Talk Forward starten)
- 2. Show Monitor (Monitor weergeven)
- 3. Save Session and Exit (Sessie opslaan en afsluiten)
- 4. Save Session (Sessie opslaan)
- 5. Print (Afdrukken)
- 6. Show Journal (Dagboek weergeven)
- 7. Show Settings (Instellingen weergeven)
- 8. Show Help (Help weergeven)
- 9. More Options (Meer opties)

De pictogrammen van **More options** (Meer opties) hebben de volgende functies:

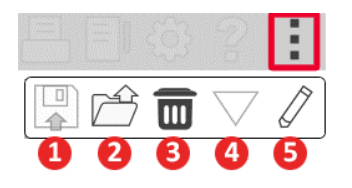

- 1. Sla de huidige sessie op in een bestand
- 2. Open session from a file (Sessie openen uit bestand)
- 3. Clear Data from Current Test (Gegevens van huidige test wissen)
- 4. Open kalibratie
- 5. Gegevenseditor

### De AUD-software configureren

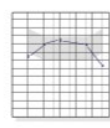

**AUD** 

Het is belangrijk op te merken dat elke module verschillende instellingen heeft die kunnen worden aangepast.

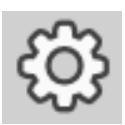

Voer de module in en klik op het instellingenwiel om aan te passen.

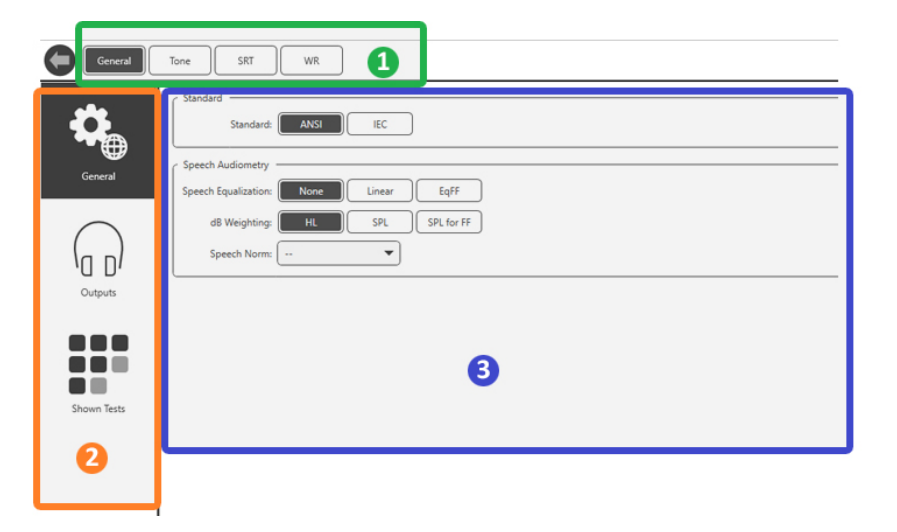

De audiometriemodule heeft unieke instellingen voor de module. Om door de instellingen te navigeren, zult u:

- de groep instellingen in de koptekst (1) selecteren .
- en vervolgens de instellingenopties in de linkerzijbalk (2) kiezen.
- De aanpassingsopties veranderen op basis van de groep en instellingen die zijn gekozen in de hoofdtekst (3).

# <span id="page-11-0"></span>Wijs transducers toe

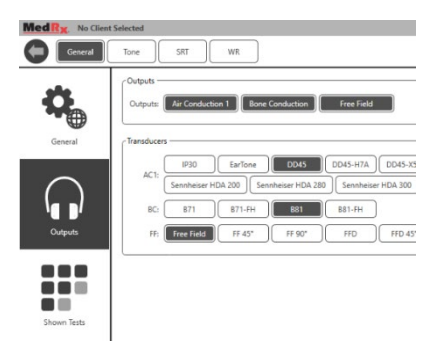

**Optie 1:** Klik in het scherm Algemene opties op Uitgangen om specifieke transducers toe te wijzen aan de audiometeruitgangen.

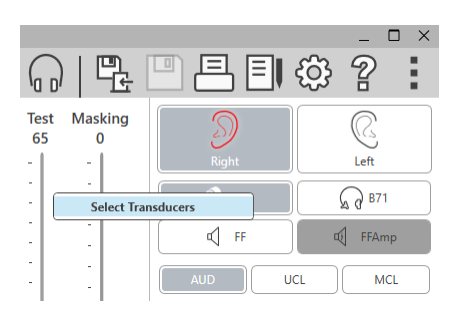

**Optie 2: U kunt transducers** wijzigen door met de rechtermuisknop te klikken op een transducerpictogram op het audiometriescherm.

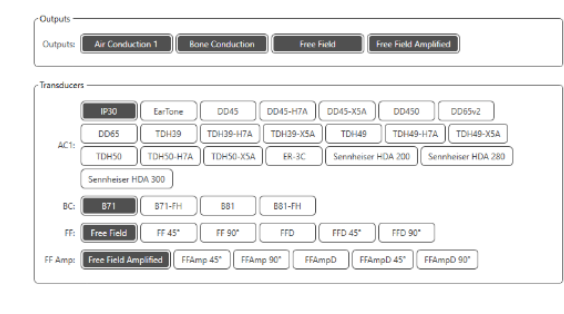

Het hoofdgedeelte van de instellingen heeft opties voor getoonde uitgangen en standaard transducer per uitgang.

Selecteer voor elke uitgang de juiste transducer.

Om uitgangen toe te voegen of te verwijderen, klikt u op de gewenste uitgangen om transducerknoppen op het audiometriescherm in of uit te schakelen.

# <span id="page-12-0"></span>Voorbereiden op het testen

Gebruik de accessoires die bij uw MedRx-audiometer zijn geleverd. De gebruikelijke geaccepteerde transducers worden weergegeven op pagina 7. Operator-headsets voor gebruik met de MedRx-audiometer moeten een impedantie van 32 ohm hebben en het luidsprekervermogen moet minimaal 50 watt zijn. Luchtgeleidingstransducers voor gebruik met dit apparaat moeten een impedantie hebben van 10 ohm. De luidsprekerspanning moet overeenkomen met de lokale netspanning waar het apparaat wordt gebruikt.

De Operator Headset met microfoon wordt door de apparaatoperator gebruikt om met de patiënt te communiceren.

De patiënt praat met de operator via de talkbackmicrofoon.

# <span id="page-12-1"></span>De hoofdtelefoon op de patiënt plaatsen

#### Insteektelefoon

BELANGRIJK: De schuimtips voor de insteektelefoon zijn UITSLUITEND VOOR EENMALIG GEBRUIK. Probeer ze niet te wassen en opnieuw te gebruiken.

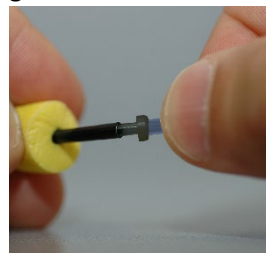

1. Plaats een nieuwe set schuimtips op de hoofdtelefoonslangetjes zoals afgebeeld. Deze tips zijn bedoeld voor gebruik bij één patiënt en mogen niet worden gewassen en opnieuw worden gebruikt.

OPMERKING: Zorg bij het verwijderen van schuimtips na gebruik dat de doorzichtige of zwarte plastic slangnippel aan het lange hoofdtelefoonslangetje blijft zitten.

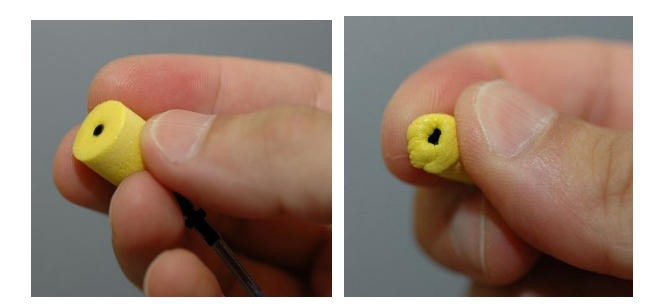

2. Druk de schuimtip voorzichtig tussen uw vingers samen zodat deze in de gehoorgang van de patiënt past, zoals afgebeeld. Rol de schuimtip niet tussen uw vingers.

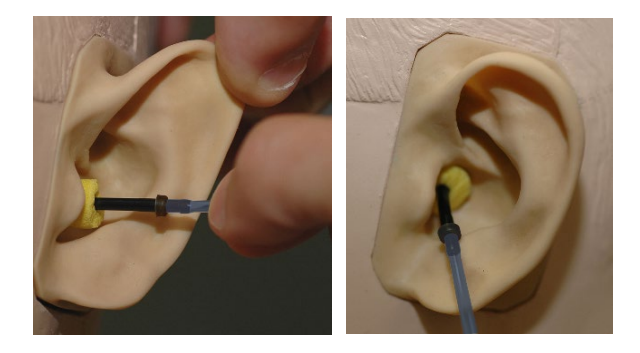

- 3. Trek de oorschelp van de patiënt omhoog en naar achteren om de gehoorgang recht te trekken.
- 4. Plaats de gecomprimeerde schuimtip diep in de gehoorgang.
- 5. Bij een juiste plaatsing zal het buitenoppervlak van de schuimtip gelijk liggen met de opening van de gehoorgang, zoals afgebeeld.

### Supra-aurale hoofdtelefoon

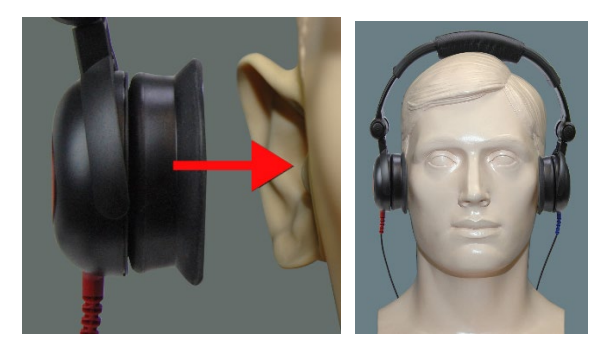

- 1. Plaats de hoofdtelefoon op het hoofd van de patiënt, zodat het midden van de hoofdtelefoon recht over de opening van de gehoorgang zit.
- 2. Pas de hoofdband aan zodat de hoofdtelefoon op zijn plaats blijft, maar pas op dat u deze niet zo strak maakt dat deze ongemak voor de patiënt veroorzaakt.

### Hoogfrequente hoofdtelefoon -AWRC en Tinnometer (Optioneel)

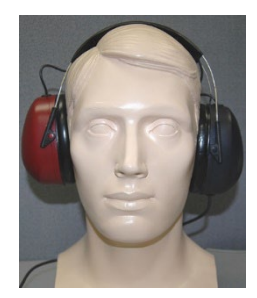

1. Plaats de hoofdtelefoon op het hoofd van de patiënt, zodat het midden van de hoofdtelefoon recht over de opening van de gehoorgang zit.

Pas de hoofdband aan zodat de hoofdtelefoon op zijn plaats blijft, maar pas op dat u deze niet zo strak maakt dat deze ongemak voor de patiënt veroorzaakt .

### De beengeleider plaatsen

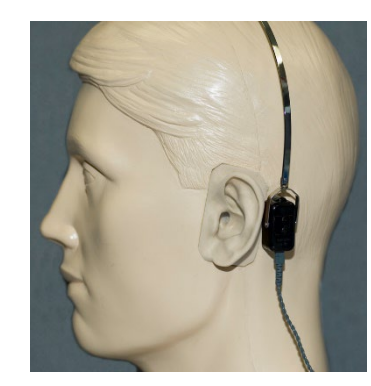

- 1. Lokaliseer het mastoïd achter de oorschelp. Dit is het uitsteeksel van het bot dat net achter het oor zit.
- 2. Plaats de beengeleider voorzichtig op het mastoïd en houd deze op zijn plaats.
- 3. Plaats de hoofdband over het hoofd bij de tegenoverliggende slaap.
- 4. Laat voorzichtig en langzaam los om te controleren of de beengeleider en de hoofdband op hun plaats blijven.
- 5. Als een van beide beweegt, verplaats dan totdat zowel de hoofdband als de beengeleider goed vast zitten.

# <span id="page-14-0"></span>Geluidsveld testen

De geluidsveldluidsprekers (vrije veld) moeten worden aangesloten met een optionele of door de gebruiker geleverde versterker en luidsprekers. Deze moeten jaarlijks worden gekalibreerd volgens ISO 8253-2, op minimaal 1 meter afstand van het oor van de patiënt en op dezelfde hoogte.

### Kabels voor de vrije-veldluidspreker installeren:

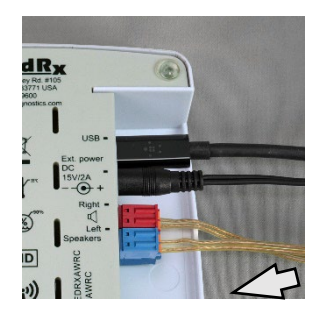

 $\sqrt{!}$  Let op! De rode en blauwe adapters worden meegeleverd en moeten worden verwijderd om vrijeveldluidsprekerkabels van 1,0 mm (18 gage) aan te sluiten en moeten vervolgens weer worden teruggeplaatst.

Koppel beide rood-blauwe connectoren van de AWRC-audiometer los.

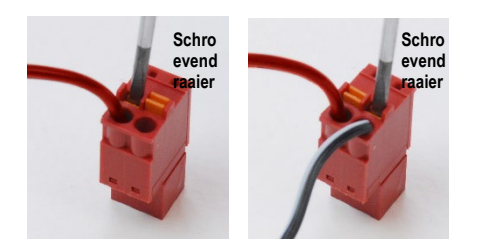

Plaats een kleine platte schroevendraaier op de kleine oranje lipjes en druk omlaag terwijl u een luidsprekerkabel in de opening steekt en verwijder vervolgens de schroevendraaier. Zorg dat de kabel stevig vastzit.

Herhaal dit tot alle luidsprekerkabels vastzitten en steek dan beide stekkers in het apparaat zoals hierboven is aangegeven.

DC-voeding moet worden gebruikt bij het gebruik van passieve vrijeveldluidsprekers of het uitvoeren van hoge frequenties.

#### Onderhoud van het apparaat

Het wordt aanbevolen de transducers die met de MedRx-audiometer worden gebruikt jaarlijks opnieuw te kalibreren. Er zijn geen onderdelen van dit apparaat die door de gebruiker gerepareerd kunnen worden. Raadpleeg de aanbevolen procedures voor reiniging en desinfectie in deze handleiding.

## <span id="page-15-0"></span>Audiometrische tests uitvoeren

De onderstaande schermafbeelding toont de bedieningselementen die beschikbaar zijn in het hoofdvenster van de Audiometer. De paragrafen van de handleiding die volgen leggen uit hoe u deze tools kunt gebruiken om gehoorevaluaties uit te voeren met uw audiometer.

- 1. Selectiewerkbalk tests
- 2. Selectiebalkinstellingen
- 3. Oorselectie
- 4. Uitgangsselectie
- 5. Test type selectie
- 6. Toon type selectie
- 7. Weergave opties (frequentie)
- 8. Test- en maskeeronderbreker, Routing Selector
- 9. Uitgangsniveau potentiometers
- 10. Responsopties
- 11. Optietabbladen scherm
- 12. Testresultaten
- 13. Legenda
- 14. Verwijderen, bewerken, kopiëren en andere opties

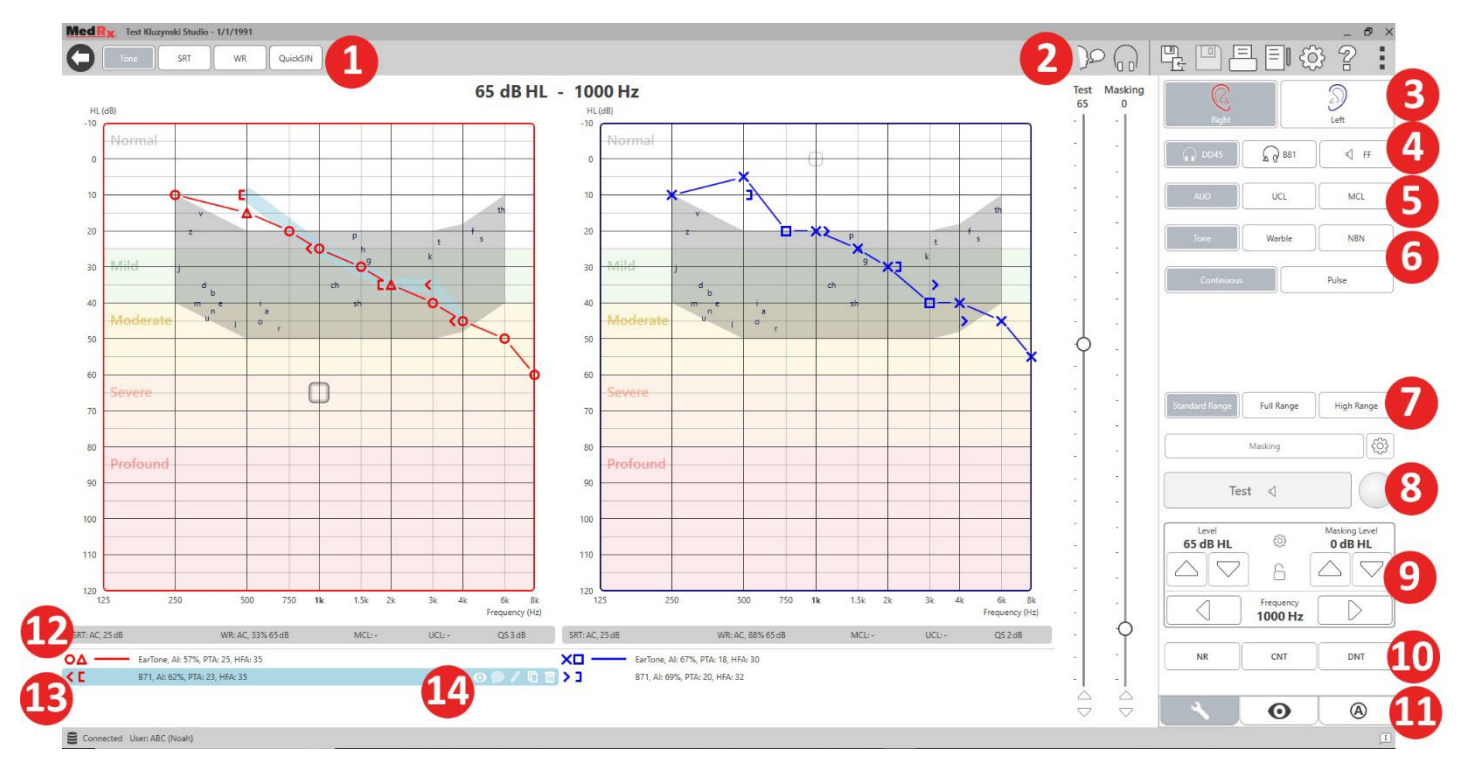

# <span id="page-16-0"></span>Zuivere-toonaudiometrie

Zuivere-toonaudiometrie meet de perifere gehoorgevoeligheid van de patiënt, of de zachtste niveaus waarop ze zuivere tonen kunnen horen op verschillende frequenties. Deze drempels zijn uitgezet in een standaardgrafiek die een audiogram wordt genoemd. De MedRx Studiosoftware bestuurt de hardware, slaat de gegevens op (indien uitgevoerd binnen Noah of TIMS) en drukt een standaard of aangepast audiogramrapport af. Zuivere-toonaudiometrie kan worden uitgevoerd via een hoofdtelefoon of een beengeleider (beengeleiding).

#### **Vereisten:**

Voordat audiometrie wordt uitgevoerd, moet een zorgvuldige inspectie van de gehoorgang worden uitgevoerd. Dit kunt u het beste doen met videootoscopie. Nadat u ervoor heeft gezorgd dat de gehoorgang vrij is, plaatst u de juiste transducer op de patiënt.

#### Zuivere-toonaudiometrie via hoofdtelefoon

IP30-insteektelefoon, Eartone 3A-insteektelefoon of supra-aurale hoofdtelefoon

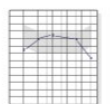

- 1. Klik op de AUD-knop in het hoofdscherm.
- **AUD**
- 2. Standaard wordt de Toon-knop geselecteerd zodra u het hoofdscherm voor audiometrie opent. Andere standaardinstellingen (gebaseerd op typische klinische praktijken en procedures) zijn:
	- a. Rechteroor
	- b. AC (luchtgeleiding)
	- c. Tone Stimulus
	- d. Continue toon

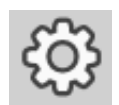

3. Alle standaardinstellingen kunnen in elke module worden ingesteld door op het instellingenwiel te klikken.

- 4. Vertel de patiënt dat ze verschillende zeer stille (zachte) tonen (pieptonen) zullen horen en dat ze een signaal moeten geven (hand opsteken, op de patiëntresponsknop drukken, enz.) zodra ze dit horen. Het is handig om ook te zeggen "zelfs als het erg ver weg lijkt".
- 5. Begin bij 1000 Hz in het rechteroor (tenzij de patiënt een beter gehoor in het linkeroor meldt).
- 6. Speelt een toon af van 60 dB door op de spatiebalk te drukken of door op de knop "Test" te klikken.
- 7. Als de patiënt de toon niet hoort (geen signaal), verhoog dan het niveau met 5 dB met de pijl omhoog op uw toetsenbord en speel opnieuw af.
- 8. Herhaal stap 6 totdat de patiënt een signaal geeft dat ze de toon horen.
- 9. Wanneer de patiënt signaleert dat ze de toon horen, verlaagt u het niveau met 10 dB en speelt u de toon opnieuw af.
- 10. Herhaal stap 6 tot en met 8 totdat de patiënt 2 keer reageert op een toon op hetzelfde niveau bij stijgend niveau.
- 11. Wijzig met de rechter pijltoets de testfrequentie tot 2000 Hz en herhaal stap 5 tot en met 8 om de drempel op 2000 Hz vast te stellen.

OPMERKING: Als de drempel bij 2000 Hz meer dan 20 dB verschilt (minder dan of groter dan) van de drempel bij 1000 Hz, herhaalt u stap 5 tot en met 8 bij 1500 Hz (het "halve octaaf" tussen 1000 Hz en 2000 Hz).

- 12. Herhaal stap 5 tot en met 8 voor 4000 Hz, 8000 Hz, 500 Hz en 250 Hz.
- 13. Herhaal stap 5 tot en met 11 in het andere oor.

OPMERKING: De software berekent automatisch het zuiveretoongemiddelde (PTA) over 3 frequenties die boven en binnen de legenda als volgt wordt weergegeven:

- IP30, AI: 33%, PTA: 40, HFA: 55

#### Zuivere-toonaudiometrie via de beengeleider

1. Volg de instructies op pagina 14, plaats de beengeleider op het mastoïd achter het oor met betere luchtgeleidingsdrempels zoals hierboven gemeten. Als de drempels gelijk zijn, plaatst u

> de beengeleider op het mastoïd achter het

rechteroor.

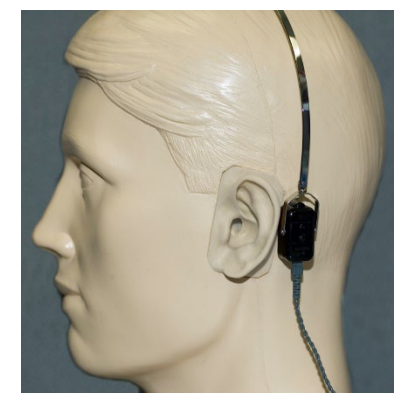

- 2. Bepaal drempelwaarden voor beengeleiding zoals hierboven beschreven (zie pagina 17 , stappen 5-8) voor 1000 Hz, 2000 Hz, 4000 Hz, 500 Hz en 250 Hz.
- 3. Als de Bone Conduction (BC) (beengeleidings)-drempel bij een bepaalde frequentie minder (beter) is dan de Air Conduction (AC) (luchtgeleidings)-drempel met 15 dB of meer, moet u de drempel bevestigen door maskering uit te voeren.

#### Maskeren voor zuivere-toonaudiometrie

Volg de onderstaande stappen om de maskeerfunctie op de MedRxaudiometer te gebruiken:

- දලි}
- 1. Klik op de knop

Masking (Maskering) of druk op de toets "m". De knop wordt grijs weergegeven (zoals afgebeeld), wat aangeeft dat de maskering is ingeschakeld.

#### **Test Masking** 75

90

2. Gebruik uw muis of houd de bediening ingedrukt en gebruik de pijltoetsen omhoog en omlaag om de schuifregelaar Masking Level (Maskeringsniveau) op het juiste niveau in te stellen op basis van uw voorkeursmethode voor maskeren.

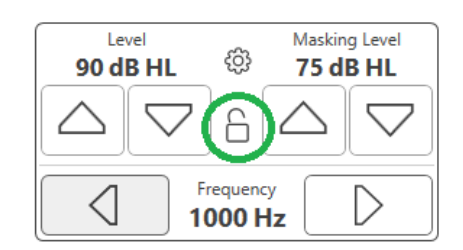

3. Als u de balans tussen signaal en maskering wilt behouden (bijvoorbeeld altijd 30 dB boven het signaal maskeren), klikt u op de knop Vergrendelen nadat u de maskeer- en signaalniveaus hebt ingesteld.

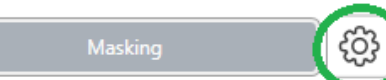

4. De standaard voor zuivere-toonaudiometrie is om smalle-bandmaskering

toe te passen op het oor tegenover het testoor. Als u een andere stimulus wilt gebruiken of de maskering naar dezelfde of beide oren wilt sturen, klikt u op het instellingenwiel rechts van de maskeerknop.

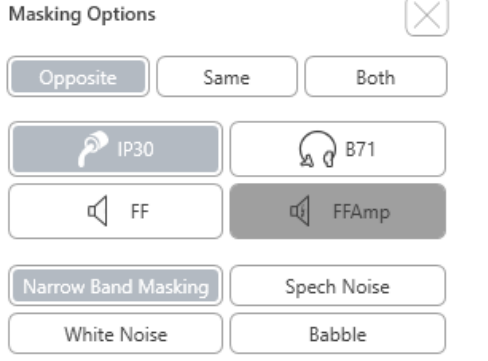

- 5. Gebruik uw muis om het nieuwe maskeringstype en de routing voor uw specifieke toepassing te selecteren.
- 6. Klik op X als u klaar bent met het aanbrengen van wijzigingen in de maskering.

## <span id="page-18-0"></span>Spraakaudiometrie

Spraakaudiometrie evalueert hoe goed de patiënt spraak kan horen en begrijpen. De typische set tests omvat tests van de spraakdrempel en tests van spraakdiscriminatie.

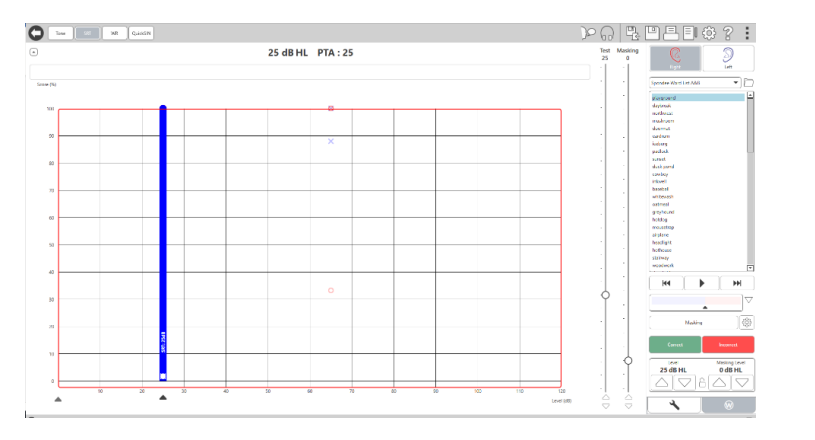

In de onderstaande paragrafen wordt beschreven hoe u deze tests kunt uitvoeren in MedRx Studio.

### Speech Reception Threshold (SRT) (Drempel voor spraakontvangst)

De Speech Reception Threshold (SRT) is gedefinieerd als het laagste niveau waarop de patiënt CVC-woorden met een nauwkeurigheid van 50% kan herhalen. CVC-woorden zijn woorden die bestaan uit: een medeklinker, een klinker of meerklank en weer een medeklinker, zoals "bal" of "put".

Vertel de patiënt dat ze een reeks woorden zullen horen die stiller worden naarmate de test vordert. Ze moeten de woorden zo goed mogelijk herhalen, ook al klinken ze zacht of ver weg. Als ze een woord niet zeker weten, moeten ze raden.

SRT wordt doorgaans 10-20 dB meer gestart dan het zuiveretoongemiddelde van de patiënt, dat bovenaan op het scherm wordt weergegeven. Stel het niveau van het testsignaal in op 10 dB boven de PTA en volg de stappen als volgt:

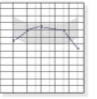

1. Klik in het hoofdscherm van MedRx Studio op de AUD-knop.

**AUD** 

2. Klik op de SRT-knop in de werkbalk linksboven in het scherm.

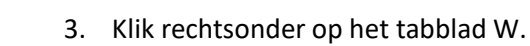

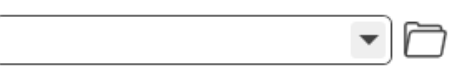

4. Gebruik het mappictogram en de vervolgkeuzelijst om NVA woordenlijst voor Nederland en BLU voor België uit de lijst te selecteren.

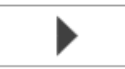

- 5. Klik op de knop Afspelen of druk op F9 om een woord af te spelen. Het woord wordt via de gekozen transducer afgespeeld en op het scherm weergegeven.
- 6. Als de patiënt het woord correct herhaalt, klik dan op de knop Correct of druk op F7.
- 7. Als de patiënt het woord verkeerd herhaalt, klik dan op de knop Incorrect of druk op F8.

OPMERKING: F7 en F8 gaan automatisch naar het volgende woord in de afspeellijst, maar spelen het volgende woord niet af. F9 speelt het gemarkeerde woord af. F10 gaat naar het volgende woord en speelt het af.

De score wordt automatisch berekend en weergegeven.

Als de patiënt een score van 50% overschrijdt op een bepaald presentatieniveau, stop dan de test en verlaag het niveau met 10 dB en herhaal de bovenstaande stappen.

Als de patiënt na 6 woorden op een bepaald niveau geen score van 50% behaalt, stop dan de test, verhoog het niveau met 5 dB en herhaal de bovenstaande stappen.

Als de patiënt op een bepaald niveau 50% scoort, is de test voltooid. De software zet de score automatisch uit in de SRT-grafiek.

### Speech MCL en Speech UCL

Het meest comfortabele en ongemakkelijke niveau voor spraak van de patiënt kan worden verkregen terwijl u zich in spraaktest (DS) bevindt.

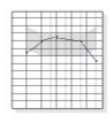

1. Klik in het hoofdscherm van MedRx Studio op de AUD-knop.

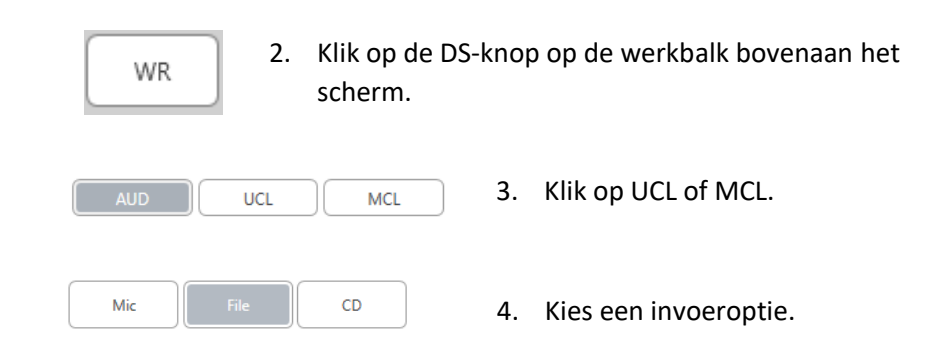

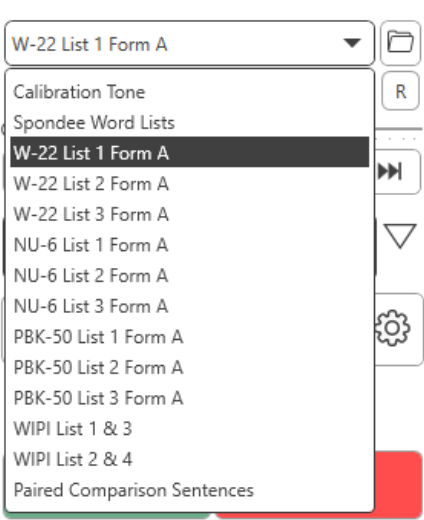

5. Als u Bestand of CD\* hebt geselecteerd, selecteert u de track die u voor de test wilt afspelen in de mediaspeler onder aan het scherm.

> Wanneer u uw track in de mediaspeler hebt geselecteerd, klikt u op afspelen op mediaspeler of drukt u op de spatiebalk om te beginnen.

> Pas de niveaus omhoog of omlaag aan met de toetsenbordpijlen of door te klikken onder het dB-niveau onder de testschuifregelaar of maskeringsschuifregelaar.

> OPMERKING: \*De CD-functie wordt alleen weergegeven als u een schijfstation hebt

6. **Om de Rainbow Passage in te voeren en te kalibreren** in WR voor MCL:

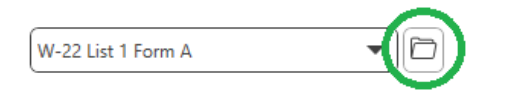

a. Druk op de kleine bestandsmap rechtsboven op de mediaspeler. Selecteer vervolgens "Bladeren" in het spraakmateriaal.

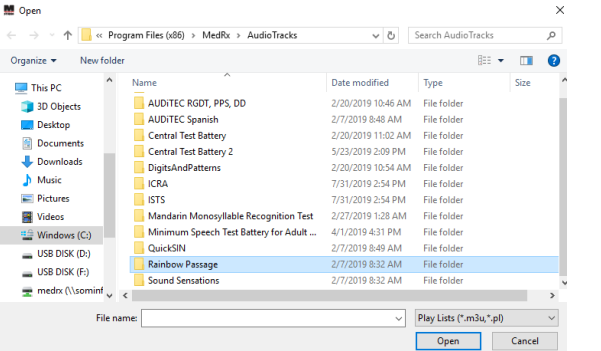

b. Selecteer Rainbow Passage door tweemaal te dubbelklikken.

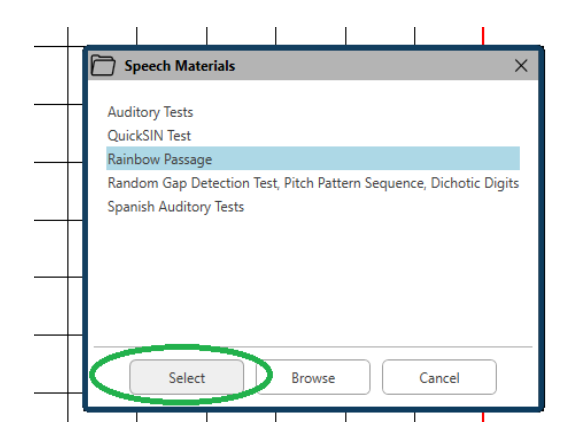

c. De Rainbow Passage maakt nu deel uit van de MedRx Studio-audiobestanden voor toekomstig gebruik.

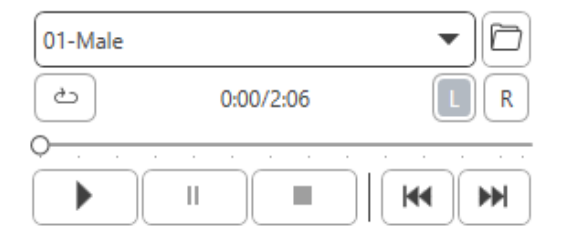

- d. Gebruik de vervolgkeuzelijst in de mediaspeler en selecteer track 10 Kalibratie (1000 Hz).
- e. Klik op Afspelen of Signaal starten.

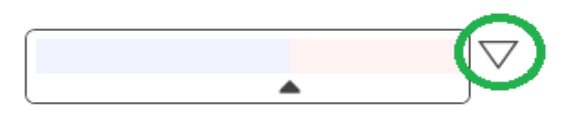

f. Klik vervolgens op de kalibratiepijl naast de UV-meter.

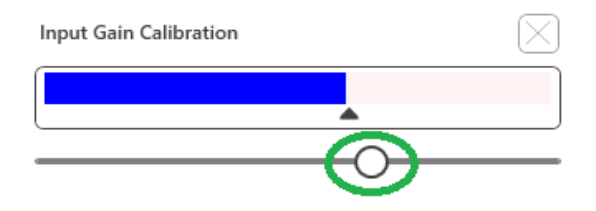

- g. Druk in het pop-up venster van de VU-meter op het schuifkalibratiepictogram net onder de VU-meter.
- h. Pas aan met muis of pijltjestoetsen zodat de blauwe balk over de zwarte pijl stopt en er geen rood is.

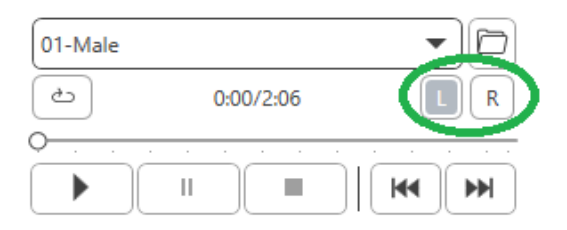

- i. Klik op het kanaalpictogram net onder en rechts van de VU om van kanaal te wisselen.
- j. Herhaal stap d f voor het resterende kanaal. Opmerking: Deze kalibratie moet ook worden uitgevoerd met elke aangepaste woordenlijst.

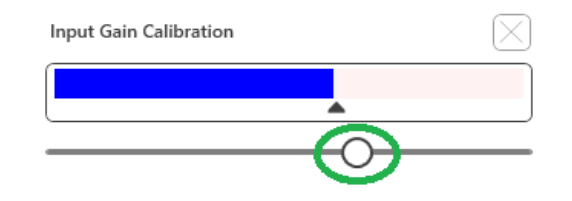

8. Pas bij gebruik van de microfoonoptie uw invoer aan met behulp van de schuifregelaar, zodat deze piekt naar de zwarte driehoek onder de VU-meter.

De VU-meter bevindt zich net onder de Test-knop in MedRx Studio en wordt actief zodra u op Test drukt.

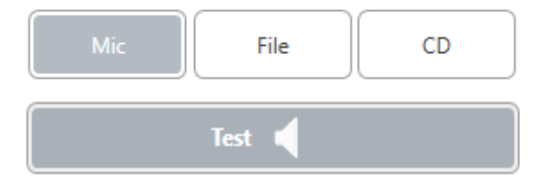

7. Zorg ervoor dat u bij het gebruik van de microfoon of live stemoptie op de test- of spatiebalk drukt om te beginnen.

# <span id="page-22-0"></span>Spraakverstaan (DS)

Spraakverstaantest (DS) is een discriminatie- of herkenningstest waarbij spraak als stimulatie wordt gebruikt. Spraaktests meten het percentage medeklinkers, klinkers en weer een medeklinker die correct worden herhaald vanuit een fonetisch gebalanceerde lijst. In tegenstelling tot de SRT-test, wordt de DS-test uitgevoerd op een vast intensiteitsniveau (dB). Normaal gesproken zullen patiënten het beste scoren op spraaktests op een niveau tussen 35-40 dB boven hun SRT.

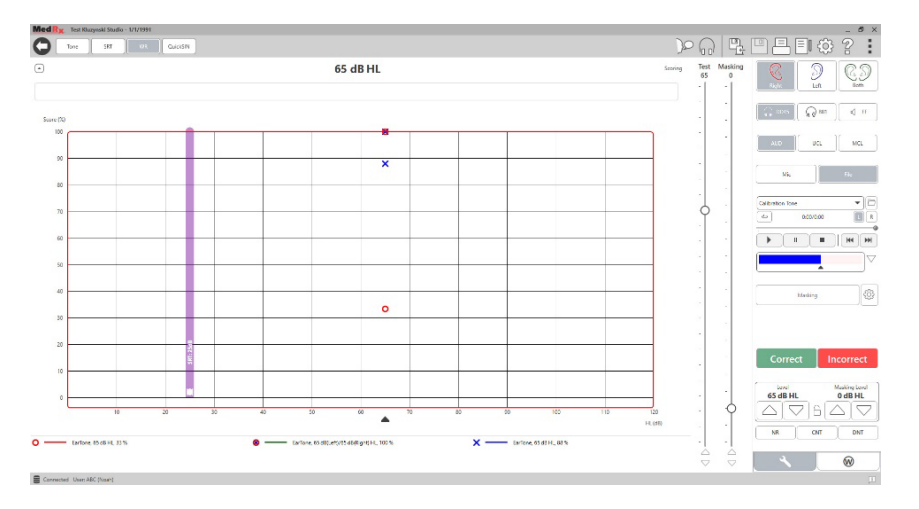

Voordat u aan de test begint, moet u de patiënt vertellen dat ze een reeks woorden horen die bestaan uit een medeklinker, een klinker en weer een medeklinker. Ze moeten de woorden zo goed mogelijk herhalen. Als ze een woord niet zeker weten, moeten ze raden.

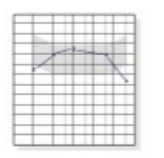

1. Klik in het hoofdscherm van MedRx Studio op de AUDknop.

**AUD** 

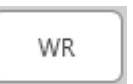

2. Klik op de DS-knop op de werkbalk bovenaan het scherm.

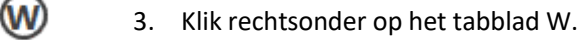

#### RGDT, Practice  $\overline{\phantom{a}}$

4. Gebruik de map en de vervolgkeuzelijst om de gewenste woordenlijst te selecteren. De NVA lijst in Nederland of de BLU lijst in België zijn goede keuzes voor spraaklijsten voor volwassen patiënten. Bij het testen van kinderen wordt vaak een "eenvoudigere" reeks uit de NVA of BLU spraaklijst gebruikt. Meer lijsten zijn beschikbaar door contact op te nemen met de technische ondersteuning van MedRx op 727-584-9600.

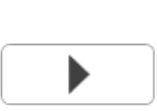

5. Klik op de knop Afspelen of druk op F9 om een woord af te spelen. Het woord wordt via de gekozen transducer afgespeeld en op het scherm weergegeven.

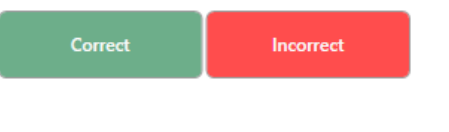

- 6. Als de patiënt het woord correct herhaalt, klik dan op de knop Correct of druk op F7.
- 7. Als de patiënt het woord verkeerd herhaalt, klik dan op de knop Incorrect of druk op F8.

OPMERKING: de score wordt automatisch berekend en weergegeven. De test is voltooid als alle woorden in de lijst zijn afgespeeld. De software zet de score automatisch uit in de DS-grafiek.

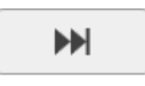

8. Klik op de knop Geavanceerd >> of druk op F10 om het volgende woord af te spelen. Dienovereenkomstig scoren zoals hierboven beschreven.

# <span id="page-23-0"></span>**QuickSIN**

De belangrijkste klacht van slechthorenden is problemen met horen bij achtergrondgeluid. De meting van SNR-verlies (signaalruisverhoudingverlies) is belangrijk omdat spraakverstaan in ruis niet betrouwbaar kan worden voorspeld uit het zuivere-toonaudiogram (Killion & Niquette, 2000).

De QuickSIN-test is ontwikkeld om:

- 1. Een schatting te geven van één minuut van het SNR-verlies.
- 2. Om de onderzoeker een snelle manier te bieden om het vermogen van een patiënt om in aanwezigheid van stoorgeluid te horen te kwantificeren.
- 3. Te bepalen of de uitgebreide nadruk op hoge frequenties het verstaan van spraak in lawaai verbetert of verslechtert.
- 4. Professionals te helpen bij het kiezen van de juiste versterking en andere ondersteunende technologieën.
- 5. Te laten zien dat hoortoestellen met directionele microfoons of andere geavanceerde systemen het spraakverstaanbaarheid in lawaai verbeteren.
- 6. Te zorgen voor een groot aantal gelijkwaardige testlijsten voor gebruik in klinische en onderzoekswerkzaamheden.
- 7. Informatie te geven die nuttig is bij het adviseren van patiënten over realistische verwachtingen.

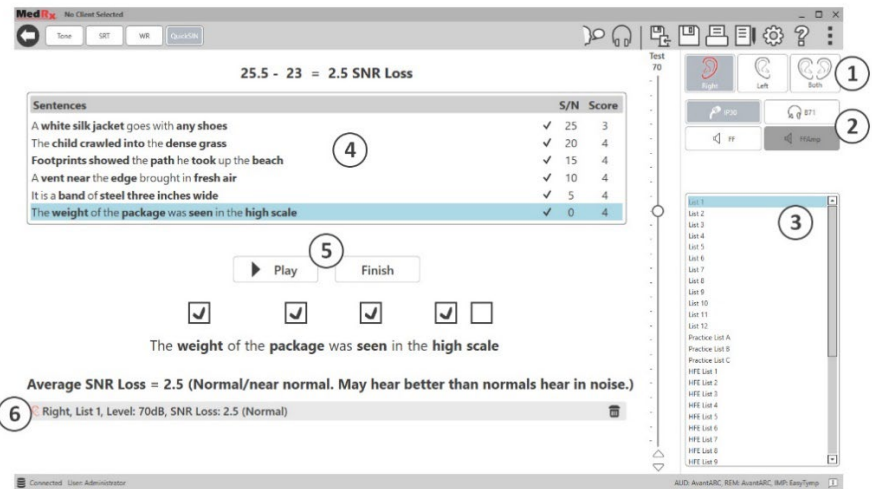

De bovenstaande schermafbeelding toont de belangrijkste kenmerken van de QuickSIN-test.

- 1. Oorselectie
- 2. Uitgangsselectie
- 3. Lijstselectie
- 4. Trackweergave
- 5. Trackcontrole
- 6. Legenda

#### De QuickSIN-test uitvoeren

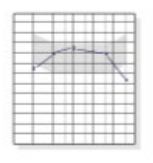

1. Klik in het hoofdscherm van MedRx Studio op de AUD-knop.

**AUD** 

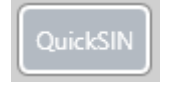

2. Klik op de QuickSIN-knop op de werkbalk bovenaan het scherm.

Speel de test af met een hoofdtelefoon of in een geluidsveld. De dempingsknop is ingesteld op 70 dB HL. Voor proefpersonen met een PTA gehoorverlies groter dan 45 dB HL, wordt de dempingsknop ingesteld op een niveau dat "luid maar OK" is, dit wordt automatisch gedaan door het programma. Een waarschuwingslegenda onder aan het venster wordt weergegeven als PTA niet beschikbaar is.

Instrueer de patiënt om de zinnen van de beoogde (vrouwelijke) spreker te herhalen.

Laat de patiënt bij het testen in een geluidsveld de talkbackmicrofoon voldoende dichtbij houden, zodat responsen duidelijk hoorbaar zijn voor de tester.

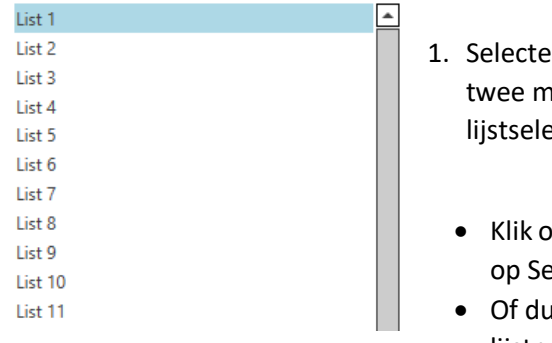

- er een van de volgende anieren in het ectievenster:
- op de lijst en klik vervolgens electeren.
- Of dubbelklik op het lijstnummer.

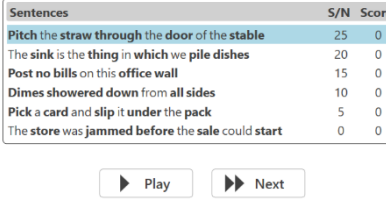

Speel de eerste zin in de lijst af door op de knop Afspelen te klikken. Vraag de patiënt om de zin te herhalen.

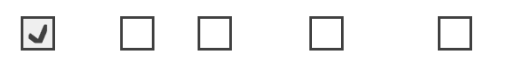

Pitch the straw through the door of the stable

2. Om de respons van de patiënt te beoordelen: Klik met uw muis op het selectievakje van elk correct sleutelwoord. Hiermee wordt het totale aantal juiste sleutelwoorden in de vervolgkeuzelijst geregistreerd.

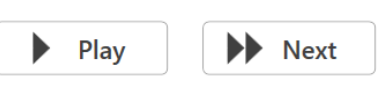

- 3. Klik op de volgende zin en klik vervolgens op Afspelen of klik op Volgende. Dit zal vooruitgaan en afspelen.
- 4. Herhaal stap 2-4 totdat alle 6 zinnen in de lijst zijn gespeeld en gescoord.

Average SNR Loss = 2.5 (Normal/near normal. May hear better than normals hear in noise.) C Right, List 1, Level: 70dB, SNR Loss: 2.5 (Normal)

Nadat alle zes zinnen zijn gescoord, worden de volgende resultaten weergegeven:

- Gemiddeld SNR-verlies in dB.
- Aanbevelingen.

# <span id="page-25-0"></span>VRA-MODULE (optioneel)

De VRA-module is een Visual Reinforced Audiometry (VRA) -module die beschikbaar is in de MedRx Studio-software. Dit is een optionele module waarvoor een licentie vereist is om te activeren. Neem contact op met uw MedRx-vertegenwoordiger als u vragen heeft over activering.

Visual Reinforced Audiometry is een test die is ontworpen voor gehooronderzoek bij kinderen wanneer het kind te jong is voor normaal testen met zuivere tonen. Deze test wordt meestal uitgevoerd bij kinderen van 6 maanden tot 2-3 jaar. Het VRA-systeem maakt gebruik van een beloningssysteem met tekenfilmpjes om de responsen van het kind te helpen bepalen.

#### VRA-vereisten

Voor het VRA-systeem is een pc vereist die voldoet aan de door MedRx aanbevolen specificaties:

- Windows® pc-computer
- Intel ™ i5 Quad Core of beter
- 8 GB RAM of meer
- Beschikbare USB 2.0-poort, compatibel met USB 3.0
- Grafische adapter met 2 GB eigen videogeheugen
- 50 GB of meer vrije schijfruimte
- Snelle internetverbinding
- Windows 10 Professional 64-bits
- Een pc die 1 tot 4 schermen kan hebben afhankelijk van de configuratie

Download de iVRA-app. Het pictogram ziet er als volgt uit:

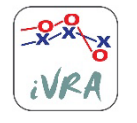

- 1. Ga naar de App Store-app op uw iPod of iPad.
- 2. Zoek MedRx iVRA en tik vervolgens op de app.
- 3. Tik op installeren.

Raadpleeg uw lokale MedRx-vertegenwoordiger voor hulp bij de installatie.

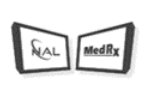

#### VRA-instellingen

Het VRA-systeem vereist een initiële installatie om te beginnen met het uitvoeren van gehoortests.

**VRA** 1. Open de VRA-module

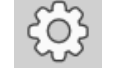

2. Navigeer naar instellingen

De VRA-testinstellingen worden bepaald binnen de iOS VRA-applicatie en kunnen niet worden aangepast in de MedRx Studio-module.

De schermconfiguratie moet worden bepaald voordat u met een test begint.

#### Configuratie met één scherm

Selecteer 1 voor **Number of Presentation Screens (Aantal presentatieschermen)**. Hierdoor kunnen de beloningen op slechts één scherm worden afgespeeld.

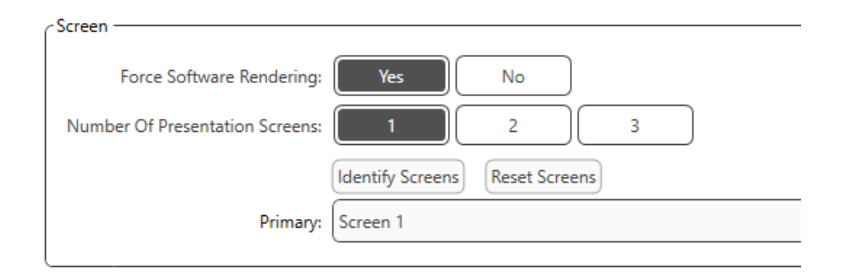

Klik op **Identify Screens (Schermen identificeren)** om te bepalen welk scherm u als beloningsscherm wilt gebruiken. Dit moet het scherm zijn dat zich in het testgebied bevindt waarin het kind aanwezig zal zijn.

**Force Software Rendering** moet altijd worden ingesteld op **Yes (Ja)** om vertragingen in de videopresentatie te voorkomen.

**Reset Screens (Schermen resetten)** verwerpt de geselecteerde schermconfiguratie.

#### Configuratie met twee schermen

Selecteer 2 voor **Number of Presentation Screens (Aantal presentatieschermen)**. Hierdoor kunnen twee schermen worden gebruikt met de VRA Studio-module.

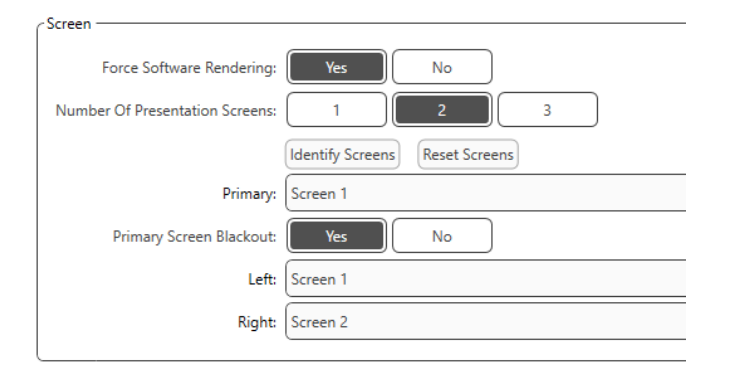

Klik op **Identify Screens (Schermen identificeren)** om te bepalen welk scherm u als linker en rechter beloningsscherm wilt gebruiken. Dit moeten de schermen zijn die zich in het testgebied bevinden waar het kind wordt getest. Als er twee schermen in het testgebied zijn, moeten de linker- en rechtermonitor worden toegewezen in relatie tot het linkeren rechteroor van het kind.

Als het primaire scherm niet wordt gebruikt voor het afspelen van een beloning dan kan dit scherm de MedRx Studio-software aanhouden of het kan worden verborgen met **Primary Screen Blackout**.

**Force Software Rendering** moet altijd worden ingesteld op **Yes (Ja)** om vertragingen in de videopresentatie te voorkomen.

**Reset Screens (Schermen resetten)** verwerpt de geselecteerde schermconfiguratie.

#### Configuratie met drie schermen

Selecteer 3 voor **Number of Presentation Screens (Aantal presentatieschermen)**. Hierdoor kunnen drie schermen worden gebruikt met de VRA Studio-module.

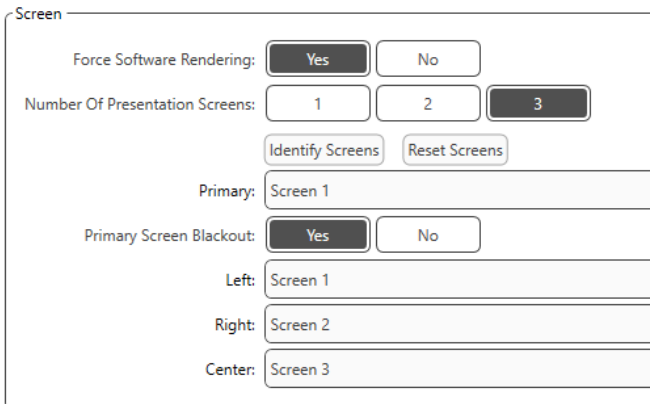

Klik op **Identify Screens (Schermen identificeren)** om te bepalen welk scherm u als linker, rechter en middelste beloningsscherm wilt gebruiken. Dit moeten de schermen zijn die zich in het testgebied bevinden waar het kind wordt getest. Zorg dat de linker- en rechtermonitor worden toegewezen in relatie tot het linker- en rechteroor van het kind.

Als het primaire scherm niet wordt gebruikt voor het afspelen van een beloning dan kan dit scherm de MedRx Studio-software aanhouden of het kan worden verborgen met **Primary Screen Blackout**.

**Force Software Rendering** moet altijd worden ingesteld op **Yes (Ja)** om vertragingen in de videopresentatie te voorkomen.

**Reset Screens (Schermen resetten)** verwerpt de geselecteerde schermconfiguratie.

#### VRA-testinstellingen

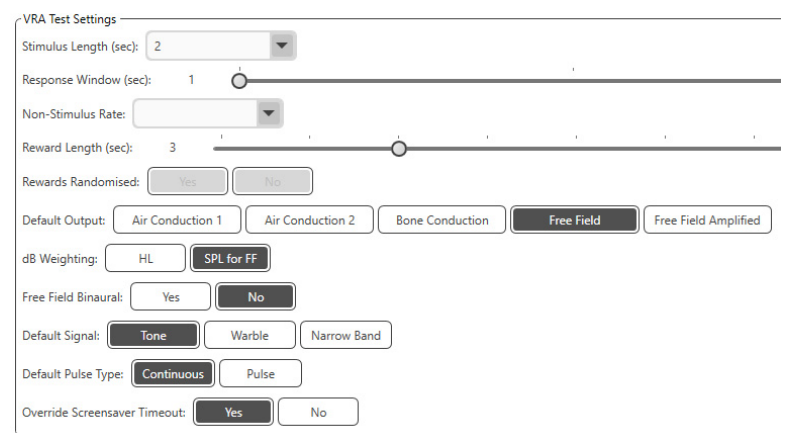

Merk op dat **Stimulus Length (Stimuluslengte), Response Window (Responsvenster), Non-Stimulus Rate (Non-stimulusverhouding), Reward Length (Beloningslengte)**, en **Rewards Randomized (Willekeurige beloningen)** grijs (uitgeschakeld) zijn. Deze moeten worden aangepast in de iVRA-app.

**Default Output (Standaard uitgang), Default Signal (Standaard signaal), Default Pulse Type (Standaard pulstype), dB Weighting (dB-weging)** kunnen worden geselecteerd in dit onderdeel.

Als **Free Field Binaural (Vrije veld binauraal)** is ingeschakeld, worden de drempels voor binauraal afgespeeld en gescoord. Als dit is uitgeschakeld, worden de drempels gescoord per oor.

**Override Screensaver Timeout (Schermbeveiligingstime-out opheffen)** moet altijd op Yes (Ja) zijn ingesteld, om een time-out van de computer te voorkomen.

### Configuratie van beloningsvideo's

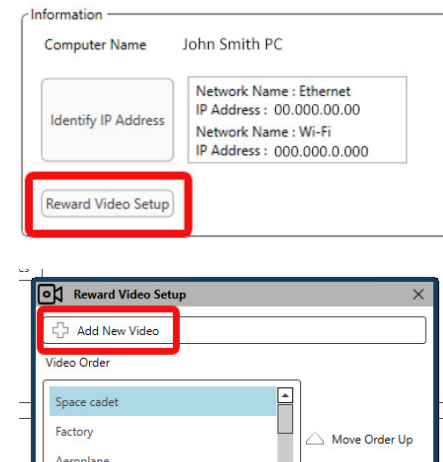

Train High five Red car

Kangaroo

Save

**Snes** 

 $\overline{\smile}$  Move Order Down Jack in the box ⊡ Kangaroo Save Close **OK** Reward Video Setu Add New Video Video Order **ON** Add New Video Video Name BD Video File Name Add Cancel Jack in the box

 $\overline{\mathbf{v}}$ 

Close

#### In het scherm **Reward Video Setup**

#### **(Beloningsvideoconfiguratie)**

kunnen eigen video's worden toegevoegd en kan de volgorde van videobeloningen worden aangepast.

Selecteer de plus naast **Add New Video (Nieuwe video toevoegen)** om een nieuwe video toe te voegen.

Als u een verwijderde MedRxvideo wilt herstellen, kan dit worden gedaan in de **MedRxvideomap** (linker map). Klik op de Custom Video Folder (**Eigen videomap)** (rechter map) om een eigen video toe te voegen. Selecteer de video op uw computer. Klik op **Add (Toevoegen)** om de nieuwe video aan uw selectie toe te voegen. Klik vervolgens op **Save (Opslaan)**.

### MedRx Studio en iVRA-app verbinden

Om MedRx Studio en de iVRA-app te verbinden, moet u verbinding maken met **hetzelfde draadloze netwerk**. Dit kan een lokaal netwerk zijn of een netwerk met internettoegang. Nadat u de apparaten op hetzelfde netwerk heeft aangesloten, moet u het IP-adres van de pc bepalen. Om dit te doen:

Klik in Studio VRA-instellingen op Identify IP Address (IP-adres identificeren):

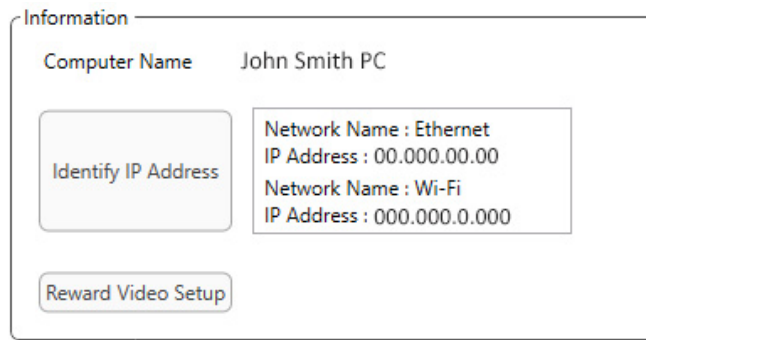

Studio geeft vervolgens alle beschikbare netwerkverbindingen weer. De VRA moet zich op hetzelfde draadloze netwerk of hetzelfde wifinetwerk bevinden. In de iOS-app kunt u de computernaam of het wifi-IP-adres invoeren in het veld Server IP Address (IP-adres server).

OPMERKING: U kunt geen verbinding maken met een VPN en de iVRA gebruiken. U moet de verbinding met de VPN verbreken om VRAverbindingen toe te staan.

OPMERKING: U kunt voor de VRA-verbinding een lokaal wifi-netwerk gebruiken zonder internettoegang.

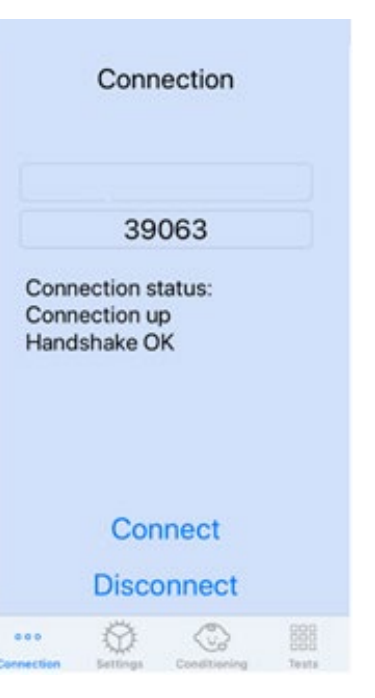

Voer de computernaam of het IPadres uit de Studio-instellingen in. De computernaam of het IP-adres blijft hetzelfde, tenzij u van draadloos netwerk of pc wisselt.

Het ingevoerde poortnummer is altijd hetzelfde als in de schermafbeelding: **39063.**

Klik op Verbinden in de iVRA-app.

Nadat u op verbinden hebt geklikt, zou u de **Connection up, Handshake OK** moeten zien weergegeven in de iVRA-app.

U moet aan het begin van elke iVRAsessie op **Connect (Verbinden)** klikken.

De MedRx Studio-software geeft aan dat u succesvol bent verbonden wanneer het iOS-pictogram in de VRA-zijbalk verandert van rood in groen.

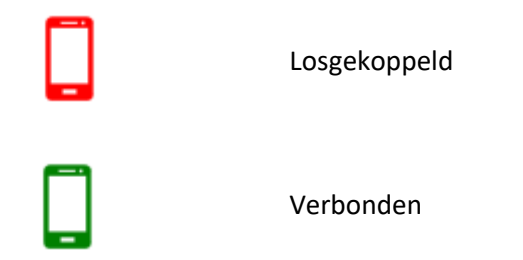

#### VRA-instellingen

De transducerselectie wordt uitgevoerd in MedRx Studio-software voordat de VRA-test wordt gestart. Alle transducers worden overgenomen via de AUD-module. Als u geen transducer ziet die u wilt gebruiken, moet u de voorkeuren in de AUD-module wijzigen. De selectie van MedRx Studio-transducers ziet er als volgt uit:

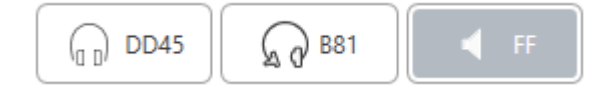

Het type toon (d.w.z. warble, zuivere toon, smalband, continu, gepulseerd) wordt ook ingesteld in MedRx Studio-software voordat de VRA-tests worden gestart.

De instellingen voor het VRA-systeem zijn te vinden in de iOS-app. U vindt deze op het tabblad Instellingen van de app.

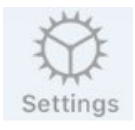

**Stim Length (s) (Stimulatielengte)**

**Response Window (s) (Responsvenster)**

**Non-stim rate (Nonstimulusverhouding)**

**Reward Length (s) (Beloningslengte)**

Tabblad Instellingen in de iVRAapp

Hoe lang de tonen worden afgespeeld in seconden

Aantal seconden na de stimulus om een respons te registreren

Hoe vaak trials zonder doelstimulus worden ingevoegd

Aantal seconden om de videobeloning af te spelen

**Rewards Randomized (Willekeurige beloningen)**

**Masking Signal for Clinician (Maskeersignaal voor onderzoeker)**

**Masking Past End of Stimulus (s) (Maskering voorbij einde van stimulus)**

**Audio Feedback (Audiofeedback)**

**Audio Feedback Volume (Audiofeedbackvolume)**

**Double Tap (Grab Atten) (Dubbeltik (aandacht vangen))** Willekeurige presentatie van videobeloningen tijdens het testen

Bepaalt het maskeringstype dat aan de onderzoeker wordt afgespeeld via de hoofdtelefoon van het iOS-apparaat

Hoelang na het einde van de stimulus de onderzoeker wordt gemaskeerd

Schakel de feedback in om via een hoofdtelefoon af te spelen tijdens automatisch testen (bijv. drempelbepaling, niveaus, enz.)

Niveau waarop de onderzoeker feedback hoort via het iOSapparaat Videobeloning afspelen op middelste monitor

D-0134275-A 30

#### iVRA-conditioneringsmodus

De iVRA-conditionering wordt gestart via de iOS-app. De iOS-app en MedRx Studio moeten zijn verbonden om het testen te laten beginnen. Zodra de iOS-app en MedRx Studio zijn verbonden, navigeert u naar het conditioneringstabblad.

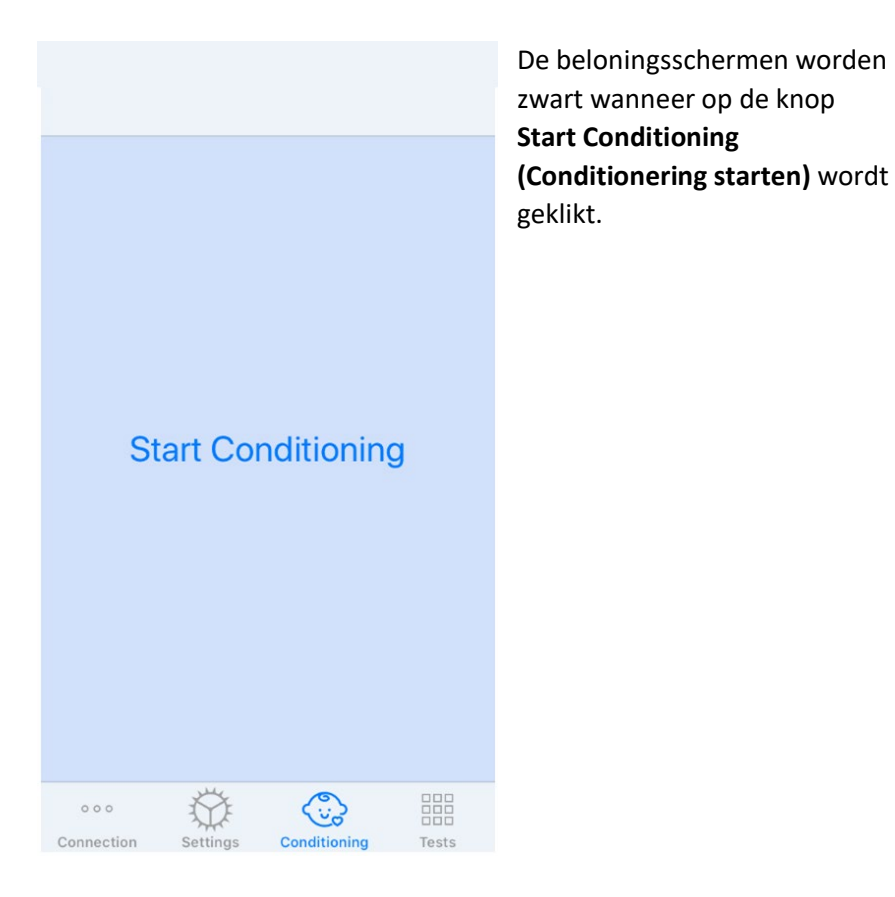

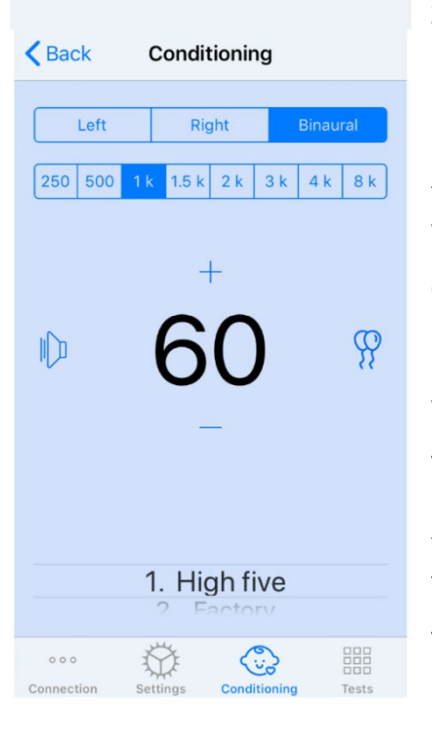

Zodra de conditionering is begonnen, ziet de iOS-app eruit als de linker afbeelding.

U kunt het presentatie-oor, de frequentie, het niveau en de videobeloning selecteren.

**Opmerking**: in de Studio-instellingen kunt u het presentatie-oor vast instellen op binauraal bij een vrijeveldtest.

**Veeg naar links** op het presentatieniveau in het midden van het scherm om een stimulus af te spelen.

**Veeg naar rechts** om een respons te registreren, waardoor ook een beloning wordt weergeven.

Beloningen worden altijd weergegeven in de conditioneringsmodus.

Wijzig de presentatieniveaus door **omhoog of omlaag te vegen** op het weergegeven presentatieniveau.

Als er een middelste scherm is, **dubbeltik** dan op het presentatieniveau om een videobeloning op het middelste scherm af te spelen.

Om de conditionering te **verlaten,** kunt u terug drukken in de iOS-app en onmiddellijk beginnen met handmatig en automatisch testen. Als u de conditioneringsmodus vanaf de pc wilt verlaten, drukt u op de **Shift + ESC** toets.

#### iVRA handmatige testmodus

De handmatige iVRA-testmodus wordt gestart via de iOS-app. De iOS-app en MedRx Studio moeten zijn verbonden om het testen te laten beginnen. Zodra de iOS-app en MedRx Studio zijn verbonden, navigeert u naar het tabblad Tests.

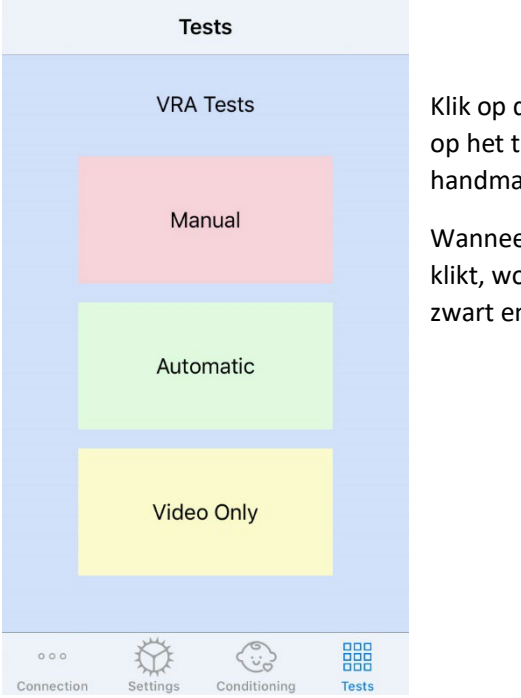

Klik op de knop Manual (Handmatig) op het tabblad Test om het handmatig testen te starten.

Wanneer u op de knop Handmatig klikt, worden de beloningsschermen zwart en is het testen klaar.

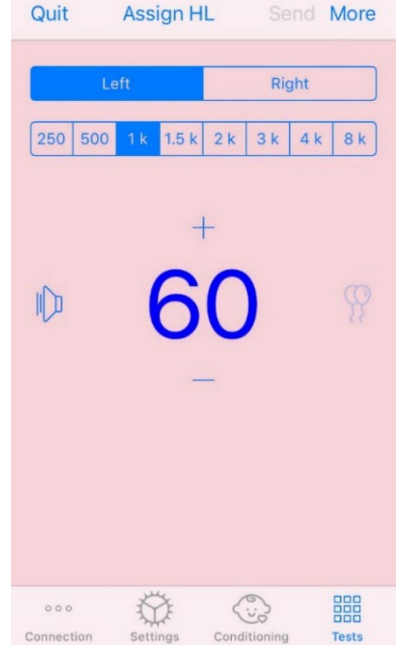

Zodra de handmatige testmodus is begonnen, ziet de iOS-app eruit als de linker afbeelding.

U kunt het presentatie-oor, de frequentie, het niveau en de videobeloning selecteren.

**Opmerking**: in de Studio-instellingen kunt u het presentatie-oor vast instellen op binauraal bij een vrije-veldtest.

**Veeg naar links** op het presentatieniveau in het midden van het scherm om een stimulus af te spelen.

**Veeg naar rechts** om een respons te registreren, waardoor ook een beloning wordt weergeven. Beloningen worden alleen getoond als er een stimulus is gegeven. Beloningen worden niet

weergegeven tijdens trials zonder doelstimuli.

Wijzig de presentatieniveaus door **omhoog of omlaag te vegen** op het weergegeven presentatieniveau.

**Klik op Assign HL (HL toewijzen)** bovenin het scherm om een drempel te registreren.

Als er een middelste scherm is, **dubbeltik** dan op het presentatieniveau om een videobeloning op het middelste scherm af te spelen.

Zorg dat u op **Save (Opslaan)** klikt rechtsboven in de iOS-app nadat het testen is voltooid.

Om de handmatige test te **verlaten,** drukt u op **Quit** in de iOS-app. Zorg ervoor dat uw testresultaten worden opgeslagen voordat u afsluit.

Als u de handmatige testmodus vanaf de pc wilt verlaten, drukt u op de **Shift + ESC-** toets.

#### iVRA Automatische testmodus

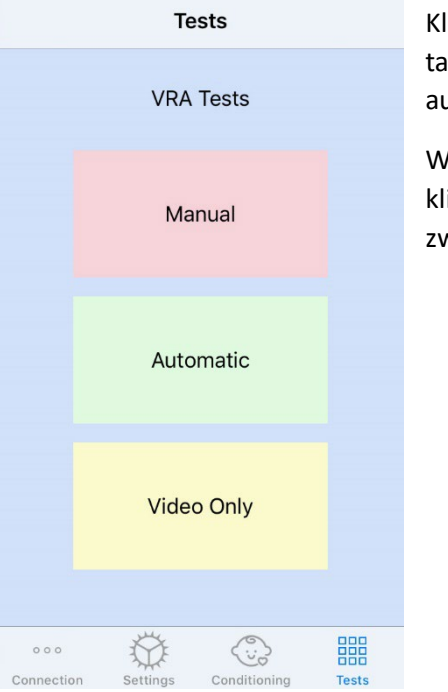

Klik op de knop Automatisch op het tabblad Test om te beginnen met automatisch testen.

Wanneer u op de knop Automatisch klikt, worden de beloningsschermen zwart en is het testen klaar.

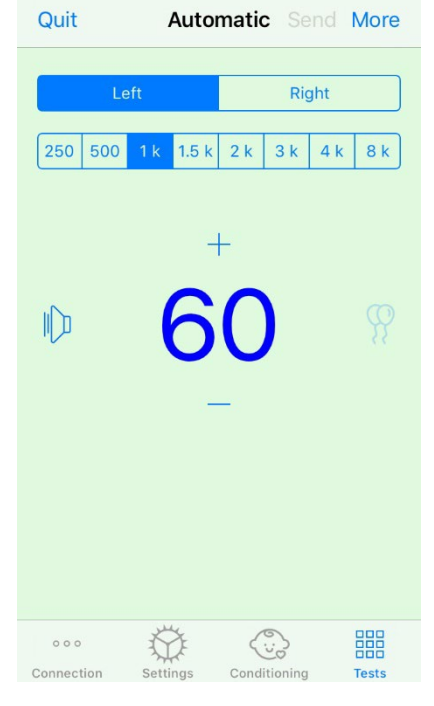

Zodra de automatische testmodus is begonnen, ziet de iOS-app eruit als de linker afbeelding.

U kunt het presentatie-oor, de frequentie, het startniveau en de video-beloning selecteren.

**Opmerking**: in de Studio-instellingen kunt u het presentatie-oor vast instellen op binauraal bij een vrijeveldtest.

**Opmerking**: Het presentatieniveau wordt automatisch aangepast tijdens de automatische testmodus totdat de drempelwaarde is bepaald. Alleen het startniveau kan worden aangepast.

Startende presentatieniveaus kunnen worden gewijzigd door **omhoog of omlaag te vegen** op het weergegeven presentatieniveau. Zodra het automatisch testen voor een frequentie is begonnen, kunnen de niveaus niet meer worden aangepast. Deze worden automatisch aangepast op basis van opgenomen responsen totdat een drempelwaarde wordt gevonden.

**Veeg naar links** op het presentatieniveau in het midden van het scherm om een stimulus af te spelen.

**Veeg naar rechts** om een respons te registreren, waardoor ook een beloning wordt weergeven. Beloningen worden alleen getoond als er een stimulus is gegeven. Beloningen worden niet weergegeven tijdens trials zonder doelstimuli.

Drempelwaarden worden automatisch geregistreerd in deze testmodus.

Als er een middelste scherm is, **dubbeltik** dan op het presentatieniveau om een videobeloning op het middelste scherm af te spelen.

Zorg dat u op **Save (Opslaan)** klikt rechtsboven in de iOS-app nadat het testen is voltooid.

Om de automatische testmodus te **verlaten**, kunt u op **Quit (Stoppen)** drukken in de iOS-app. Zorg ervoor dat uw testresultaten worden opgeslagen voordat u afsluit.

Als u de automatische testmodus wilt verlaten op de pc, druk dan op **Shift + ESC**.

#### Alleen-videomodus

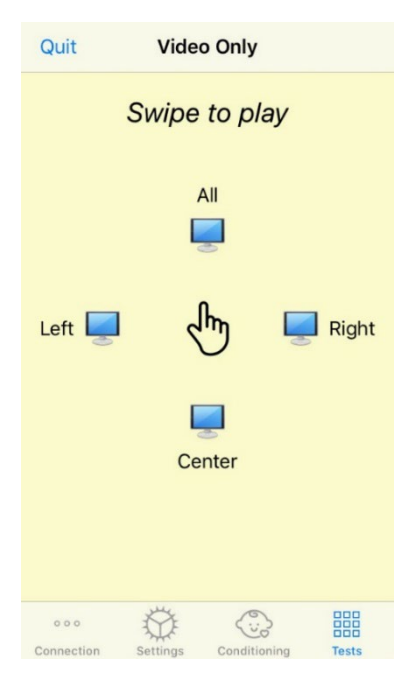

De alleen-videomodus is bedoeld voor gebruik met een afzonderlijke audiometer. De alleen-videomodus stuurt alleen de schermen aan. Er wordt geen stimulus afgespeeld en er worden geen drempels geregistreerd gedurende dit type test.

**Veeg naar links** om een videobeloning weer te geven op het linker scherm.

**Veeg naar rechts** om een videobeloning weer te geven op het rechter scherm.

**Veeg omhoog** om een videobeloning weer te geven op alle schermen.

**Veeg omlaag** om een videobeloning weer te geven op het middelste scherm.

Om de automatische testmodus te verlaten, kunt u op **Quit (Stoppen)** drukken in de iOS-app.

LEFT 8 KHZ @ 30 QB HL:  $X$   $X$ 靣 LEFT 8 kHz @ 35 dB HL:  $\wedge \vee \wedge \vee \wedge \vee \cdots$ LEFT 8 kHz  $\overline{\omega}$  25 dB HL:  $\overline{\mathbf{X}}$ LEFT 3 kHz @ 30 dB HL:  $\times \times \times$  ( $\text{R}$ )  $\times$ : LEFT 3 kHz @ 45 dB HL:  $\vee$  : LEFT 3 kHz @ 25 dB HL:  $\times$   $\times$  : LEFT 3 kHz @ 35 dB HL:  $\checkmark \checkmark$ Test Stopped at 7/31/20 4:02:01 PM Test Started at 11/9/20 3:07:06 PM Transducer : DD45 Test Mode: Conditioning Test Mode: Manual Test Stopped at 11/9/20 3:13:22 PM Test Started at 11/9/20 3:13:59 PM Transducer : DD45 Tect Mode: Manual Test Stopped at 11/9/20 3:21:45 PM Test Started at 11/9/20 3:21:46 PM Transducer: DD45 **Test Mode: Automatic** LEFT 1 kHz @ 60 dB HL:  $\wedge \vee \wedge \vee \vee$ : LEFT 1 kHz  $\overline{\omega}$  40 dB HL:  $\overline{\omega}$   $\times$   $\overline{\cdot}$ LEFT 1 kHz @ 45 dB HL: X LEFT 1 kHz  $\overline{\omega}$  50 dB HL:  $\overline{\mathbf{X}}$   $\overline{\mathbf{W}}$   $\overline{\mathbf{X}}$  : LEFT 1 kHz  $\overline{\omega}$  55 dB HL:  $\times$   $\times$  : Test Stopped at 11/9/20 3:27:50 PM Test Started at 11/9/20 3:29:28 PM Transducer : DD45 Test Mode: VideoOnly Test Stopped at 11/9/20 3:29:55 PM

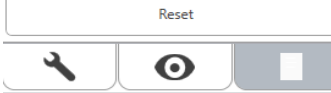

### VRA MedRx Studio Logging

Logging van testsessies is beschikbaar via MedRx Studio. Om toegang te krijgen tot de logs, klikt u op het tabblad Log in de MedRx Studio VRAzijbalk.

Testinformatie voor zowel handmatige testmodus als automatische testmodus wordt hier opgeslagen. Dit is wat elk logsymbool betekent:

 $\blacktriangleright$  Juiste respons

Geen respons

 $\triangle$  Vals positief

Succes van trials zonder doelstimuli

Alle loginformatie wordt opgeslagen in de sessiegegevens. Om de loginformatie op te roepen, opent u de sessie die de VRA-resultaten bevat.

### <span id="page-34-0"></span>Tinnometer MODULE (optioneel)

#### Doel van de tinnometer

Wereldwijd zijn er miljoenen mensen die last hebben van tinnitus. De tinnometer is ontworpen om de geluiden van tinnitus na te bootsen voor een nauwkeurige en flexibele tinnitusevaluatie. Tinnitusevaluatie verhoogt de verstandhouding tussen de onderzoeker en de patiënt als een gelijkwaardig tinnitusgeluid kan worden gecreëerd. De tinnometer kan nauwkeurig tinnitusgeluiden creëren voor een snelle en betrouwbare tinnitusevaluatie.. Alle testresultaten moeten worden gebruikt om de patiënt te adviseren over hun specifieke tinnitus en wat de evaluatie heeft gevonden.

De Tinnometer-test is ontwikkeld om:

- Doorbreek de traditionele beperking van tinnitusevaluatie met een audiometer.
- Produceer nauwkeurige en flexibele geluiden die de tinnitus van de patiënt nabootsen.
- Bied uitgebreide frequentiebereiken om tinnitusgeluiden beter af te stemmen.
- Verminder de tijd die nodig is om een tinnitusevaluatie te voltooien
- Standaardiseer de rapportage die nodig is bij het voltooien van de tinnitusevaluatie..
- Sta onderzoekers toe eerdere tinnitusevaluaties op te slaan en terug te roepen.
- Geef algemene richtlijnen voor het implementeren van resultaten in tinnitus-geluidstherapieën die worden geleverd door toonaangevende fabrikanten van hoortoestellen.

### Tinnometertesten uitvoeren

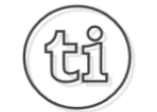

1. Klik in het hoofdscherm van MedRx Studio op de Tinnometer-knop.

**Tinnitus** 

2. Kliniekinformatie toevoegen aan sjablonen. Ga naar Informatie in de bovenste werkbalk.

MedRy - MedRy ARC Audio - A - TinnoMeter MedRy 1.1.26

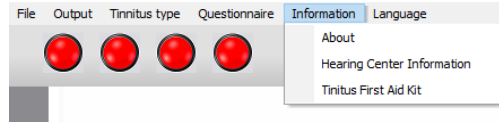

3. Voer informatie in het pop-up formulier in.

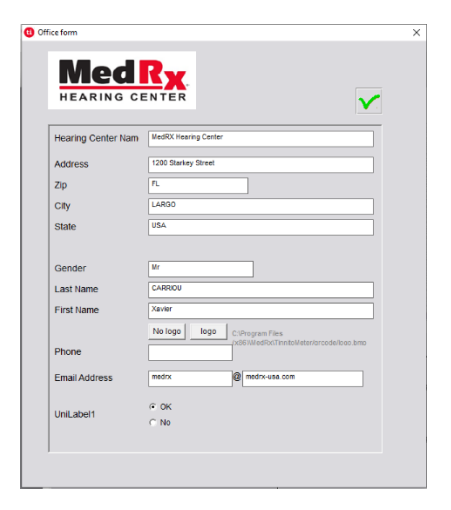

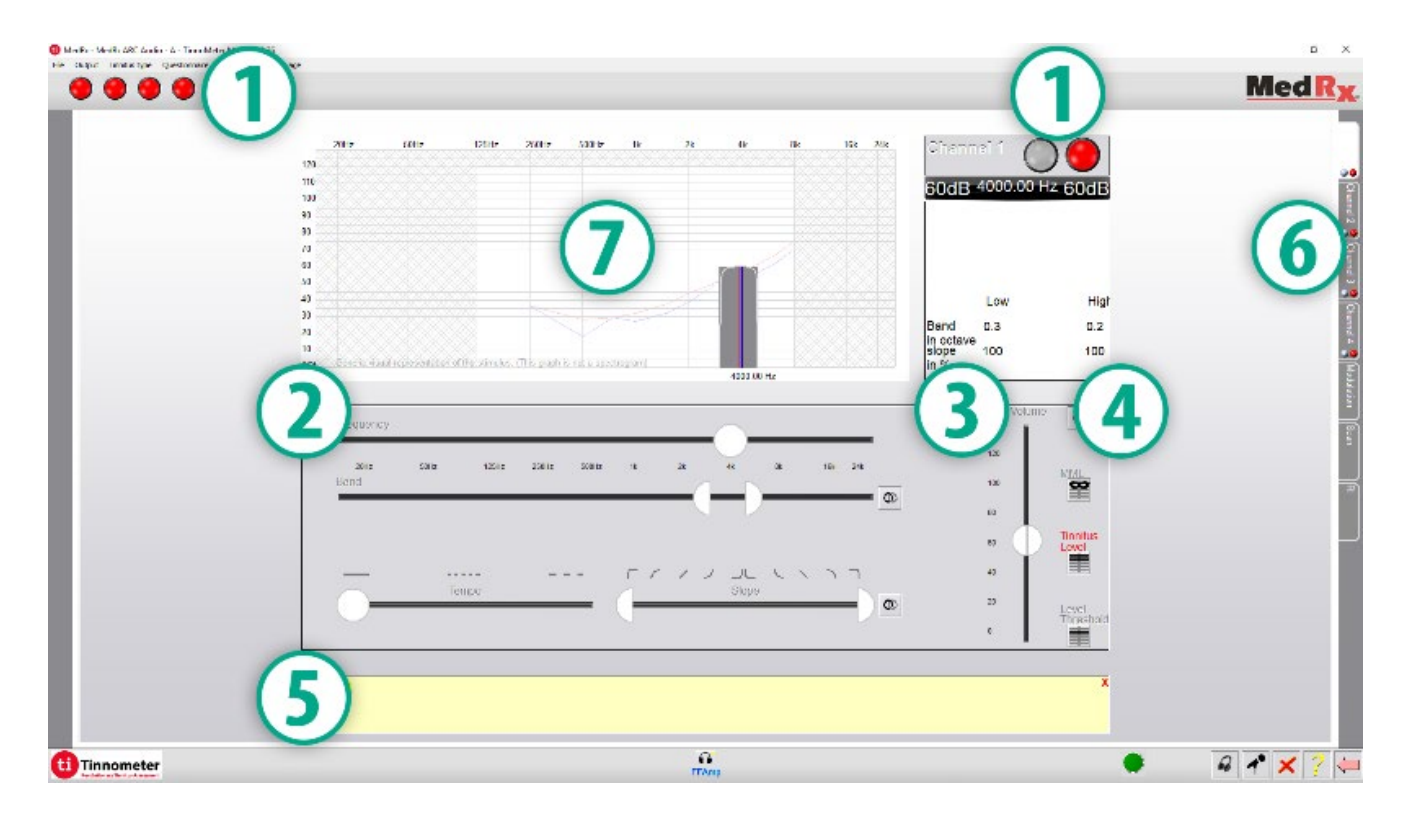

Belangrijkste kenmerken van het Tinnometer-hoofdscherm:

- 1. Toggle Switch naar Start/Stop stimulus
- 2. Schuifregelaars om de frequentie, bandbreedte, helling en tempo van de stimulus te regelen
- 3. Schuifregelaar om de intensiteit van de stimulus te regelen
- 4. Knoppen die worden gebruikt voor het bepalen van tinnitusovereenkomst, drempelwaarde en minimum maskeerniveau
- 5. Gebied waar de beschrijving van items wordt weergegeven
- 6. Kanalen die zijn ontworpen om meerdere soorten tinnitusgeluid af te spelen
- 7. Een grafische weergave van de geluiden die voor de patiënt worden afgespeeld. Stimulus en audiogram worden weergegeven in dB SPL-sectie
#### Interacties met de patiënt worden als volgt gecontroleerd:

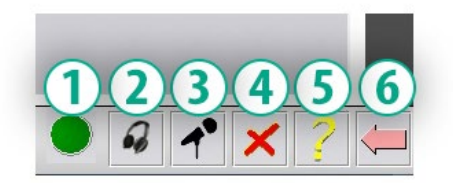

- 1. Indicator patiëntresponsknop
- 2. Patiëntmonitormicrofoon
- 3. Talk Forward
- 4. Ongedaan maken
- 5. Schakel Help-sectie in
- 6. Keer terug naar Studio

#### Er zijn 3 stappen nodig voor tinnitusevaluatie met de Tinnometer

- 1. Identificeer de tinnitus van de patiënt op frequentie, bandbreedte, helling en tempo.
- 2. Verlaag de geïdentificeerde tinnitus tot de drempel van de patiënt is bereikt.
- 3. Verhoog het tinnitusniveau tot boven de vastgestelde tinnitusintensiteit (verbreed indien nodig de bandbreedte) totdat de patiënt aangeeft de tinnitus niet meer te horen. Speel gedurende 60 seconden de stimulus af om ervoor te zorgen dat maskering wordt bereikt.

#### Stap 1: Identificeer de tinnitus van de patiënt

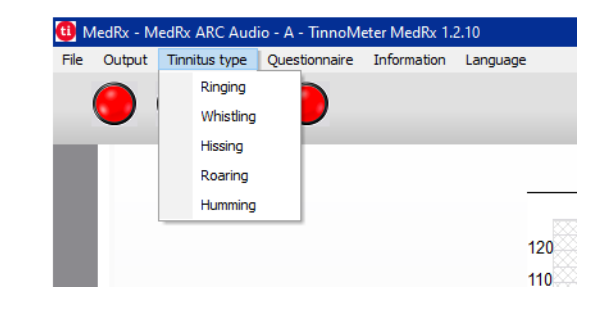

1. Selecteer eerst het type tinnitus dat door de patiënt is beschreven. Dit is een benadering van het tinnitusgeluid dat uw patiënt hoort. Het tinnitus-type biedt een startfrequentie, bandbreedte en helling om de testtijd te versnellen.

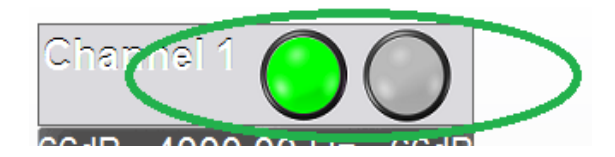

2. Gebruik de stimulusstart/-stop-schakelaar om het geselecteerde signaal aan de patiënt af te spelen.

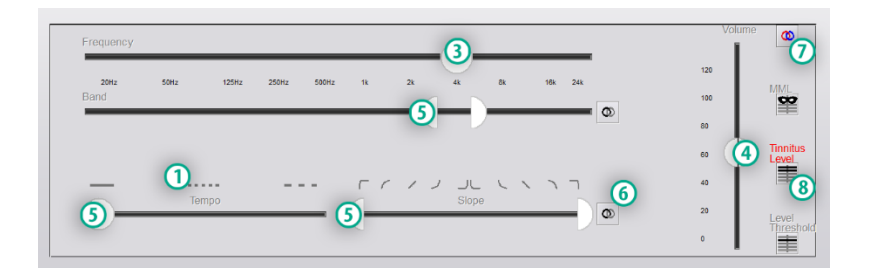

- 3. Gebruik de frequentieregelaar om de toonhoogte van de waargenomen tinnitus van de patiënt aan te passen.
- 4. Gebruik de volumeschuif om de waargenomen tinnitusintensiteit van de patiënt aan te passen.
- 5. Pas de bandbreedte, helling en tempo aan (voor pulserende tinnitus of voorkoming van aanpassing) indien nodig.
- 6. Knoppen voor meer flexibiliteit in bandbreedte en helling van tinnitus. Maakt de toevoeging van hoge/lage frequenties onafhankelijk mogelijk.
- 7. Maakt onafhankelijke rechts/links volumeregeling mogelijk.
- 8. Druk op de knop Tinnitus Level (Tinnitusniveau) zodra de tinnitus van de patiënt is geëvenaard.

#### Stap 2: Vind geïdentificeerde tinnitus drempelwaarde

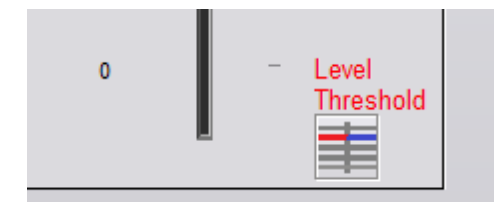

- 1. Gebruik de pijl-omlaag op uw toetsenbord om de stimulus te verlagen totdat de patiënt aangeeft de tinnitus niet meer te kunnen horen.
- 2. Klik op de knop Treshold Level.

#### Stap 3: Tinnitus maskeren gedurende 60 seconden

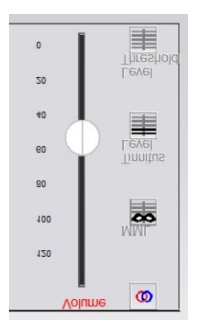

1. Gebruik de volumeschuif om de intensiteit van de stimulus te verhogen totdat de patiënt aangeeft dat hij zijn tinnitus niet meer kan horen.

OPMERKING: Lagere maskeerniveaus kunnen worden bereikt door de bandbreedte van de maskeerstimulus te vergroten. Door het maskerende geluid te pulseren, kan aanpassing van de tinnitus worden voorkomen.

- **MML**
- 2. Druk op de MML-knop en blijf stimulus geven tot het aftellen van 60 seconden eindigt.

Als de patiënt zijn tinnitus binnen de 60 seconden begint te horen, verhoog dan de intensiteit totdat maskering is bereikt en herhaal nummer 2.

#### Tabblad Tinnometer Modulation

Het tabblad Tinnometer-modulatie is ontworpen om geluidsgeneratoren te simuleren wanneer demonstraties met hoortoestellen niet kunnen worden uitgevoerd.

De volgende zijn bedieningselementen die worden gebruikt in modulatie.

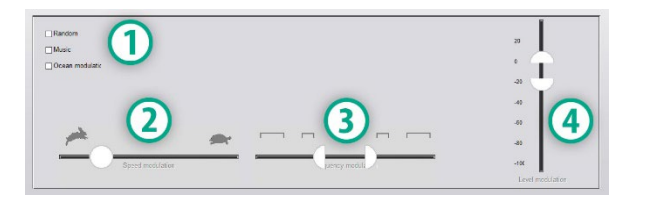

- 1. Type modulatiegeluid
- 2. Snelheid van modulatie
- 3. Frequentie van modulatie
- 4. Modulatie volumebereik

Om de modulatiefuncties in Tinnometer te gebruiken, moet u eerst de drie stappen behorende bij de tinnitusevaluatie voltooien. Zodra de tinnitusevaluatie is voltooid, kunt u modulatie gebruiken door:

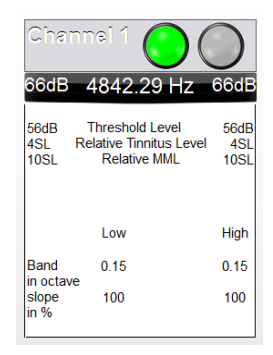

1. Activeren van het kanaal waarin de tinnitusevaluatie werd uitgevoerd.

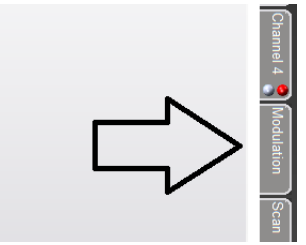

2. Ga naar het modulatietabblad aan de rechterkant van de Tinnometer-software.

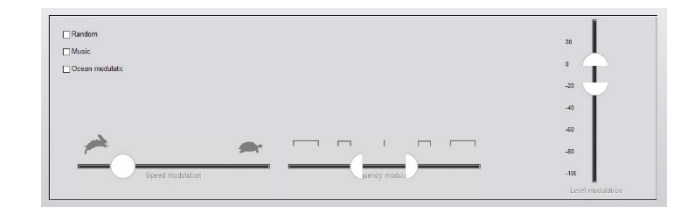

3. Pas de modulatiestimulus aan met schuifregelaars als hulpmiddel voor de patiënt.

#### Tinnometer Audiometry Scan

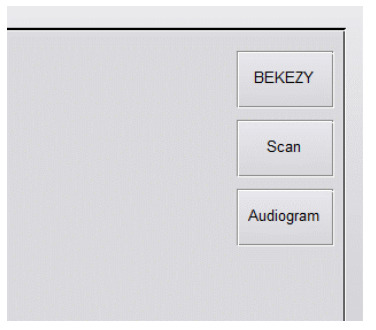

Het tabblad Tinnometer Scan is ontworpen voor verschillende vormen van luchtgeleiding audiometrie. Er zijn drie soorten audiometrie die met Tinnometer kunnen worden uitgevoerd. U kunt de vormen van audiometrie openen met de knoppen in de

afbeelding aan de linkerkant.

#### Tinnometer Residual Inhibition (RI)

Het tabblad Tinnometer RI is ontworpen voor het testen van residuele remming (RI) voor de tinnitus van een patiënt. De bedieningselementen op het tabblad RI zijn als volgt:

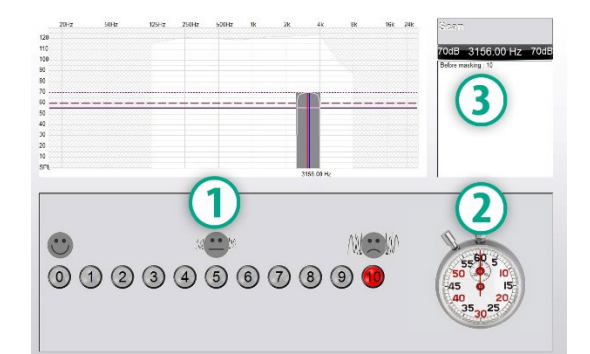

- 1. Schaal van 0-10 van hinderlijk tinnitusniveau.
- 2. Stopwatch om de stimulus te starten.
- 3. Het volgen van het hinderlijke niveau van de tinnitus van de patiënt als functie van de tijd.

Voordat een test op het tabblad RI wordt uitgevoerd, moet een volledige tinnitusevaluatie worden uitgevoerd. Zodra de tinnitusevaluatie is voltooid, kunnen optionele residuele remmingstests worden uitgevoerd met de volgende stappen:

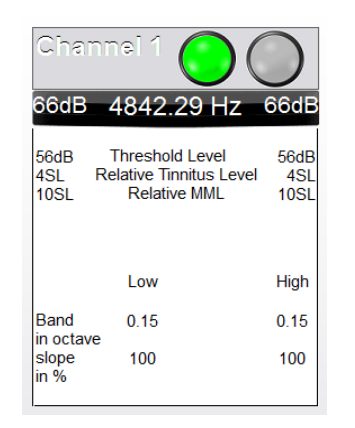

1. Activeren van het kanaal waarin de tinnitusevaluatie werd uitgevoerd.

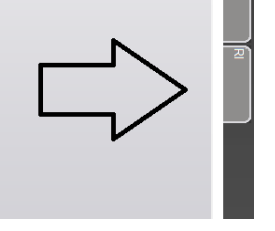

2. Selecteer het tabblad RI aan de rechterkant van de Tinnometersoftware.

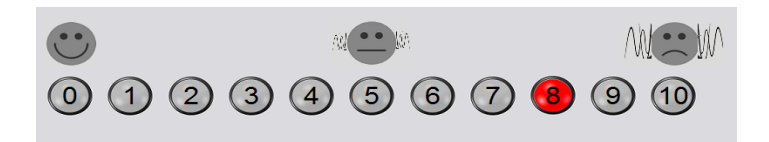

3. Vraag de patiënt het hinderlijke niveau van hun tinnitus aan geven in een cijfer van 1 tot 10 en markeer hun respons.

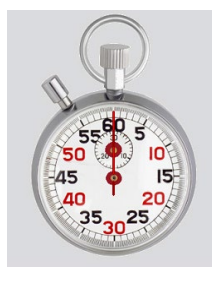

4. Klik op de stopwatch om de maskerende stimulus te starten (de stimulus speelt gedurende 60 seconden af).

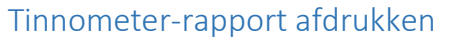

De Tinnometer heeft vier rapporten die afgedrukt kunnen worden:

- Tinnitusevaluatiesrapport.
- Rapport met richtlijnen van de fabrikant.
- Vragenlijstrapport.
- Kanaalrapport.

De volgende functies komen veel voor in rapporten:

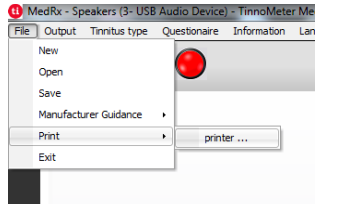

1. Selecteer "printer ..." in het menu Bestand om uw rapport te genereren.

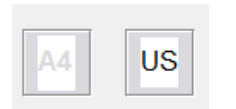

2. Selecteer de papierstijl waarop u afdrukt.

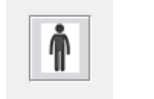

3. Controleer of alle patiëntgegevens correct zijn.

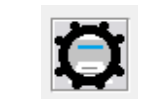

- 4. Kies uw afdrukvoorkeuren.
- - 5. Wijzig de zoom van uw afdrukvoorbeeld.

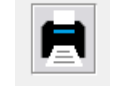

6. Druk uw rapport af.

You will hear a masking noise for 1 minute Then the noise will suddenly stop The patient will have to redefine his discomfort about every 30 seconds.

5. Stimulus speelt 60 seconden en stopt automatisch na 60 seconden.

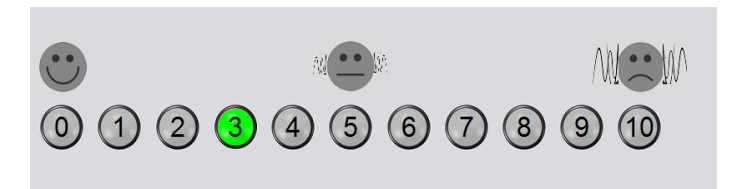

- 6. Wanneer de stimulus stopt, moet de patiënt om de 30 seconden hun tinnitus opnieuw definiëren met een cijfer. Het hinderlijke niveau zal met de tijd toenemen.
- 7. De test gaat door totdat het hinderlijke niveau terugkeert naar het niveau van vóór de test.

D-0134275-A 41

#### Tinnitusevaluatiesrapport

Tinnitusevaluatierapporten kunnen worden gegenereerd na het voltooien van de drie stappen voor tinnitusevaluatie. Zodra alle stappen zijn voltooid, kunt u een rapport afdrukken

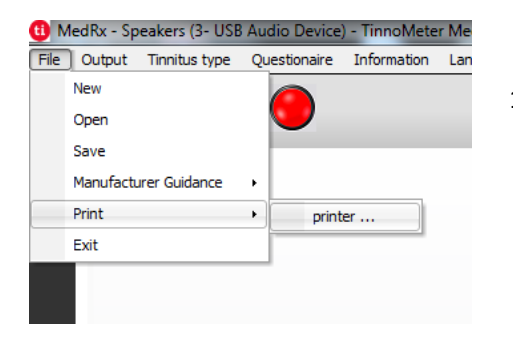

1. Selecteer "printer ..." in het menu Bestand om uw tinnitusevaluatierapport te genereren.

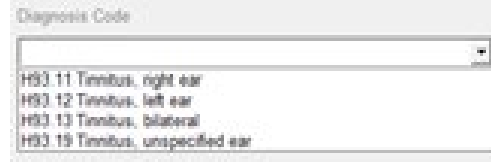

- 3. Gebruik de vervolgkeuzelijst om een diagnose voor de patiënt te selecteren.
- 4. Opmerkingen kunnen worden ingevoerd in 4 afzonderlijke regels met een maximum van 60 tekens.

 $Channel<sub>1</sub>$ Channel 2 All Channels tance Graph Channel 1 Graph Channel 2<br>Graph Channel 3 Graph Channel 4

2. De "Channel"-rapporten zijn de tinnitusevaluatierapporten. Selecteer het kanaal dat wordt gebruikt om te testen of All Channels (Alle kanalen) wanneer het testen van meerdere kanalen is voltooid.

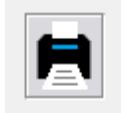

Comments 4x60 characters

5. Druk het Rapport af.

#### Rapport met richtlijnen van de fabrikant

De begeleidingsrapporten van de fabrikant zijn ontworpen om begeleiding bij de geluidstherapie te geven aan een onderzoeker op basis van de resultaten van de tinnitusevaluatie. Geluidstherapie is een optie voor tinnitusbehandeling. We moedigen alle klinieken aan om een tinnitusbehandelingsprotocol te ontwikkelen dat in lijn is met hun tinnitusbehandelingsdoelen. De door de Tinnometer gegenereerde richtlijnen van de fabrikant zijn bedoeld als startpunt in geluidstherapie en elke patiënt kan een ander voorkeursgeluid hebben.

De richtlijnen van de fabrikant kunnen worden gegenereerd na het voltooien van de drie stappen voor tinnitusevaluatie. Zodra alle drie de tinnitusevaluatiestappen zijn voltooid, kunt u een rapport afdrukken.

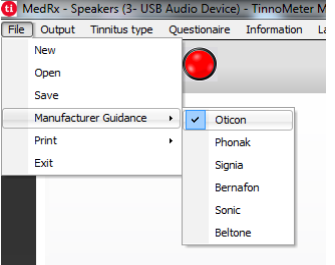

1. Selecteer de fabrikant die u in uw rapport wilt laten afdrukken.

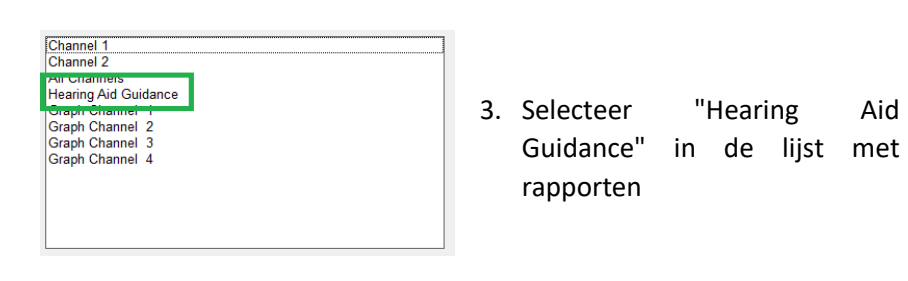

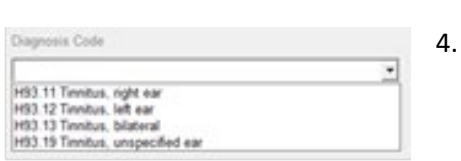

4. Gebruik de vervolgkeuzelijst om een diagnose voor de patiënt te selecteren.

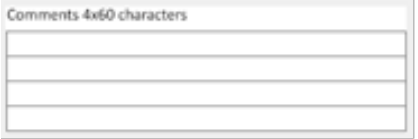

5. Opmerkingen kunnen worden ingevoerd in 4 afzonderlijke regels met een maximum van 60 tekens.

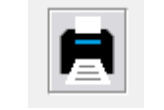

6. Druk het rapport af.

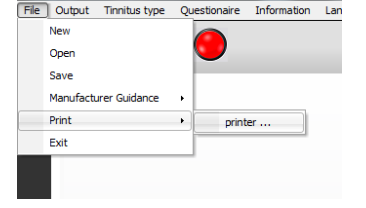

MedRx - Speakers (3- USB Audio Device) - TinnoMeter Me

2. Selecteer "printer ..." in het menu Bestand om uw tinnitusevaluatierapport te genereren.

#### Grafiekkanaalrapport

Grafiekkanaalrapporten zullen een patiëntrapport afdrukken met een afbeelding van de tinnitus van de patiënt met QR-codes voor YouTubevideo's die een windmodulatieruis vertonen die het dichtst bij hun tinnitus ligt. Om het rapport te genereren, moet u:

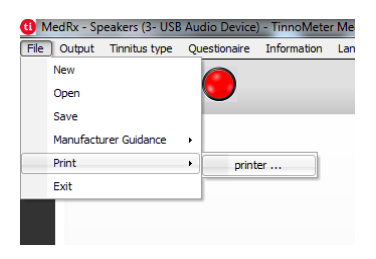

1. Selecteer "printer ..." in het menu Bestand om uw tinnitusevaluatierapport te genereren.

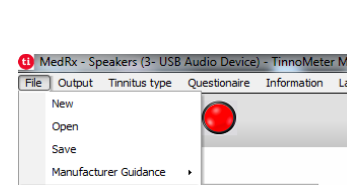

Print

Exit

om een rapport af te drukken, moet u:

printer ...

Vragenlijstrapport

1. Selecteer "printer ..." in het menu Bestand om uw tinnitusevaluatierapport te genereren.

Vragenlijstrapporten worden pas als optie weergegeven als de vragenlijst is ingevuld. Zodra een vragenlijst is ingevuld en u klaar bent

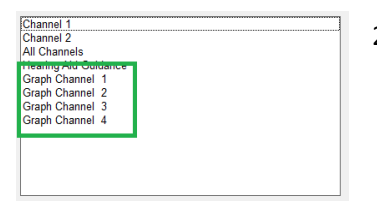

2. Selecteer "Graph Channel" in de lijst met rapporten. Selecteer het kanaalnummer dat u gebruikte om overeen te komen met het tinnitusgeluid van uw patiënt.

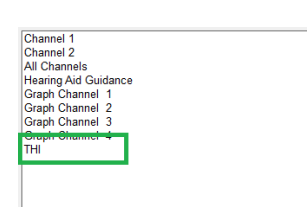

2. Selecteer de naam van de vragenlijst die u wilt afdrukken in de lijst met rapporten.

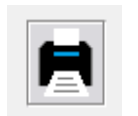

3. Druk het rapport af.

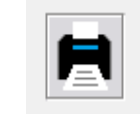

3. Druk het rapport af.

## **REM-/LSM-MODULE** Overzicht Studio-software

De MedRx Studio-software kan standalone worden uitgevoerd, via het Noah-systeem of via het TIMS® Noah-compatibele klinieksysteem.

#### De MedRx Studio-software starten

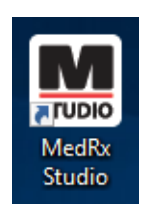

Standalone

• Dubbelklik op de MedRx Studio-snelkoppeling op uw Windows-bureaublad.

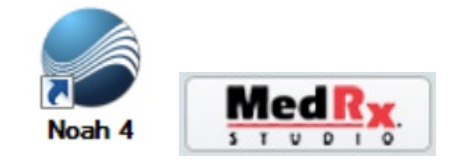

Noah

- Start Noah.
- Selecteer een patiënt.
- Start de MedRx Studio-module volgens de Noahprocedures.

#### Basisopties van de software

Er zijn verschillende opties beschikbaar waarmee de gebruiker de MedRx Studio-software aan diens behoeften kan aanpassen.

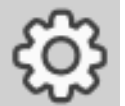

Deze opties zijn toegankelijk door op het instellingenwiel op de menubalk rechtsboven te klikken.

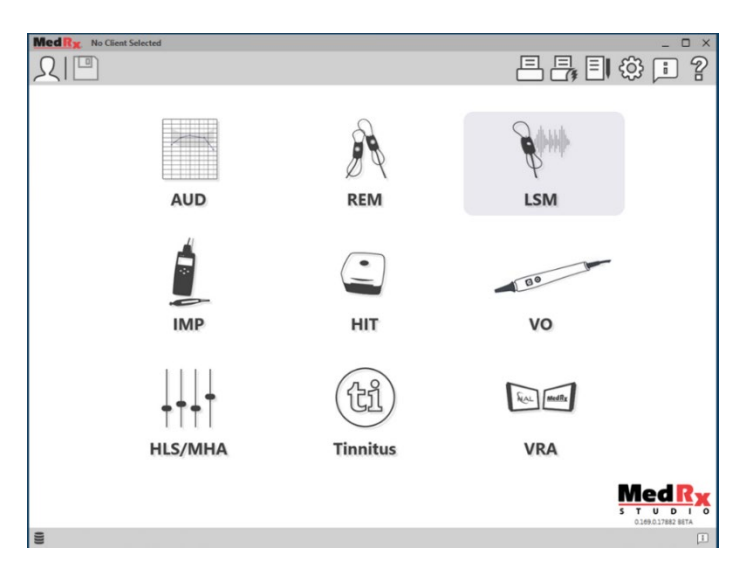

Het hoofdscherm van de MedRx Studio-software.

De pictogrammen kunnen worden geselecteerd afhankelijk van uw apparaat.

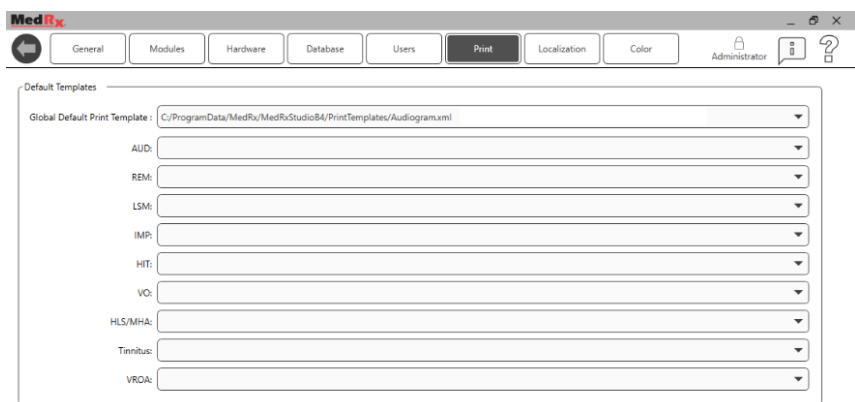

In de instellingen van het hoofdscherm kunt u de standaardmodules, de database, afdruksjablonen en meer instellen.

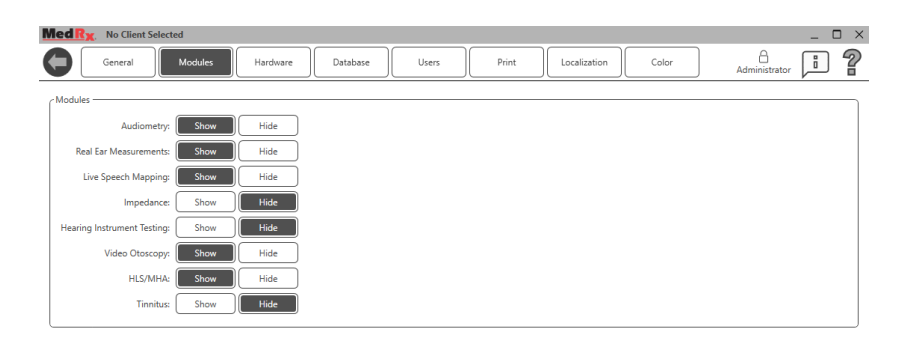

Als u meer dan één MedRx-product heeft, kunt u modules weergeven/verbergen in de instellingen van het hoofdscherm.

**OPMERKING:** Onthoud dat er altijd meer informatie beschikbaar is in het interactieve helpsysteem door op het "?"-pictogram rechtsboven in de software te klikken of door op de F1-toets te drukken.

### AWRC REM-sondes koppelen

**Bij nieuwe AWRC-apparaten zijn de REM-sondes vooraf gekoppeld aan het hoofdtoestel. Het is niet nodig om handmatig sondes te koppelen op nieuwe eenheden. Koppelen is voor vervangende sondes of upgrades naar een AWRC met alleen een audiometer.** 

**Het koppelen gebeurt slechts één keer en is niet nodig voor dagelijks gebruik.**

Handmatig vervangende AWRC-sondes of geüpgrade systemen koppelen

Vervangende AWRC REM-sondes koppelen

1. Eerst moet u de sonde voorbereiden op het koppelen. Sluit de nieuwe AWRC-sonde aan op USB-voeding en druk vervolgens gedurende 2 seconden op de aan/uit-knop om de koppelingsmodus te openen. Laat de sonde aangesloten op de voeding.

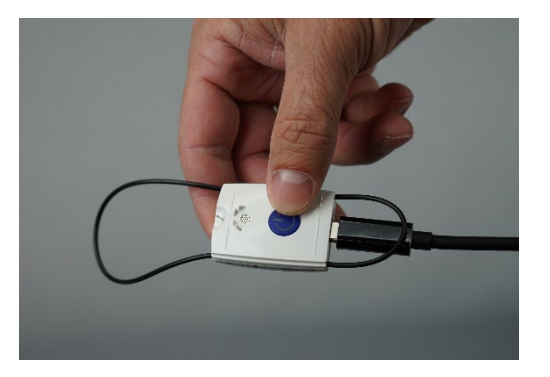

2. Open Studio en ga naar de REM- of LSM-module. Klik op de drie stippen in het menu bovenaan en selecteer "Koppelen"

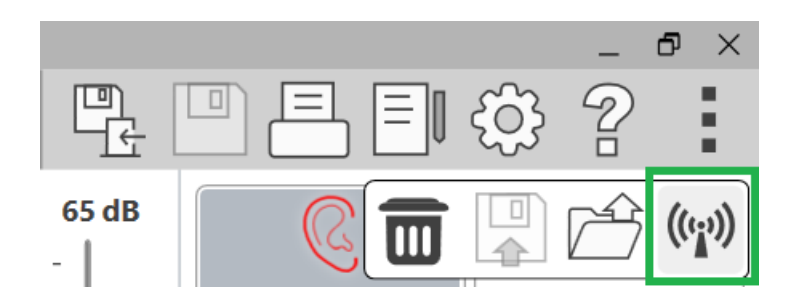

3. Het koppelingsscherm wordt geopend met beide sondes geselecteerd om te koppelen. Selecteer alleen de sonde die u wilt koppelen. Klik op "Start" om de AWRC in de koppelingsmodus te zetten.

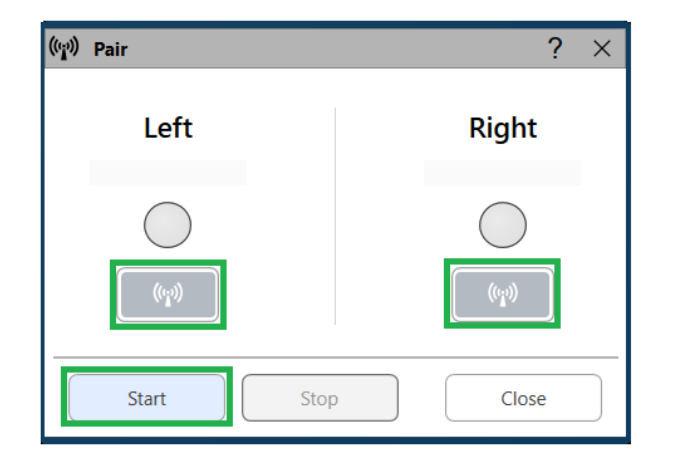

4. De Studio-software zal de statusbalk lichtjes vullen (blauw of rood afhankelijk van de oorzijde) wanneer een verbinding tot stand is gebracht. De koppeling is voltooid wanneer het serienummer wordt weergegeven in het koppelingsvenster. Controleer of het serienummer overeenkomt met de sonde die u probeert te koppelen.

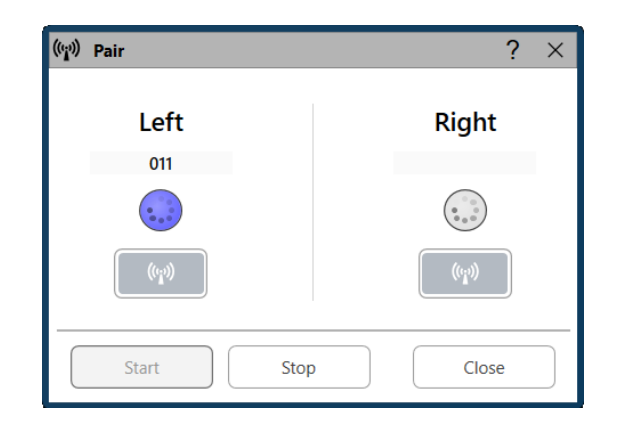

- 5. Klik op "Stop".
- 6. Het koppelen is voltooid. Herhaal stap 1 t/m 5 als u nog een sonde moet koppelen.
- 7. Zodra alle sondes zijn gekoppeld, klikt u op "Sluiten" om de REM of LSM te starten.

## AWRC REM-

## sondeverbindingen

OPMERKING: De AWRC REM-sonde verbindt alleen als MedRx Studio in de REM- of LSM-module staat.

De AWRC REM-sondes aan de baseboard bevestigen

1. Open de Studio en voer de REM- of LSM-module in

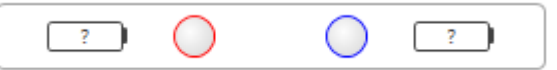

De sonde-indicator moet ? aangeven in de batterij wat aangeeft dat de software AWRC-sondes aan het zoeken is

- 2. Schakel de AWRC REM-sondes in. De led knippert groen, wat aangeeft dat de sonde verbinding zoekt.
- 3. De Studio-software zal de statusbalk lichtjes vullen wanneer een verbinding tot stand is gebracht

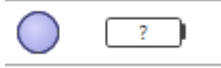

4. De AWRC is volledig aangesloten en klaar om te testen als de statusbalk donkere gevulde cirkels heeft en de batterijstatus beschikbaar is.

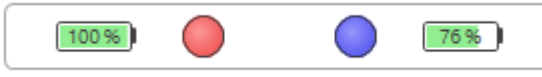

5. De led van de AWRC REM-sonde kleurt een effen kleur bij een succesvolle verbinding.

Opmerking: AWRC-sondes schakelen automatisch uit 30 seconden na het inschakelen als de MedRx Studio niet in de REM- of LSMmodule staat.

## Live spraakmapping

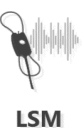

Selecteer LSM in het hoofdmenu.

## Bovenste werkbalk

De pictogrammen op de **bovenste werkbalk** hebben de volgende functies:

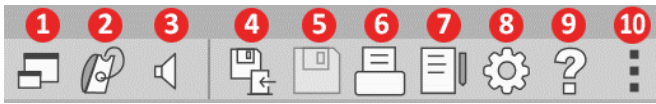

- 1. On-Top Window (Bovenliggend venster)
- 2. Tube Calibration (Slangkalibratie)
- 3. Luidsprekerkalibratie
- 4. Save Session and Exit (Sessie opslaan en afsluiten)
- 5. Save Session (Sessie opslaan)
- 6. Print (Afdrukken)
- 7. Show Journal (Dagboek weergeven)
- 8. Show Settings (Instellingen weergeven)
- 9. Show Help (Help weergeven)
- 10. More Options (Meer opties)

De pictogrammen van **More options** (Meer opties) hebben de volgende functies:

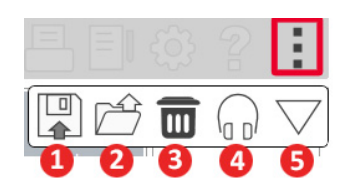

- 1. Sla de huidige sessie op in een bestand
- 2. Open session from a file (Sessie openen uit bestand)
- 3. Clear Data from Current Test (Gegevens van huidige test wissen)
- 4. Probe Monitor (Sondemonitor)
- 5. Microphone Calibration (Microfoonkalibratie)

### Onderste werkbalk

De pictogrammen op de **onderste werkbalk** hebben de volgende functies:

Het **sleutelpictogram**

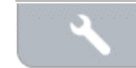

geeft opties weer voor: 1. Ear Selection

(Oorselectie)

- 2. Stimulus Selection (Stimulusselectie)
- 3. Viewing Mode (Weergavemodus)
- 4. Open Fit Function (Open aanpassingsfunctie)
- 5. Reset Averages (Gemiddelden resetten)
- 6. Probe Connection (Sondeaansluiting)
- 7. Start- en stopknoppen

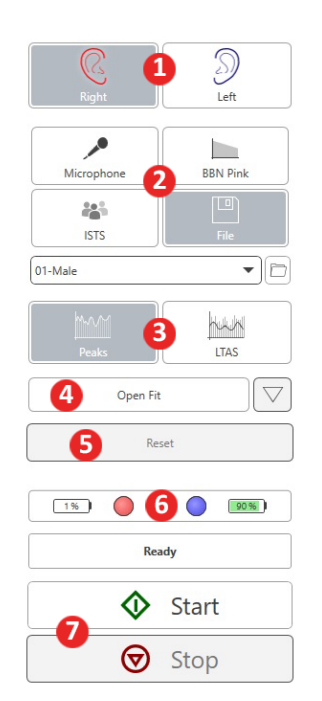

Met het pictogram **Target Selection** (Doelselectie) stelt u het volgende in:

 $\circledcirc$ 

1. Doeltype

يد

- 2. Cliëntgegevens
- 3. Hoortoestelparameters

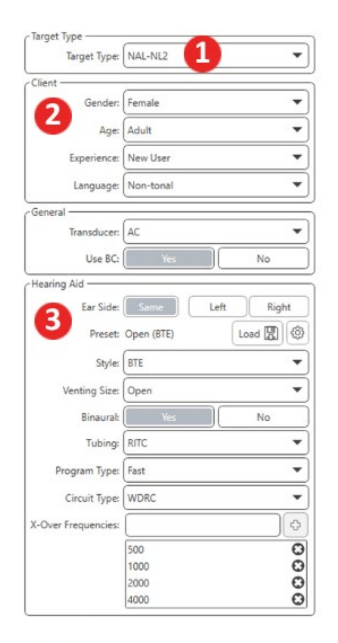

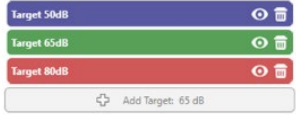

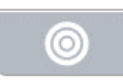

⊙

Met het pictogram **Display** (Weergave) stelt u in welke doellijnen moeten worden weergegeven op het meetscherm.

 $\mathbf{r}$ 

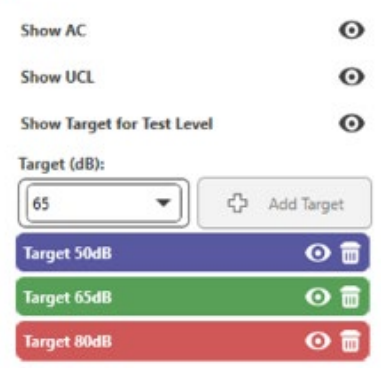

OPMERKING: Sonde-aansluitingen: lege cirkel – niet verbonden, lichte cirkel – verbinden, donkere cirkel – verbonden.

OPMERKING: Onthoud dat er altijd meer informatie beschikbaar is in het interactieve helpsysteem door op het Help-pictogram te klikken of door op de F1-toets te drukken.

 $\bullet$ 

## Algemene LSM-opties

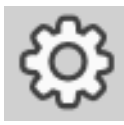

Klik op het instellingenwiel op de menubalk rechtsboven.

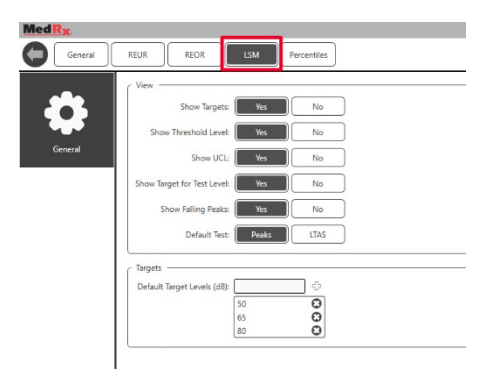

Op het tabblad **LSM** stelt u uw standaardweergave en standaard doelniveaus in.

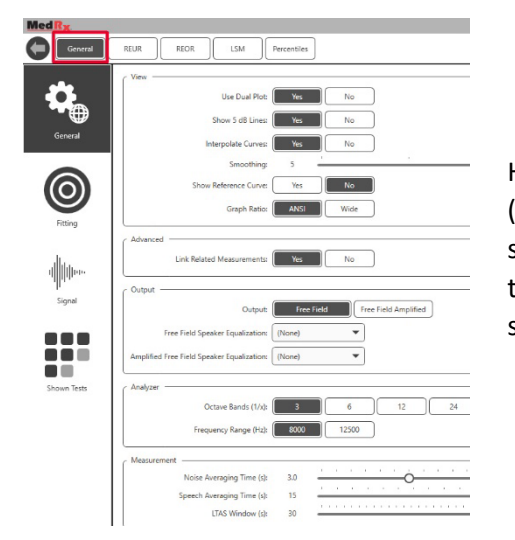

Het tabblad **General** (Algemeen) bepaalt het standaard uiterlijk van de testomgeving voor live spraakmapping.

Op het tabblad **Fitting** (Aanpassing) stelt u de standaard aanpasregel, cliëntgegevens, output en hoortoestelparameters in.

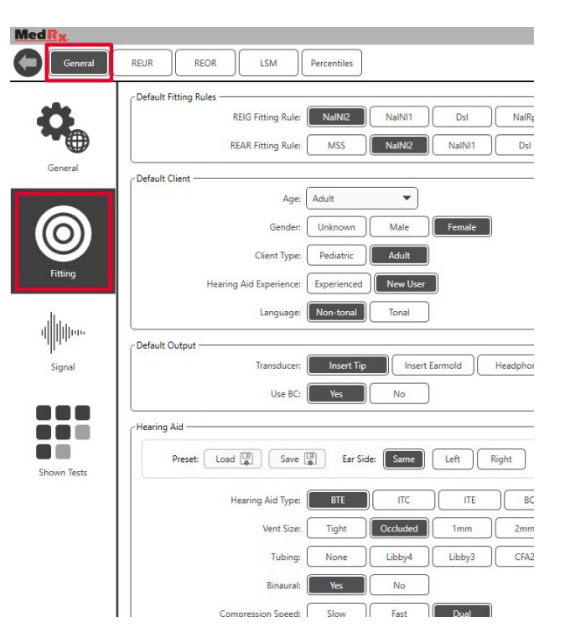

Op het tabblad **Fitting** (Aanpassing) worden ook de NAL- of DSL-standaardinstellingen ingesteld.

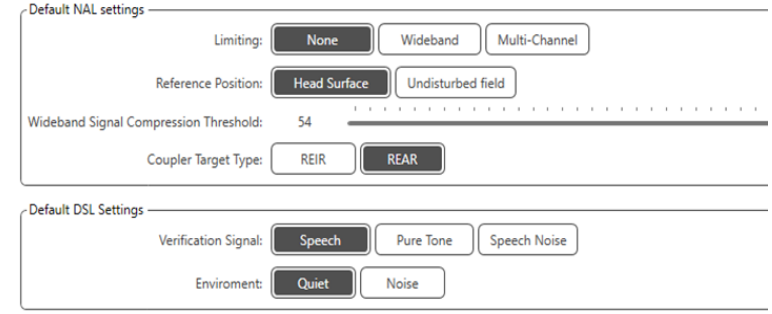

Op het tabblad **Signal** (Signaal) stelt u de signalen in die op het Live speechmapping-scherm worden weergegeven.

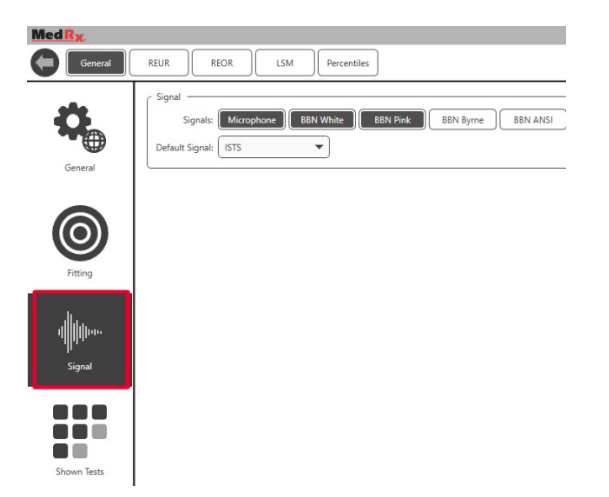

Op het tabblad **Shown Tests** (Weergegeven tests) stelt u de tests in die in de Live speechmapping-module worden weergegeven.

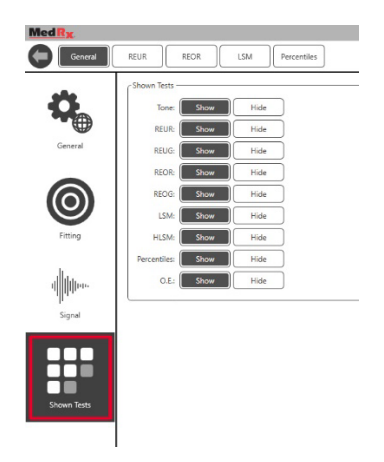

Op het tabblad **REUR** stelt u de weergaveopties in.

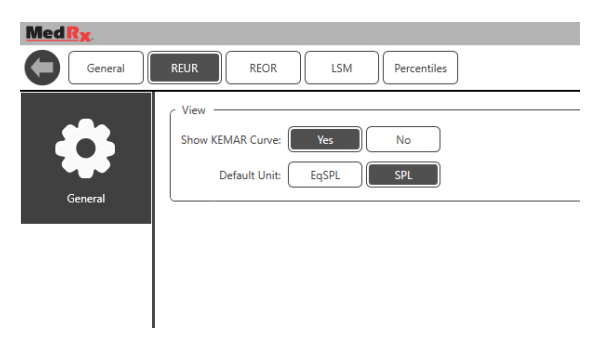

Op het tabblad **REOR** stelt u de weergaveopties in.

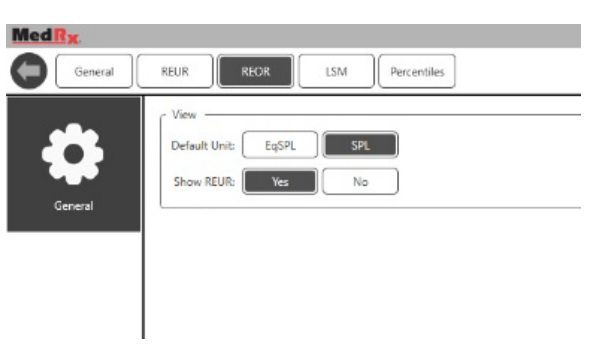

Op het tabblad **Percentiles** (Percentielen) stelt u de weergaveopties in.

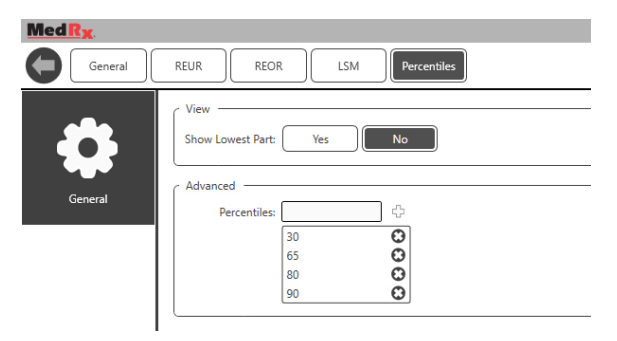

### <span id="page-51-0"></span>**Voorbereiden op het testen** De luidsprekers positioneren

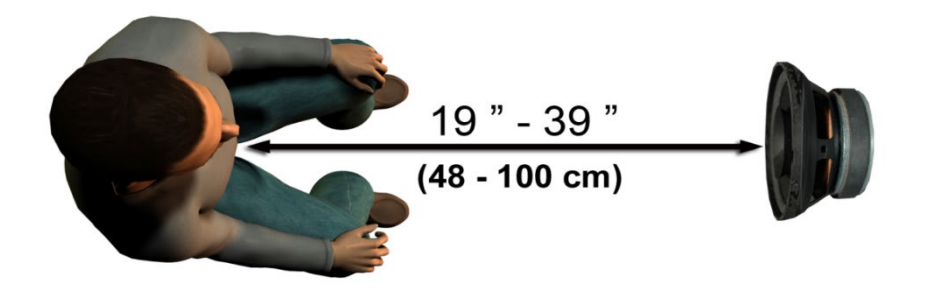

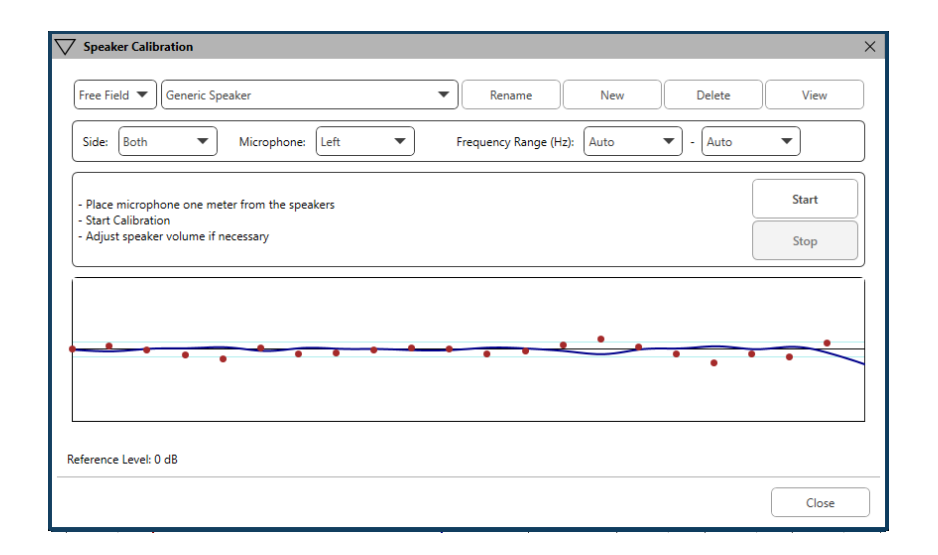

Een juiste positionering van de luidsprekers ten opzichte van de hoortoestellen van de patiënt is van cruciaal belang om nauwkeurige en herhaalbare metingen te kunnen doen. Plaats de patiënt zo dat diens oor zich 0.5 tot 1 meter van de luidspreker bevindt.

De luidspreker is ontworpen om zich op bureauhoogte te bevinden. Wanneer u de live-spraakingangen gebruikt, moet u de patiënt en de luidspreker positioneren zoals hieronder is aangegeven.

### Luidsprekerkalibratie <

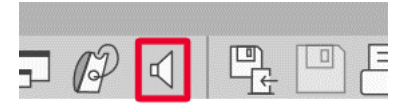

Open het scherm Speaker Calibration (Luidsprekerkalibratie) door op het luidsprekerpictogram te klikken in de bovenste menubalk van REM/LSM.

De luidspreker moet zo worden gepositioneerd dat niets het pad van het geproduceerde geluid aan de voor- en zijkanten van de luidspreker belemmert. Bijvoorbeeld, een luidspreker achter een monitor positioneren is onjuist en kan de respons op de meetlocatie ernstig beïnvloeden. Het luidsprekerdiafragma moet zich ongeveer op dezelfde hoogte bevinden als het oor van de patiënt en de referentiemicrofoon.

Plaats de referentiemicrofoon op de patiënt op ongeveer 1 meter van de luidsprekers.

Klik op Start om de kalibratie te starten en wacht tot deze is afgelopen. Kijk of de responscurve afvlakt. De donkere curve toont de door het egalisatiealgoritme gebruikte respons, de lichtere curve toont de huidige microfooninput. Gebruik van de bij dit apparaat meegeleverde luidspreker met voeding wordt aanbevolen.

### Sondeslangkalibratie

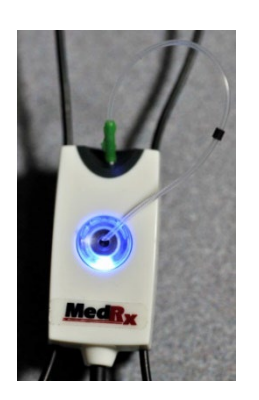

 $\sqrt{N}$  Omwille van infectiebeheersing en betrouwbaarheid van de resultaten beveelt MedRx aan om bij elke patiënt een nieuwe sondeslang te gebruiken. Om nauwkeurige metingen te verzekeren, is het nodig de sondeslang te kalibreren telkens als deze wordt vervangen.

- 1. Plaats een nieuwe sondeslang op de sondemicrofoonpoort, zoals afgebeeld.
- 2. Plaats de sondeslang tussen de kalibratienokken, zoals afgebeeld. Zorg dat de opening van de sondeslang is gecentreerd op de opening van de referentiemicrofoon.

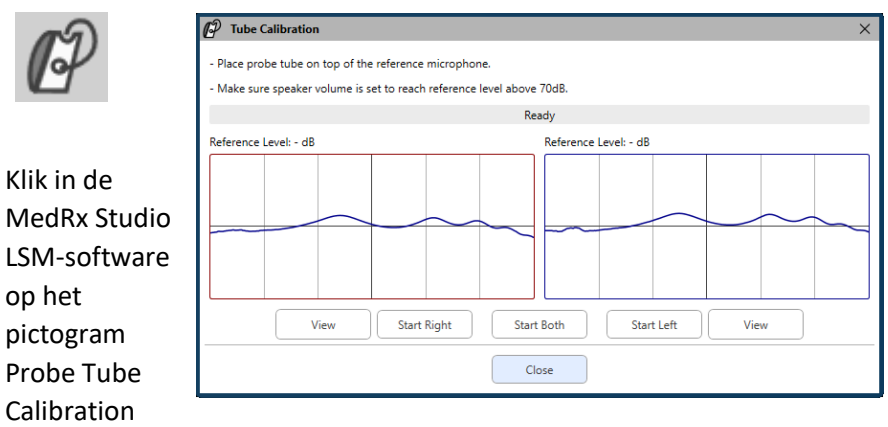

(Sondeslangkalibratie).

Plaats de sondemicrofoon op 0,5 tot 1 meter van de luidspreker en klik op Start Both (Beide starten) om ze gelijktijdig te starten. Het signaal moet minimaal 70 dB bedragen om een geldige kalibratie te kunnen uitvoeren. Als de scherm prompt aangeeft dat het signaal te laag is, verhoog dan het volume op de luidspreker of plaats de patiënt dichterbij en start de kalibratie opnieuw.

Herhaal dit voor de andere sonde, indien deze één voor één worden gekalibreerd. Geldige kalibraties hebben bij benadering dezelfde vorm als de grijze doelcurve. Indien de gemeten kalibratiecurve qua vorm of amplitude sterk verschilt van de grijze doelcurve, moet u de sondeslang controleren of vervangen en opnieuw kalibreren. Als het probleem hiermee niet wordt verholpen, neem dan contact op met de technische ondersteuning van MedRx op (+31 020-5455786).

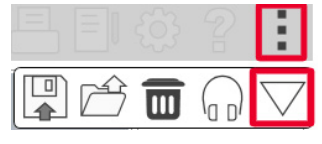

 $\blacktriangledown$ De kalibratiewaarden zijn te vinden via het Kalibratie-pictogram in het bovenste menu. Klik op het pictogram More Options (Meer opties) (3 puntjes) en vervolgens op het pictogram Calibration (Kalibratie).

Retourneer de sondemicrofoons naar MedRx voor jaarlijkse herkalibratie. Jaarlijkse herkalibratie van de MedRx REM+-sondemicrofoons wordt aanbevolen. Dit apparaat bevat geen onderdelen die door de gebruiker kunnen worden gerepareerd.

# Stapsgewijze gids voor live speechmapping

#### **Zorg dat het audiogram is ingevoerd**

Voordat metingen voor live speechmapping worden uitgevoerd, moet het zuivere-toonaudiogram van de patiënt beschikbaar zijn voor de software. Dit kan op verschillende manieren gebeuren:

- 1. Het audiogram is tijdens het testen automatisch ingevoerd door de MedRx Studio-software.
- 2. Het audiogram is handmatig ingevoerd in de Noahaudiogrammodule van de Noah 4-software en opgeslagen.
- 3. Het audiogram is ingevoerd met behulp van de audiogrammodule van een andere fabrikant.

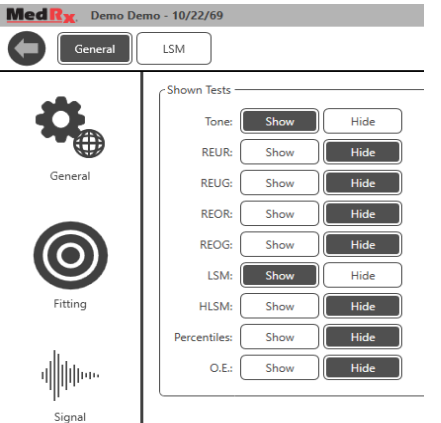

an n n n ── Shown Tests

Als geen van deze van toepassing is, kunt u de audiometrische gegevens handmatig invoeren in de REM-software als volgt:

1. Selecteer Shown Tests (Weergegeven tests) onder General (Algemeen) en vervolgens Show Tone (Toon weergeven).

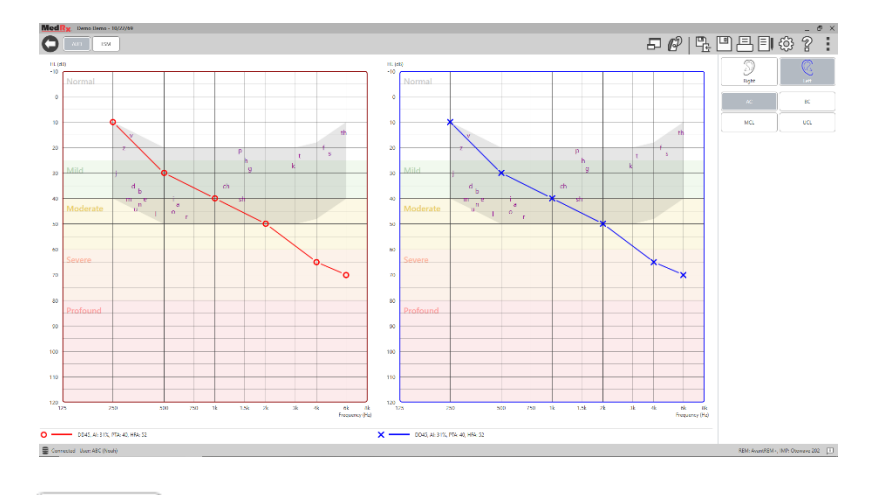

- AUD.
- 2. Selecteer de AUD-module linksboven in de software. 3. Selecteer het testoor met uw muis.
- 4. Selecteer het testtype AC.
- 5. Voer drempelwaarden in door met de muis op de snijpunten te klikken. (U kunt het audiogram ook invoeren door het tabblad Audio te selecteren in het REM- of HLS/MHA-scherm).
- 6. Herhaal dit voor UCL (Bone (Bot) en MCL optioneel).
- 7. Herhaal stap 3 t/m 5 voor het andere oor.

#### LSM

Klik nadat het audiogram is ingevoerd op de LSM-knop om terug te keren naar het LSM-testscherm van MedRx Studio.

De operatorhoofdtelefoon (optioneel) wordt door de operator gebruikt om het door de sondemicrofoon ontvangen signaal te controleren.

# Speechmapping met opgenomen inputs

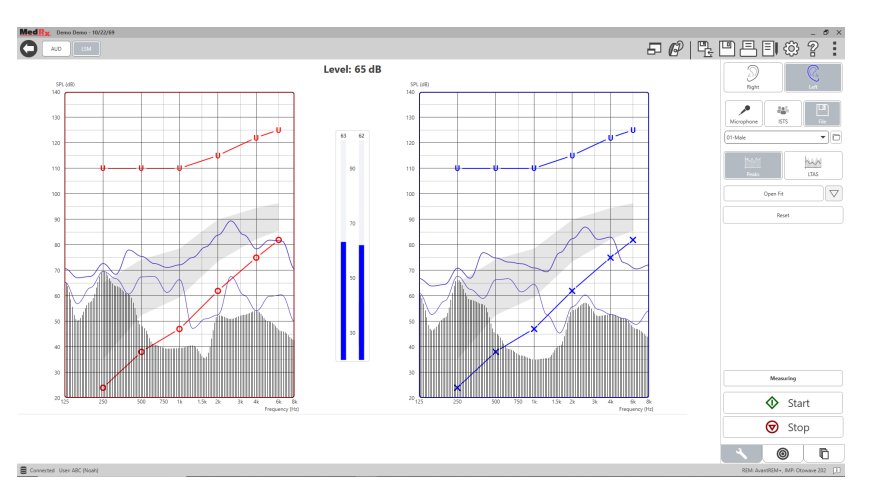

De Studio-software biedt verschillende digitale audiobestanden om te gebruiken als herhaalbare stimulus voor speechmapping. Deze zijn toegankelijk door op de knop File (Bestand) aan de rechterkant te klikken en vervolgens het gewenste nummer te kiezen in het vervolgkeuzemenu in de audiospeler. Piekmetingen worden aanbevolen.

Wanneer de gewenste zuivere-toon- of witte-ruistrack is gekozen, klikt u op de Start-knop om te beginnen met meten. Er wordt een zuivere toon of witte ruis afgespeeld en zodra deze de met het schuifregelaar geselecteerde ingangsniveau bereikt, wordt de gekozen track afgespeeld. Klik wanneer voldoende gegevens zijn verzameld op de Stopknop om de opname te stoppen en de meting te registreren.

Het is ook mogelijk om een audio-CD te gebruiken, zoals de favoriete muziek van de patiënt, om speechmapping uit te voeren.

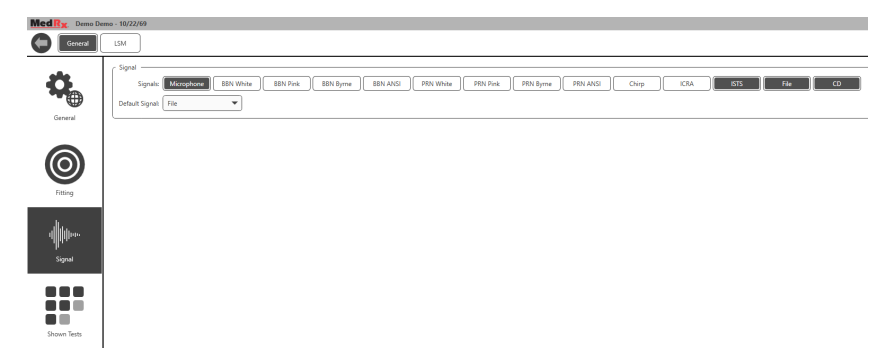

#### Selecteer CD als optie onder General (Algemeen) en Signal (Signaal).

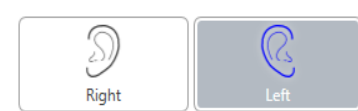

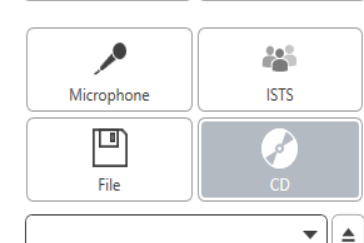

Open Fit

Reset

rw **ITAS** 

 $\bigtriangledown$ 

Selecteer de CD-knop en selecteer vervolgens een track. Gebruik de geluidsniveaumeter op het scherm om het juiste niveau te controleren. Pas de output van de luidspreker aan het gewenste niveau aan met de geluidsniveaumeter. (Onthoud dat spraak 65 dB is op 1 meter).

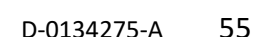

De schermafbeelding hieronder geeft een overzicht van alle hulpmiddelen en bedieningselementen in het scherm Live speechmapping. Voor meer informatie over deze functies kunt u het interactieve helpsysteem raadplegen door op de F1-toets te drukken of door op het Help-pictogram te klikken.

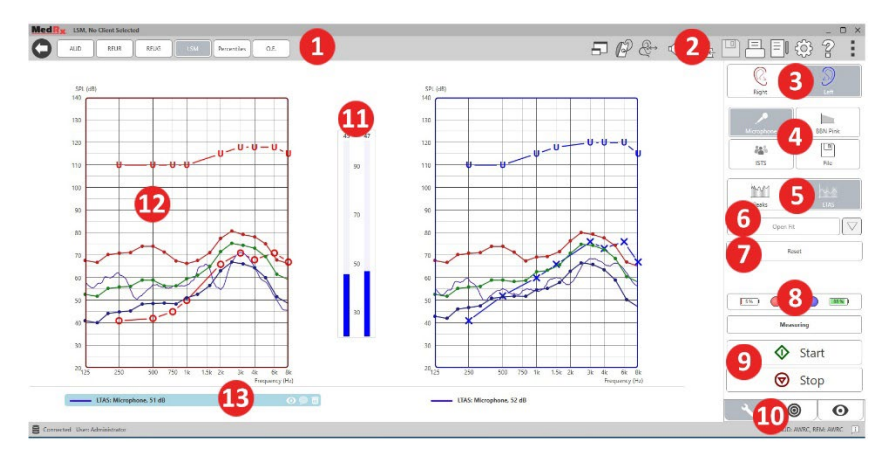

- 1. Geluidsniveaumeter
- 2. Selectiebalkinstellingen
- 3. Oorselectie
- 4. Teststimulus
- 5. Meettype
	- Pieken
	- LTAS
- 6. Open aanpassingsfunctie
- 7. Resetknop
- 8. Sondeaansluitingsstatus
- 9. Start- en stopknoppen
- 10. Tabblad Tools (Hulpmiddelen), tabblad
	- Target Selection (Doelselectie) en tabblad Display (Weergave)
- 11. VU-meter
- 12. Target Area (Doelgebied) – kan elk van de volgende zijn:
	- MedRx gewijzigd spraakspectrum
	- DSL IO
	- NAL-NL2
	- NAL-NL1
- 13. Legenda

# Speech mapping met live steminputs

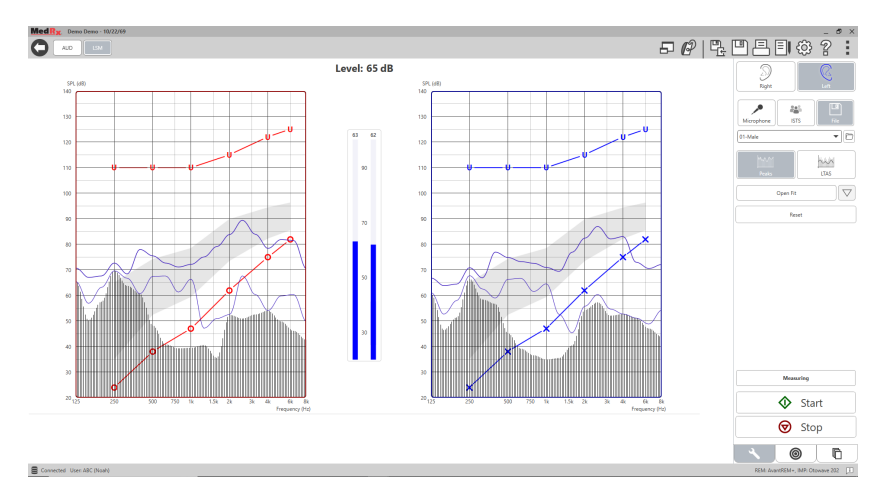

Met de microfoon kan zowel de stem van de professional worden gemeten als die van een derde, bijv. de partner of een familielid van de patiënt.

Om de herhaalbaarheid van metingen te verbeteren, wordt aanbevolen de spreker een standaardpassage te laten oplezen, zoals de "Rainbow Passage" op pagina 69.

OPMERKING: De schermafbeelding hierboven toont het MedRx gewijzigd spraakspectrum (spraakbanaan). Het is ook mogelijk om DSL IO- of NAL-NL2 doelen te gebruiken in dit scherm. Klik op het instellingenwiel op de menubalk rechtsboven in het scherm om deze doelen te selecteren en te configureren volgens de behoeften van uw praktijk.

# Speech Mapping "bovenliggend" uitvoeren

Het MedRx Studio-systeem is nauw geïntegreerd met Noah, de industriestandaard voor het opslaan en opvragen van audiometrische en aanpasgegevens. Met de modus On-Top (Bovenliggend) van de LSMsoftware kunt u moeiteloos wisselen tussen meten en aanpassen.

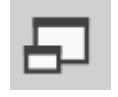

Klik in het hoofdscherm van MedRx Studio LSM op On-Top Window (Bovenliggend venster).

Het LSM-venster wordt kleiner en "zweeft" boven uw aanpassoftware.

Gebruik de tekstmenu's en de groene (start) en rode knop (stop) in het zwevende LSM-venster om speechmapping metingen uit te voeren.

#### Het proces voltooien in de modus On-Top (Bovenliggend)

Sluit de REM-module door op de X-knop of de pijl terug linksboven te klikken. Sla de sessie op zoals gewoonlijk.

# MedRx-protocol voor live speechmapping

In tegenstelling tot andere producten geeft het MEDRX AWRC-systeem de volledige controle over de meetomgeving stevig in handen van de hoorzorgprofessional. Het systeem is krachtig, maar toch uiterst flexibel, zodat elke aanbieder live speechmapping kan gebruiken op een manier die diens praktijkstijl aanvult, in plaats van die te compromitteren.

Om u op weg te helpen met het MEDRX AWRC-systeem heeft MedRx het volgende protocol ontwikkeld. Deze eenvoudige procedure is zowel bij audiologen als bij hoortoestelspecialisten effectief gebleken. Wanneer u de basiswerking van het in dit protocol gebruikte systeem onder de knie heeft, wordt u aangemoedigd om het gebruik van live speechmapping in uw praktijk verder uit te breiden. Functiespecifieke hulp is beschikbaar door eenvoudig op de F1-toets te drukken of door op het Help-pictogram of het tekstmenu te klikken.

- 1. Voer een zorgvuldig otoscopisch onderzoek uit volgens de instructies van de fabrikant van uw otoscoop.
	- a. Bij MedRx-video-otoscopen kunt u het helpsysteem in de software raadplegen door op de F1-toets te drukken of door op het Help-pictogram of het tekstmenu te klikken.

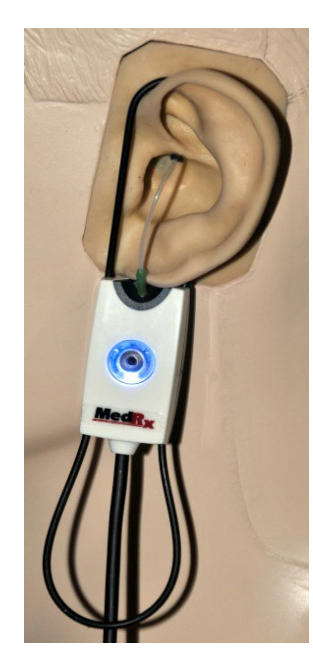

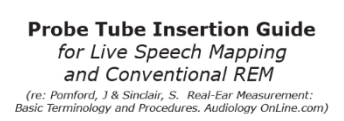

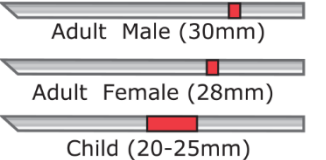

- 
- 1. Perform Otoscopic Examination 2. Align end of Probe Tube with the
- left end of the appropriate guide 3. Align tube marker with the red
- marker above
- 4. Place Probe Tube in ear canal 5. Confirm placement with Otoscope
- 6. Perform Live Speech Mapping & REM
- 2. Basis diagnostiek.
	- a. Meet en noteer de volgende waarden met uw audiometer:
	- b. Lucht- en beengeleidingsdrempel bij
		- zuivere toon.
	- c. Smalbandruis of zuivere toon UCL bij 500, 1000, 2000 en 4000 Hz.
	- d. Andere tests indien nodig in uw praktijk.
- 3. Positioneer de patiënt zoals eerder in deze handleiding is beschreven op pagina 52.
- 4. Kalibreer de sondeslang zoals eerder in deze handleiding is beschreven op pagina 53.
- 5. Optie 1: Meet en plaats de sondeslang in de gehoorgang. (Gebruik de tabel hiernaast).
- 6. Optie 2: Gebruik de sondeslangdieptevoeler om de sondeslang nauwkeurig te plaatsen<sup>1</sup>.
- 7. Voltooi een NIET-ONDERSTEUNDE live-speech mappingmeting (RUER).
- a. ISTS of bestandsinput
- b. Piekmetingen
- c. 1/3 octaafresolutie
- 8. Plaats het hoortoestel voorzichtig in het oor zonder de sondeslang te verstoren.
- 9. Voltooi een ONDERSTEUNDE live-speechmapping meting (LSM).
- 10. Breng in de modus On-Top (Bovenliggend) de benodigde aanpassingen aan op het hoortoestel, zodat het volgende geldt:
	- a. De LSM-curve voor zachte spraak (50 dB) bevindt zich onderaan het witte gewijzigde spraakspectrum (spraakbanaan).
	- b. De LSM-curve voor conversatiespraak (65 dB) moet zich binnen het witte gewijzigde spraakspectrum bevinden.
	- c. De LSM-curve voor harde geluiden (80 dB) (zeer luide spraak, handgeklap, enz.) ligt ongeveer 10 dB onder de UCL-curve.

## Real ear measurements

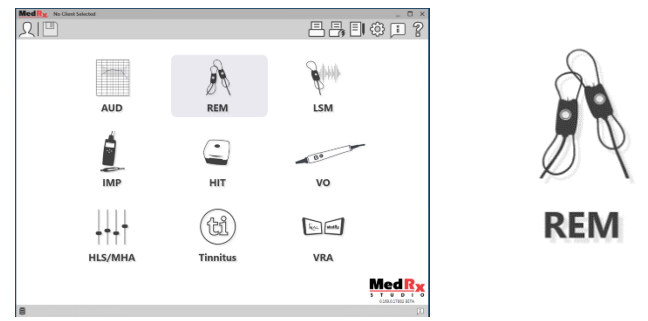

Naast live speechmapping ondersteunt de MedRx AWRC alle conventionele real ear measurements (REM). Al deze tests zijn toegankelijk via het REM-hoofdscherm.

Klik om te beginnen op het REM-pictogram in het hoofdscherm van MedRx Studio.

<sup>1.</sup> De sondeplaatsingsindicator is ontwikkeld en gevalideerd voor volwassenen met een normale buiten- en middenoorfunctie. Gebruik bij andere patiëntenpopulaties wordt afgeraden.

#### Instellingen voor real ear measurement

De schermafbeelding hieronder geeft een overzicht van alle hulpmiddelen en bedieningselementen in het REM-scherm. Voor meer informatie over deze functies kunt u het interactieve helpsysteem raadplegen door op de F1-toets te drukken of door op het Helppictogram te klikken.

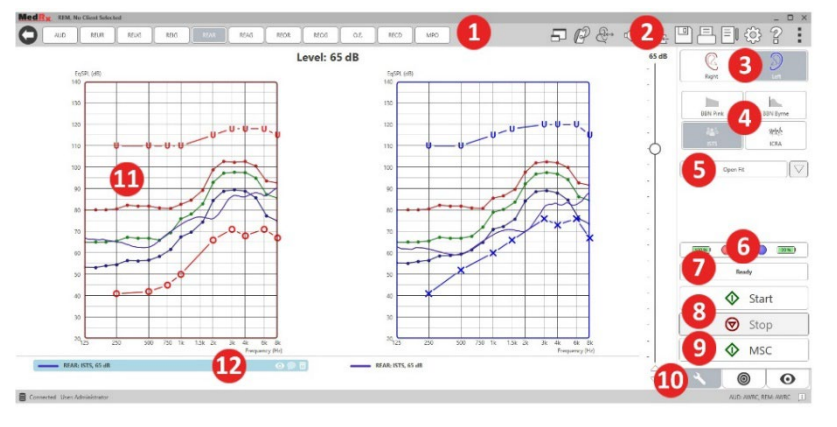

- 1. REM-testopties
- 2. Selectiebalkinstellingen
- 3. Oorselectie
- 4. Teststimulus
- 5. Open aanpassingsfunctie
- 6. Sondeaansluitingsstatus
- 7. Tijdsindicator
- 8. Start- en stopknoppen
- 9. MSC continue afspelen
- 10. Tabblad Tools (Hulpmiddelen), tabblad
	- Target Selection (Doelselectie) en tabblad Display (Weergave)
- 11. Target Area (Doelgebied) – kan elk van de volgende zijn:
	- a. DSL IO
	- b. NAL-NL2 c. NAL-NL1
- 12. Legenda

Beschrijvingen van de verschillende stimulusopties vindt u in de Helpbestanden onder het onderwerp Signaaltypen. Deze zijn toegankelijk door te klikken op het tabblad "Help" bovenaan het scherm en "Help Topics" (Helponderwerpen) te selecteren. Kies een optie uit de lijst op het tabblad Index en klik op Display (Weergeven).

## MedRx-protocol voor real ear measurements

- 1. Voer een zorgvuldig otoscopisch onderzoek uit volgens de instructies van de fabrikant van uw otoscoop.
	- a. Bij MedRx-video-otoscopen kunt u het helpsysteem in de software raadplegen door op de F1-toets te drukken of door op het Help-pictogram of het tekstmenu te klikken.

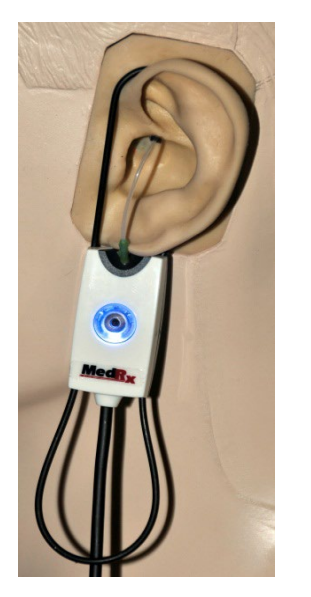

- 2. Basis diagnostiek.
	- a. Meet en noteer de volgende waarden met uw audiometer:
	- b. Lucht- en beengeleidingsdrempel bij zuivere toon.
	- c. Smalbandruis of zuivere toon UCL bij 500, 1000, 2000 en 4000 Hz.
	- d. Andere tests indien nodig in uw praktijk.
- 3. Positioneer de patiënt zoals eerder in deze handleiding is beschreven op pagina [52.](#page-51-0)

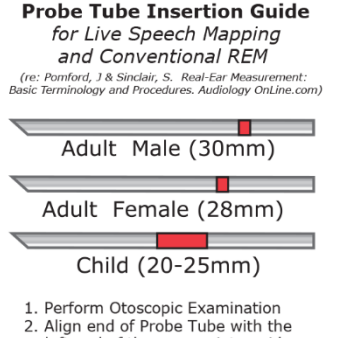

- left end of the appropriate quide
- 3. Alian tube marker with the red
- marker above
- 4. Place Probe Tube in ear canal 5. Confirm placement with Otoscope
- 6. Perform Live Speech Mapping & REM
- 4. Kalibreer de sondeslang zoals eerder in deze handleiding is beschreven op pagina 53.
- 5. Optie 1: Meet en plaats de sondeslang in de gehoorgang. (Gebruik de tabel hiernaast).
- 6. Optie 2: Gebruik de sondeslangdieptevoeler om de sondeslang nauwkeurig te plaatsen<sup>1</sup>.
- 7. Voltooi een NIET-ONDERSTEUNDE real ear measurement (RUER).
	- a. ISTS of bestandsinput
	- b. Piekmetingen
	- c. 1/3 octaafresolutie
- 8. Voltooi een ONDERSTEUNDE real ear measurement (REAG)
- 9. Breng in de modus On-Top (Bovenliggend) de benodigde aanpassingen aan op het hoortoestel, zodat het volgende geldt:
	- a. De REM-curve voor zachte spraak (50 dB) bevindt zich binnen 3 tot 5 dB van alle punten op de voorgeschreven curve.
	- b. De REM-curve voor conversatiespraak (65 dB) bevindt zich binnen 3 tot 5 dB van alle punten op de voorgeschreven curve.
	- c. De REM-curve voor luide spraak of geluiden (80 dB) ligt ongeveer 10 dB onder de UCL-curve.
- 10. Als er gemeten wordt voor insertion gain (REIR), dan wordt aangeraden om REUR (geen hoortoestel in de gehoorgang) en REAG (hoortoestel in de gehoorgang en ingeschakeld) in te vullen. Nadat de REUR is uitgevoerd, zet de software een curve uit op het REUGscherm. Dit wordt aangeraden omdat REIR = REAG - REUG. Zie de beschrijving van elke meting bij REM-tests in de handleiding, door op F1 te klikken of door op het vraagteken pictogram rechtsboven in het venster te klikken.

#### Stimulus signaaltypen

#### **Zuivere toon:** Een zuivere sinusgolf. Crestfactor = 1.41 (3.0 dB)

**Breedbandruis (BBN):** Uniforme willekeurige ruis met normale (Gaussiaanse) amplitudeverdeling. Kan worden gewogen volgens Wit, Roze, Spraak ANSI en Spraak Byrne (zie hieronder).

**Pseudo willekeurige ruis (PRN):** Een "synthetische" willekeurige breedbandruis. Deze is minder uniform dan BBN en heeft een lagere spectrale dichtheid en willekeurige volleys. Kan worden gewogen volgens Wit, Roze, Spraak ANSI en Spraak Byrne (zie hieronder).

**ICRA-ruis:** Deze stimulus is ontwikkeld voor het meten van eigenschappen van niet-lineaire toestellen. De ruis is gewogen volgens Byrne LTASS.

**ISTS:** (Internationaal spraaktestsignaal) Op initiatief van de European Hearing Instrument Manufacturing Association (EHIMA). Dit signaal is gebaseerd op natuurlijke opnamen van 21 vrouwelijke sprekers in zes verschillende talen – Amerikaans Engels, Arabisch, Chinees, Frans, Duits en Spaans. Het signaal is grotendeels onverstaanbaar door segmentatie en remixen. Het spraakmateriaal is gefilterd volgens Byrne LTASS.

#### Crestfactor: 9,23 (19,3 dB)

**Rainbow Passage:** Natuurlijke opnamen van verschillende stemmen die de rainbow passage oplezen. Gevormd volgens Byrne LTASS.

#### **Weging van breedbandruis**

**Wit:** Dit is wezenlijk geen weging of filtering. De witte ruis heeft een vlakke spectrale vermogensdichtheid. Het vermogen op elke frequentie is gelijk. Omdat de frequentiedichtheid (individuele cycli) toeneemt met de frequentie, is er meer energie in hoge octaven.

1. De sondeplaatsingsindicator is ontwikkeld en gevalideerd voor volwassenen met een normale buiten- en middenoorfunctie. Gebruik bij andere patiëntenpopulaties wordt afgeraden.

Witte ruis kan voornamelijk worden gebruikt voor het testen van apparatuur. Het wordt niet aanbevolen het te gebruiken voor het aanpassen van hoortoestellen, tenzij voorgeschreven door de fabrikant.

Crestfactor: BBN = 1,73 (4,8 dB), PRN = 7,86 (17,9 dB)

**Roze:** De ruis wordt gefilterd zodat de energie per frequentie (spectrale vermogensdichtheid) omgekeerd evenredig is met de frequentie. Elke octaaf heeft dezelfde hoeveelheid energie. Vergeleken met witte ruis daalt de energie van roze ruis ongeveer 3 dB per octaaf.

Rozegewogen ruis kan voornamelijk worden gebruikt voor het testen van apparatuur. Het wordt niet aanbevolen het te gebruiken voor het aanpassen van hoortoestellen, tenzij voorgeschreven door de fabrikant.

Crestfactor: BBN = 3,67 (11,3 dB), PRN = 6,55 (16,3 dB)

**Spraak – Byrne:** De ruis is bij benadering gewogen volgens het International Long Term Average Speech Spectrum (ILTASS, Internationaal lange-termijn gemiddeld spraakspectrum), zoals beschreven in Byrne et. al., 1994.

Ruis met deze weging heeft de voorkeur voor het aanpassen van hoortoestellen, omdat het spectrum ervan het spectrum van werkelijke menselijke spraak het best benadert.

Crestfactor: BBN = 4,22 (12,5 dB), PRN = 3,47 (10,8 dB)

**Spraak – ANSI:** De ruis is bij benadering gewogen volgens ANSI S3.42 spraakruis.

De ruis met deze weging kan worden gebruikt voor het aanpassen van hoortoestellen. De helling van de ANSI-gewogen ruis is niet zo steil als die van Byrne-gewogen ruis, zodat er meer energie is in de hogere octaven. Dit zorgt ervoor dat het hoortoestel minder versterking nodig heeft, maar kan resulteren in onderaanpassing bij hoge frequenties.

Crestfactor: BBN = 4,46 (13,0 dB), PRN = 5,17 (14,3 dB)

#### **Klik als volgt op de knoppen om specifieke REM-tests te activeren:**

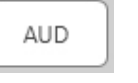

Opent het invoerscherm voor audiometriegegevens. Gebruik dit als de audiometrie nog niet eerder is gemeten en in Noah is ingevoerd.

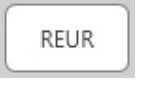

Real Ear Unaided Response – meet het additieve effect van de resonantie van de gehoorgang op een stimulus. Wordt gerapporteerd als dB SPL output.

REUG

Real Ear Unaided Gain –meet het additieve effect van de resonantie van de gehoorgang op een stimulus. Wordt gerapporteerd als dB SPL versterking. Als een REUR-curve

(Real Ear Unaided Response) is gemeten, wordt de overeenkomstige REUG-curve (Real Ear Unaided Gain) automatisch uitgezet op het REUGscherm.

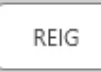

Het verschil tussen REUG en REAG wordt de Real Ear Insertion Gain (REIG) genoemd. Deze insertion-gain informatie wordt gebruikt om te vergelijken met de doelversterkingscurve die voor de cliënt is geselecteerd.

REAR

De Real Ear Aided Response (REAR) is het geluidsdrukniveau in de gehoorgang, gemeten met de sondemicrofoon dicht bij het trommelvlies en met het

hoortoestel ingebracht in het oor en ingeschakeld. ANSI definieert REAR als de SPL, als functie van de frequentie, op een bepaald meetpunt in de gehoorgang voor een bepaald geluidsveld, met het hoortoestel ingebracht en ingeschakeld.

REAG

De REAG is gewoon de REAR uitgedrukt als versterking in plaats van SPL. Door REAG te kiezen kunt u de versterking bij elke frequentie zien voor elk van de gemeten REAGcurven.

**REOR** REOR meet het effect op de natuurlijke uitwendige oorschelpeffecten als gevolg van het inbrengen in de gehoorgang van een oorstukje of hoortoestel, voordat het wordt ingeschakeld. De REOR wordt ook wel insertion loss genoemd. REOR is

ook nuttig voor het valideren van de effectiviteit van venting of veranderingen in de lengte van het kanaal in het oorstukje.

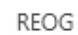

De Real Ear Occluded Gain (REOG) is het verschil in decibel, als functie van de frequentie, tussen SPL in de gehoorgang

en SPL bij de referentiemicrofoon bij de ingang van de gehoorgang met het hoortoestel ingebracht in het oor en uitgeschakeld. Voor elke REOR-meetcurve wordt de bijbehorende REOG-curve berekend en automatisch uitgezet op het REOG-scherm. De REOGfunctie is nuttig om de akoestische afdichting van een hoortoestel te bepalen, ten opzichte van een geluidsveld buiten het oor.

O.E.

Sommige cliënten melden dat het lijkt alsof zij "in een ton spreken" of "zich geblokkeerd voelen". Dit zijn tekenen van een opeenhoping van zelfgegenereerde laagfrequente

energie in de gehoorgang. Deze overmatige occlusie kan objectief worden gemeten in de taak Occlusie-effect.

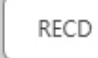

De Real Ear to Coupler Difference (RECD) wordt gebruikt om real ear measurements te simuleren door couplermetingen en is nuttig bij het aanpassen bij kinderen

of "moeilijk" aan te passen patiënten. Zie het deel over RECD verderop in deze handleiding voor meer informatie.

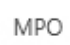

De test Maximum Power Output (Maximaal uitgangsvermogen) meet de respons van het hoortoestel

bij hoge ingangsniveaus. De software meet MPO met ISTSmeerspraaksruis afgespeeld op 55 dB en dan vijf 90 dB toonpulsen op de volgende frequenties: 500 Hz, 1000 Hz, 2000 Hz, 4000 Hz, 5000 Hz.

### Aanvullende tests en functies

#### Real Ear to Coupler Difference (RECD)

De Real Ear to Coupler Difference (RECD) wordt gebruikt om real ear measurements te simuleren door couplermetingen en is nuttig bij het aanpassen bij kinderen of "moeilijk" aan te passen patiënten. RECDmetingen kunnen buiten een hoortoesteltestkast worden uitgevoerd wanneer de optionele RECD-coupler van MedRx wordt gebruikt.

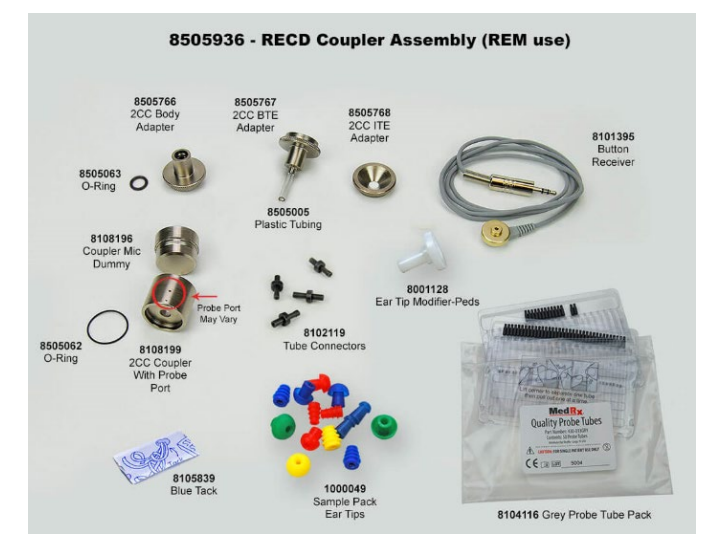

De RECD-waarden worden gebruikt als correctie op de couplermetingen voor de hoortoestellen van die cliënt. Door alle volgende metingen uit te voeren op de coupler en de RECD-correcties toe te passen op de couplermetingen,

worden de "real ear"-factoren verwerkt in de resultaten. De resulterende gesimuleerde metingen bieden informatie om aanpassingen aan het hoortoestel te selecteren en uit te voeren en aanpassingen te verifiëren op de MedRx-coupler in plaats van het oor van de niet-meewerkende cliënt. Dit is bijzonder belangrijk bij kinderen, bij wie het kleine volume van de gehoorgang de versterking van hoge frequenties sterker versterkt dan bij de gemiddelde volwassene. Dit is een essentiële overweging bij het bepalen van het maximale uitgangsvermogen van het hoortoestel.

Als RECD-gegevens aanwezig zijn, toont de software een optie om te kiezen tussen Ear- (Oor) of Coupler-meting op alle Real Ear-schermen waar metingen op een coupler gepast zijn.

Er zijn twee manieren om de REAR-respons te meten met een optionele RECD-coupler: met een insteektelefoon of met een hoortoestel.

Als een hoortoestel wordt gebruikt, moet de instelling van de volumeregeling en andere parameters hetzelfde blijven voor zowel REAR- als couplermetingen. Zet de volumeregelaar op matig en schakel de compressie- en ruisonderdrukkingscircuits uit.

Het gebruik van hoortoestellen met open aanpassing voor RECDmetingen kan leiden tot ongeldige metingen bij lage en middenfrequenties, omdat de versterking bij die frequenties onvoldoende is. Neem contact op met de fabrikant van uw hoortoestel voor aanbevelingen.

### De RECD-taak uitvoeren

Voer eerst de REAR-taak uit om een REAR-curve te verkrijgen. Deze kan worden gemeten met een hoortoestel of met een insteektelefoon.

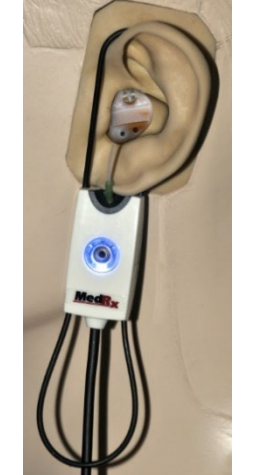

#### REAR met een hoortoestel

- Stel het volume van het hoortoestel in op een comfortabel luisterniveau. Schakel de compressie- en ruisonderdrukkingscircuits uit.
- Positioneer de cliënt op minder dan een meter van de luidspreker, met het gezicht naar de luidspreker toe.
- Plaats het hoortoestel en de sondemicrofoonslang zoals voor alle REMmetingen.
- Selecteer START om het meettypeselectiescherm te openen.
- Kies de optie REAR with a Hearing Aid (REAR met een hoortoestel).
- Selecteer OK om de test te starten en wacht tot deze is afgelopen.

#### REAR met een insteektelefoon

- Plaats de sondemicrofoonslang zoals voor alle REM-metingen, maar gebruik de insteektelefoon in plaats van een hoortoestel.
- Selecteer START om het meettypeselectiescherm te openen.
- Kies de optie REAR with an Insert Headphone optie (REAR met een insteektelefoon).
- Selecteer OK om de test te starten en wacht tot deze is afgelopen.

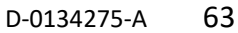

#### Coupler respons

Wanneer de REAR-meting is voltooid, wordt u gevraagd een

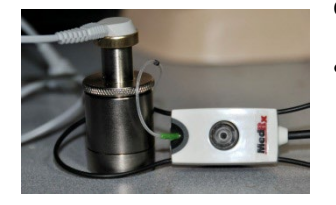

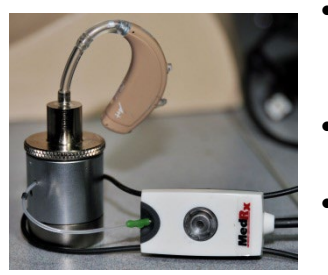

- couplerrespons uit te voeren.
	- Bevestig het hoortoestel of de insteektelefoon (dit moet dezelfde zijn als bij de REAR-test) aan de juiste coupler en plaats de sondeslang in de coupler.
- Als een hoortoestel wordt gebruikt, moet u deze meting uitvoeren met dezelfde volume-instelling als de eerste meting.
- Selecteer START om het meettypeselectiescherm te openen.
- Kies de optie Coupler Response (Coupler respons) of Use Stored (Opgeslagen gebruiken) om de meting over te slaan (zie opmerking hieronder)
- Selecteer OK en wacht tot de test is afgelopen.
- De berekende RECD-curve wordt automatisch weergegeven op het scherm en wordt opgeslagen in het geheugen voor correctie van navolgende couplermetingen die met de RECDfunctie worden gedaan.

OPMERKING: Als de REAR en de coupler respons zijn gemeten met de insteektelefoon, slaat het programma de coupler responscurve op voor later gebruik. In dit geval is om een andere RECD te verkrijgen alleen een REAR-meting met insteektelefoon nodig. Dit is mogelijk omdat de coupler respons niet verandert, mits noch de koppeling noch de insteektelefoon is gewijzigd.

OPMERKING: Na het meten van RECD is het mogelijk om ook live spraakmapping uit te voeren op de coupler. Zoek de optie "Measuring in" (In meten) op het LSM-scherm.

## Akoestische feedback meten

Feedback (fluiten, huilen) is een van de meest voorkomende klachten van hoortoestelgebruikers. Ook al hebben veel moderne hoortoestellen geavanceerde feedbackmanagementsystemen, als u precies weet waar de feedback zich voordoet, kunt u de tijd die nodig is om het probleem op te lossen aanzienlijk verkorten. Het MEDRX AWRC-systeem werkt uitstekend bij het meten en weergeven van akoestische feedback.

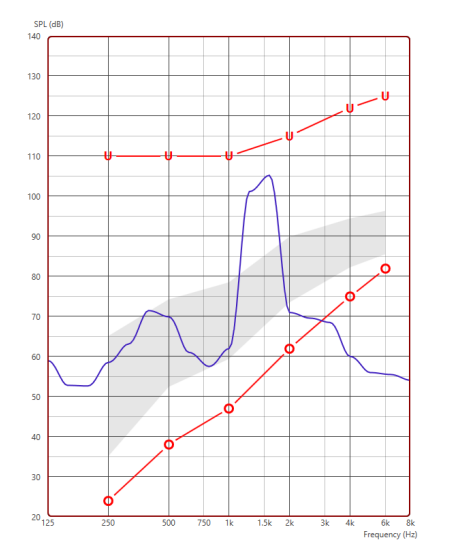

- 1. Plaats de gekalibreerde sondeslang in de gehoorgang zoals eerder is aangegeven.
- 2. Plaats het hoortoestel in het oor zonder de sondeslang te verstoren.
- 3. Start een live-speechmapping sessie zoals eerder is aangegeven.
- 4. Als er feedback is, druk dan op de Start-knop.
- 5. Akoestische feedback verschijnt als een grote piek in de LSMrespons.

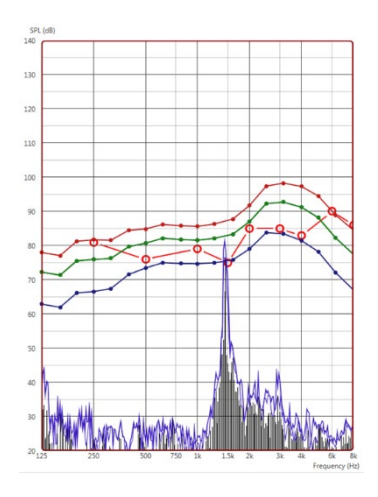

Als een meer specifieke frequentieanalyse van de feedback gewenst is, verander dan de resolutie van het systeem naar 1/24 octaaf en pas de afvlakking aan in het instellingenmenu General LSM (Algemeen LSM) of REM. Deze afbeelding toont de soortgelijke feedback als hierboven bij 1/24 octaaf, afvlakking 1.

Breng aan de hand van deze informatie de nodige aanpassingen aan het

hoortoestel aan om de feedback te verminderen of weg te nemen.

### Gehoorverliessimulator

De gehoorverliessimulator demonstreert het effect van het gehoorverlies van de cliënt voor de belangrijke derde. Het programma dempt een ingangssignaal om het audiogram te simuleren. De derde luistert naar de vrije-veldluidsprekers.

De gehoorverliessimulator heeft de audiogram gegevens van de cliënt nodig. Deze gegevens kunnen handmatig worden ingevoerd in het Audio-scherm van deze of elke andere taak.

#### Gebruik van de gehoorverliessimulator

- 1. Kies het tabblad Hearing Loss Simulator (Gehoorverliessimulator) op de werkbalk.
- 2. Voer de audiogramwaarden handmatig in, als de gegevens niet automatisch worden geïmporteerd in dit scherm.
- 3. Kies het type ingangssignaal: File (Bestand) of CD. Selecteer de track en druk op de knop Play (Afspelen) op het bedieningspaneel. De HLS-uitgang wordt naar de vrijeveldluidsprekers geleid.
- 4. Selecteer Simulate (Simuleren) om de simulatie van het gehoorverlies van de cliënt te starten. Deselecteer Simulate (Simuleren) om de stimulus af te spelen zoals een normaal horend persoon het geluid zou waarnemen. Schakel tussen deze selecties indien nodig.
- 5. Met de optie Reset wordt het audiogram naar de oorspronkelijke toestand hersteld. Gebruik deze optie als u het audiogram heeft gewijzigd terwijl u in de simulatiemodus was, maar de wijzigingen ongedaan wilt maken. De wijzigingen in het Audiogram die in het HLS-scherm worden aangebracht zijn tijdelijk en beïnvloeden de oorspronkelijke audiometriegegevens van de cliënt niet.
- 6. Met een volumeregelbalk kan het geluid worden aangepast om het uitgangsniveau van de vrije-veldluidsprekers handmatig in te stellen. Zo kan de hoorzorgprofessional verbeteringen van gehoorverlies aantonen met versterking, of wat er gebeurt als er verder gehoorverlies optreedt.
- 7. Druk op de Stop-knop op de speler om het afspelen te stoppen.

Opmerking: Het is aan te bevelen verschillende nummers uit de lijst te gebruiken om het gehoorverlies te demonstreren.

# Master Hearing Aid (Masterhoortoestel)

Master Hearing Aid (Masterhoortoestel) is een alternatief voor het gebruik van een standaard hoortoestel om de voordelen van versterking te demonstreren aan een onervaren gebruiker. Het systeem past de

aanpasregels standaard toe op het audiogram van de patiënt en simuleert een hoortoestel. De patiënt luistert naar dit signaal via de koptelefoon. Er zijn opties voor het aanpassen van de versterking die op het audiogram wordt toegepast.

#### **Over de weergave van Master Hearing Aid (Masterhoortoestel)**

Het scherm Master Hearing Aid (Masterhoortoestel) toont een grafiek met de versterking in dB op de verticale as en de frequentie in Hz op de horizontale as. De grafiek geeft de versterking weer die op het audiogram van de patiënt is toegepast. De NAL-

RP wordt standaard toegepast. Er kan een nieuwe regel worden gekozen uit de lijst rechts op het scherm. Met een volumeregelbalk kan het uitgangsniveau handmatig worden ingesteld. Het bedieningspaneel rechts op het scherm biedt opties voor de ingangssignaalbron en de taakpictogrammen voor Normal (Normaal) en Simulate (Simuleren).

Het Master Hearing Aid (Masterhoortoestel) past afzonderlijk versterking toe voor elk oor. Als audiogramwaarden voor het linker- en rechteroor worden ingevoerd, worden de gekozen aanpasregels afzonderlijk op elk oor toegepast. Voor elk oor kunnen verschillende regels worden ingevoerd (bijv. NAL-RP voor het linkeroor en BERGER voor het rechteroor). Als een audiogram slechts voor één oor wordt ingevoerd, wordt de versterking voor het andere oor niet aangepast en is het geluid voor dat oor normaal.

Als de modus Binaural (Binauraal) is geselecteerd, is het geluid te horen via beide kanalen (links en rechts). Als de modus Monaural (Monrauraal) is geselecteerd, is het geluid alleen te horen via het kanaal dat overeenkomt met het actieve oor, terwijl het kanaal voor het andere oor wordt gedempt.

#### **Ingangssignaal**

Met File (Bestand) kan de gebruiker geluidsbestanden afspelen. Het programma ondersteunt MP3- en WAV-bestanden en wordt geleverd met een voorgeprogrammeerde set MedRx Sounds Sensationsbestanden. Gebruik nadat de optie is geactiveerd het spelerpaneel om het afspelen te regelen.

Met CD kan de gebruiker muziek-cd's afspelen. Gebruik nadat de optie is geactiveerd het spelerpaneel om het afspelen te regelen.

#### Hoe het Master-hoortoestel te gebruiken:

- 1. Kies het pictogram Master Hearing Aid (MHA) (Masterhoortoestel) in het hoofdscherm.
- 2. Voer de audiogramwaarden handmatig in, als de gegevens niet automatisch worden geïmporteerd in dit scherm.
- 3. Kies het type ingangssignaal: File (Bestand) of CD.
- 4. Kies Monaural (Monauraal) of Binaural (Binauraal).
- 5. Selecteer het pictogram Simulate (Simuleren) om het ingangssignaal te wijzigen volgens de geselecteerde regel. Met deze selectie kan de patiënt de voordelen van versterking horen. Deselecteer het pictogram Simulate (Simuleren), waardoor het ingangssignaal zonder wijziging naar de insteektelefoons wordt gestuurd. De patiënt luistert naar het signaal zonder enig voordeel van versterking. Schakel tussen deze twee selecties naar behoefte.
- 6. Als de gesimuleerde frequentierespons moet worden aangepast op grond van feedback van de patiënt, pas de respons dan handmatig aan door op de versterkingscurve te klikken bij de gewenste frequentie en het nieuwe versterkingsniveau. De versterkingscurve van het gekozen testoor in het bedieningspaneel kan worden aangepast. Om het andere oor aan te passen, klikt u eerst op het juiste pictogram van het testoor in het bedieningspaneel.

Hint: Gebruik het trackherhalingspictogram in het ر نے bedieningspaneel van de speler om een track ononderbroken opnieuw af te spelen.

Met de optie Reset wordt de regel naar de oorspronkelijke toestand hersteld. Gebruik deze optie als u de regel heeft gewijzigd, maar de wijzigingen ongedaan wilt maken.

## **AFDRUKKEN**

Afdrukken in de MedRx Studio-software. U kunt de sjablonen gebruiken die bij de installatie worden geleverd, of uw eigen sjablonen maken om aan uw behoeften te voldoen.

#### Pictogrammen in het afdrukvenster

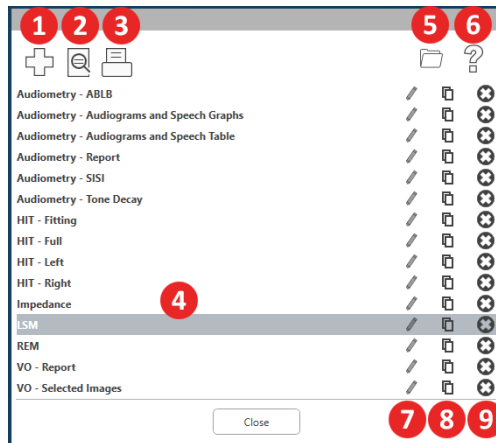

- 1. Nieuw sjabloon aanmaken.
- 2. Pictogram Preview template (Voorbeeld sjabloon).
- 3. Pictogram Print template (Sjabloon afdrukken).
- 4. Selecteer het sjabloon dat u wilt gebruiken.
- 5. Snelkoppeling naar de sjablonenmap op uw bureaublad.
- 6. Studio Help-pictogram.
- 7. Bewerk het sjabloon met het potloodpictogram. Als u een sjabloon bewerkt, wordt de afdrukeditor geopend en kunt u de afdrukelementen aanpassen.
- 8. Pictogram Duplicate existing templates (Bestaande sjablonen dupliceren).
- 9. Pictogram Delete template (Sjabloon verwijderen).

#### Een bestaande afdruksjabloon gebruiken

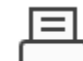

1. Klik op het afdrukpictogram op de bovenste werkbalk of houd de Ctrl-toets ingedrukt en druk op de P-toets op uw toetsenbord.

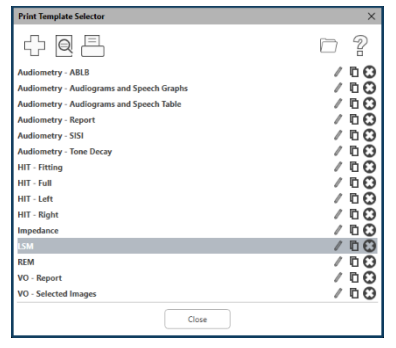

- 2. Selecteer het sjabloon dat u wilt gebruiken.
- 3. Klik op het pictogram

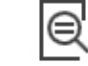

Print preview (Afdrukvoorbeeld) om de gegevens en beelden van de patiënt te bekijken in het sjabloon voordat u het afdrukt.

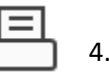

4.Klik op het pictogram Print (Afdrukken).

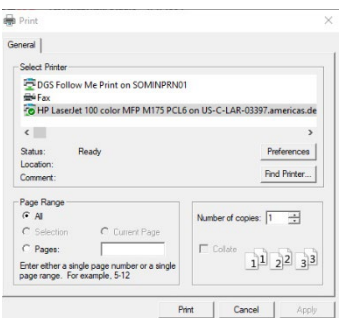

- 5. Het venster met printeropties wordt weergegeven.
- 6. Klik op Print (Afdrukken).
- 7. Of druk op Ctrl+Shift+P om het standaard modulesjabloon af te drukken.

#### Nieuw afdruksjablonen maken

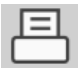

1. Selecteer het printerpictogram.

4. Kies pagina-oriëntatie.

ናን

2. Selecteer het +-pictogram om een nieuw sjabloon te maken.

3. Geef het sjabloon dat u maakt een naam.

New Template

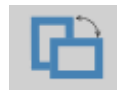

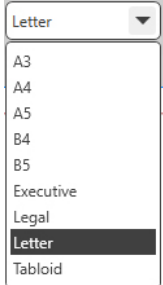

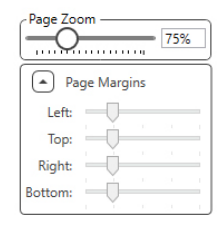

- 5. Gebruik het vervolgkeuzemenu om het papierformaat te kiezen dat u wilt gebruiken.
- 6. Linksonder kunt u met Page Zoom (Pagina zoomen) in-/uitzoomen op het sjabloon om het eenvoudiger te kunnen bewerken.
- 7. Linksonder is de Page Margin (Paginamarge) standaard ingesteld op het ideale niveau. Door dit aan te passen, bepaalt u hoe ver de voorwerpen van de randen af worden afgedrukt.

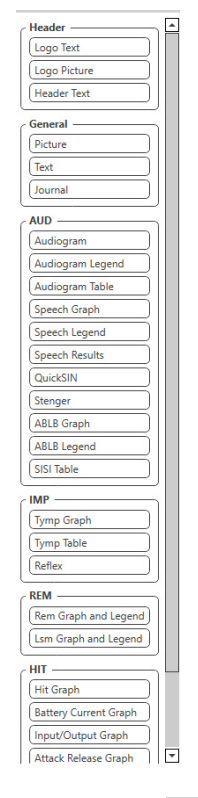

- 8. Sleep elementen naar de pagina om uw sjabloon te maken.
	- a. U kunt gegevens uit meerdere modules combineren in één siabloon.
	- b. Elementen kunnen elkaar overlappen en stapelen met eerder toegevoegde elementen of bedekken deze.
	- c. Bepaalde elementen hebben instellingen die kunnen worden aangepast nadat ze op de pagina zijn geplaatst.
	- d. U kunt de grootte van alle elementen wijzigen. De inhoud van elk element wordt verkleind binnen het kader, afhankelijk van de hoeveelheid gegevens van het element.

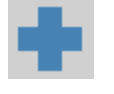

- 9. Gebruik de + knop om indien nodig extra pagina's toe te voegen.
- 嘿  $\odot$
- 10. Gebruik nadat het sjabloon is voltooid de pictogrammen Save (Opslaan), Save As (Opslaan als), Preview (Voorbeeld) en Print (Afdrukken) voor uw sjabloon.
	- a. Opgeslagen sjablonen zijn beschikbaar voor toekomstige sessies.
	- b. Druk een sjabloon af om zeker te zijn dat alle elementen worden afgedrukt zoals verwacht.

### Rainbow Passage

Wanneer zonlicht op regendruppels in de lucht valt, werken deze als een prisma en vormen een regenboog. De regenboog is een opdeling van wit licht in vele prachtige kleuren. Deze nemen de vorm aan van een lange ronde boog, met zijn pad hoog boven en zijn twee uiteinden schijnbaar voorbij de horizon. Er is, volgens de legende, een kokende pot met goud aan het ene uiteinde. Men zoekt, maar niemand vindt hem ooit. Wanneer een man iets zoekt dat buiten zijn bereik ligt, zeggen zijn vrienden dat hij de pot met goud aan het einde van de regenboog zoekt.

### EMC-voorzorgsmaatregelen

MedRx AWRC-apparaten moeten worden bediend in een professionele zorginstelling door getrainde professionals met een opleiding en/of training op het gebied van audiometrie. De apparatuur kan niet worden gebruikt in een huiselijke omgeving.

De EMISSIONS-eigenschappen van deze apparatuur maken het geschikt voor gebruik in industriële gebieden en ziekenhuizen. Als het in een huiselijke omgeving wordt gebruikt kan het zijn dat deze apparatuur geen adequate bescherming biedt voor radiofrequentie communicatieservices. De gebruiker moet wellicht voorzorgsmaatregelen nemen, zoals het verplaatsen of heroriënteren van de apparatuur.

BLE gebruikt 40 kanalen met een kanaalafstand van 2 MHz in de 2,4 GHz ISM-band. Deze band loopt van 2402 MHz (kanaal 0, logisch kanaal 37) tot 2480 MHz (kanaal 39, logisch kanaal 39). De logische kanalen 37, 38 en 39 zijn de reclamekanalen en de kanalen 0 tot en met 36 zijn de gegevenskanalen. De drie reclamekanalen zijn zo in de frequentieband geplaatst dat ze niet kunnen worden verstoord door wifikanalen.

Als basisveiligheid is het apparaat zodanig ontworpen dat de output van de transducer nooit meer dan 80 dB bedraagt, ongeacht de kortstondige storingen die zich kunnen voordoen.

Het zendvermogen in BLE ligt tussen -20 dBm en 20 dBm.

De MedRx AWRC vereist speciale voorzorgsmaatregelen met betrekking tot EMC en moet worden geïnstalleerd en in gebruik worden genomen volgens de volgende EMC-informatie.

Lijst van alle kabels en maximale lengtes van kabels, transducers en accessoires:

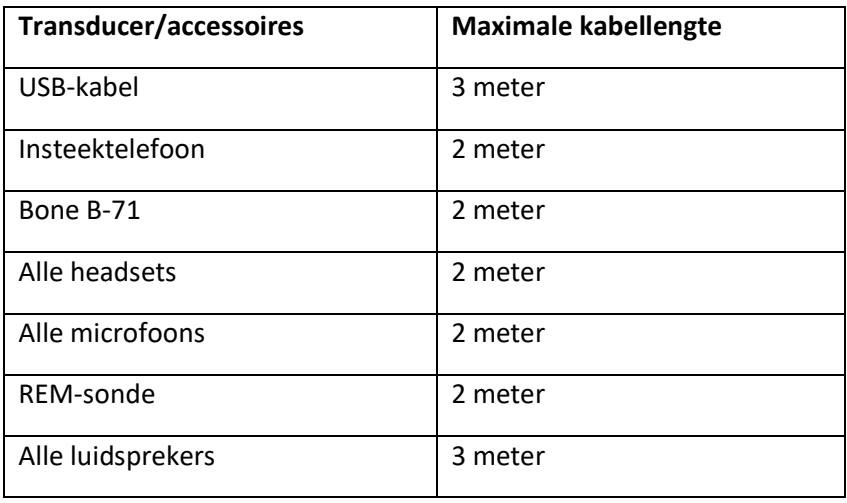

# **Waarschuwingen!**

- Het gebruik van andere dan de aangegeven accessoires, transducers en kabels, met uitzondering van transducers en kabels die door de fabrikant van de MedRx AWRC worden verkocht als vervangingsonderdelen voor interne onderdelen, kan resulteren in verhoogde emissies of verminderde immuniteit van de MedRx AWRC.
- De MedRx AWRC mag niet naast of gestapeld met andere apparatuur worden gebruikt en als gebruik naast of gestapeld noodzakelijk is, moet de MedRx AWRC worden geobserveerd om de normale werking te verifiëren in de configuratie waarin deze zal worden gebruikt.
- De MedRx AWRC kan worden gestoord door andere apparatuur, ook als die andere apparatuur voldoet aan de CISPR-emissievoorschriften.
- De MedRx AWRC heeft geen levensondersteunende functie.
- Draagbare RF-communicatieapparatuur (inclusief randapparatuur zoals antennekabels en externe antennes) mag niet dichter dan 30 cm bij enig onderdeel van de MedRx AWRC worden gebruikt, inclusief de door de fabrikant gespecificeerde kabels. Dit kan anders verslechtering van de prestaties van deze apparatuur tot gevolg hebben

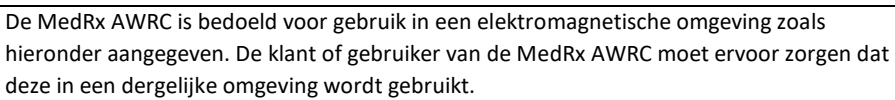

**Richtlijnen en verklaring van de fabrikant – elektromagnetische emissies**

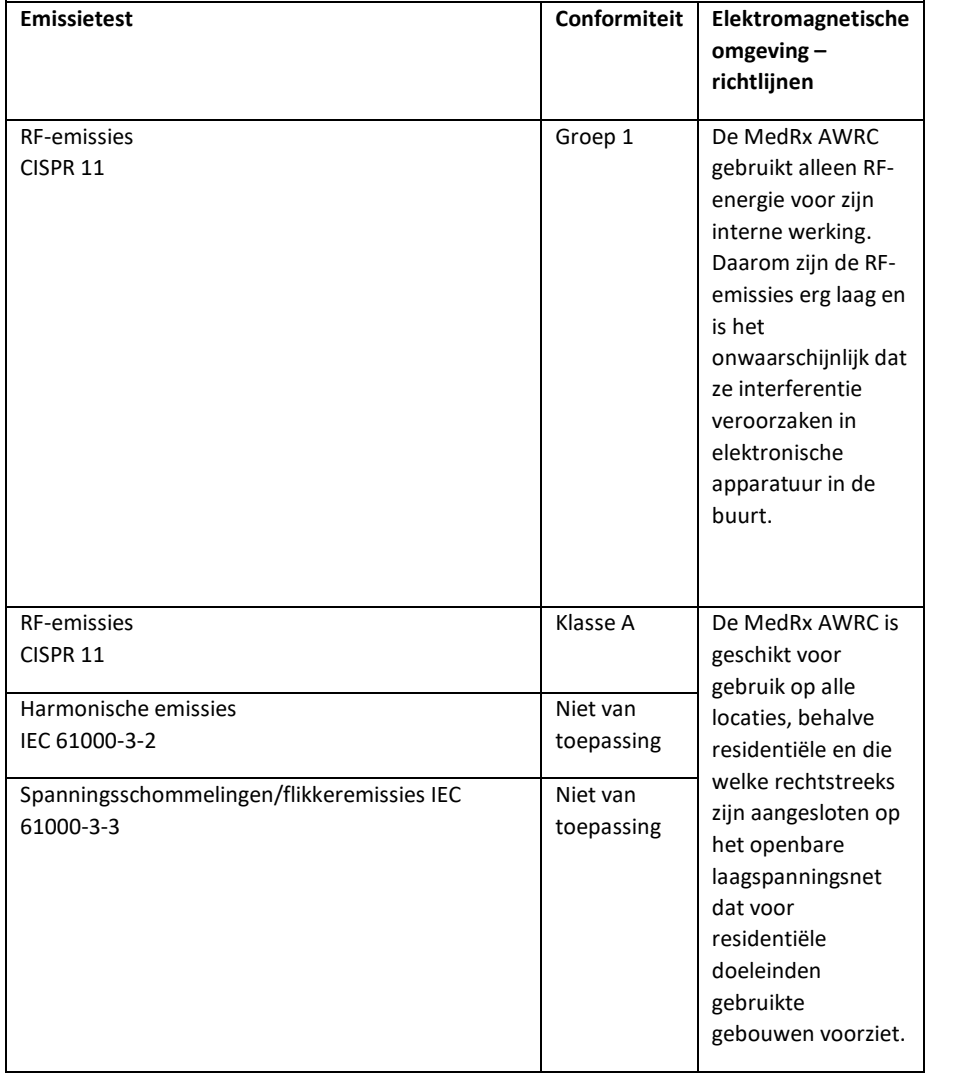

#### **Richtlijnen en verklaring van de fabrikant – elektromagnetische immuniteit**

De MedRx AWRC is bedoeld voor gebruik in een elektromagnetische omgeving zoals hieronder aangegeven. De klant of gebruiker van de MedRx AWRC moet ervoor zorgen dat deze in een dergelijke omgeving wordt gebruikt.

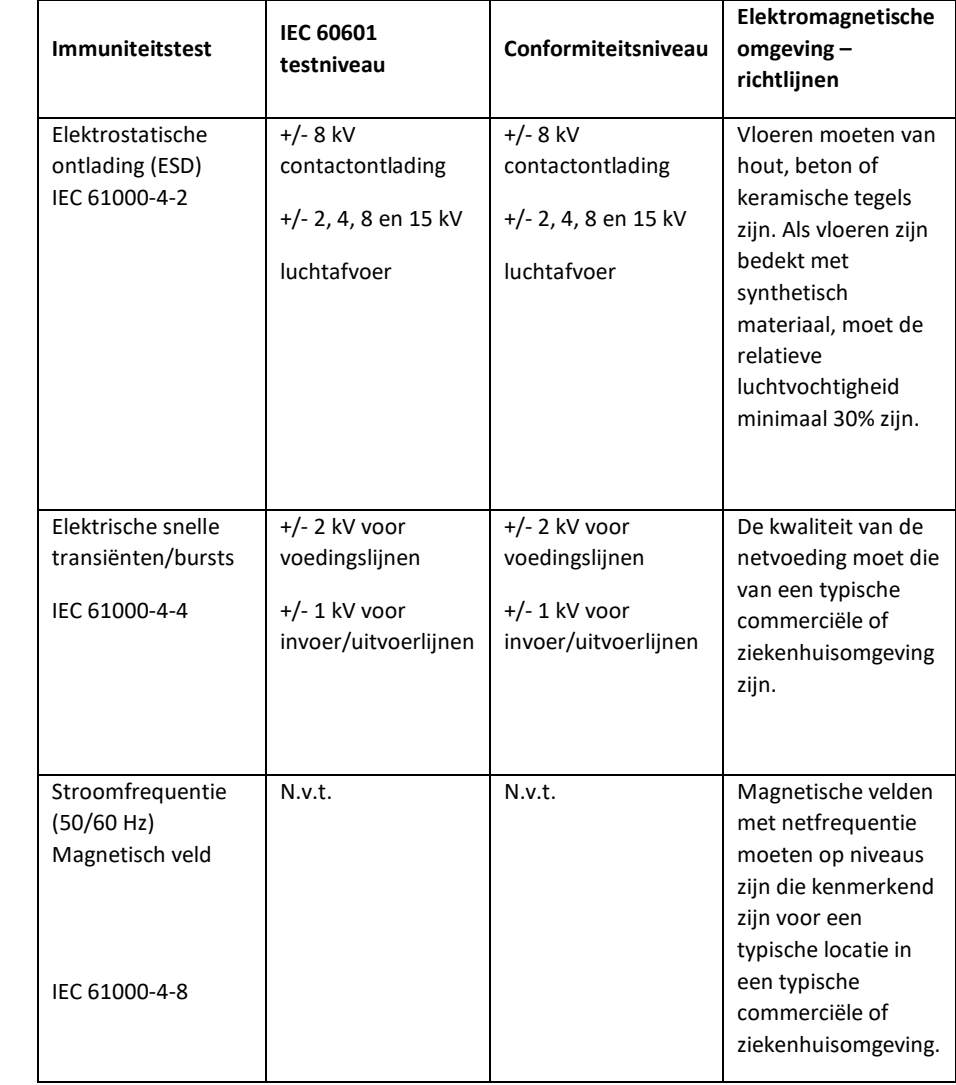
## **Richtlijnen en verklaring van de fabrikant – elektromagnetische immuniteit**

De MedRx AWRC is bedoeld voor gebruik in een elektromagnetische omgeving zoals hieronder aangegeven. De klant of gebruiker van de MedRx AWRC moet ervoor zorgen dat deze in een dergelijke omgeving wordt gebruikt.

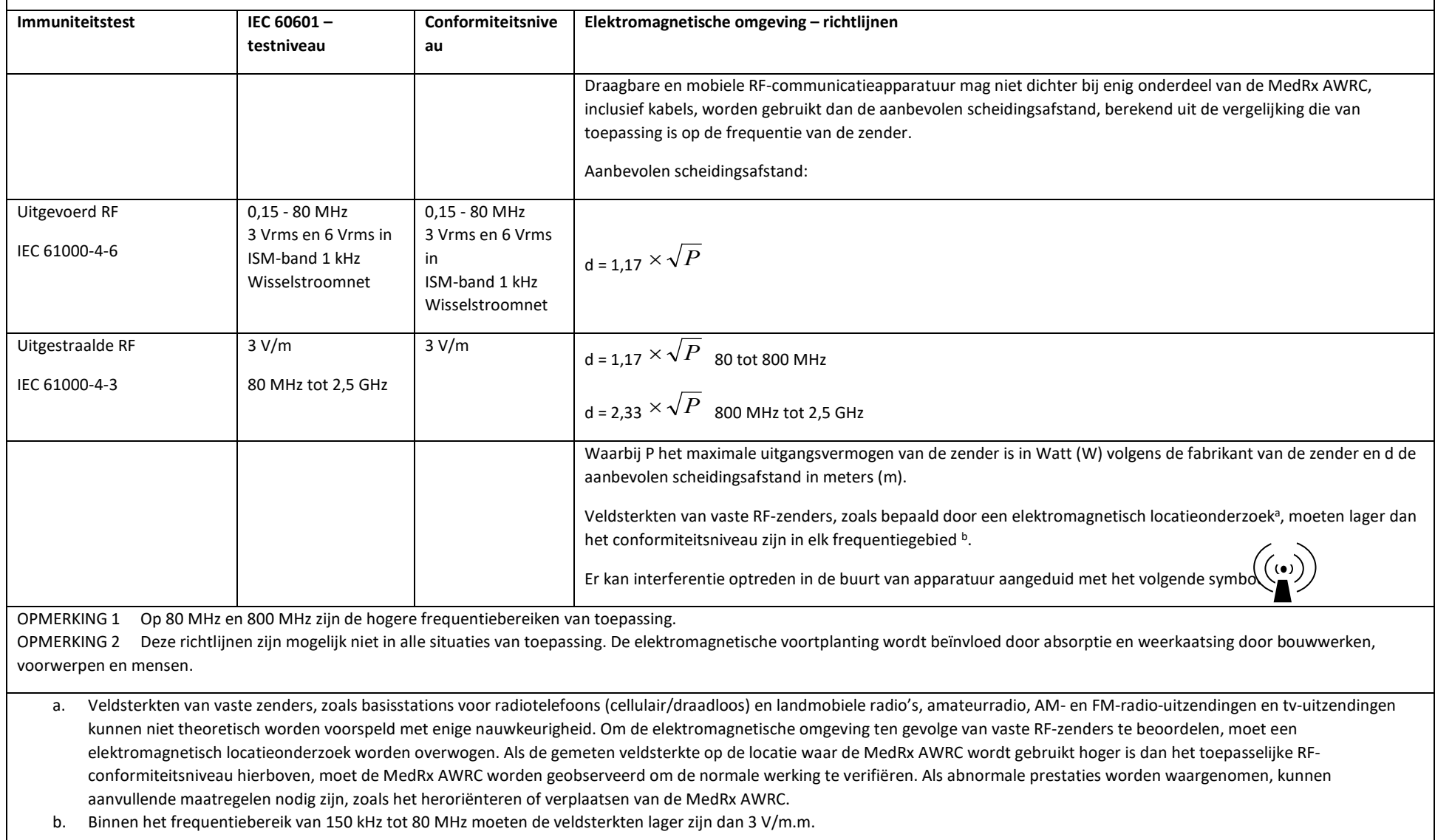

#### **Disclaimer betreffend non-interferentie van MedRx AWRC-baseboard en MedRx Wireless REM-sonde ISED**

Dit apparaat bevat van vergunning vrijgestelde zender(s)/ontvanger(s) die voldoen aan de van vergunning vrijgestelde RSS(s) van Innovation, Science and Economic Development Canada. De werking is gekoppeld aan de volgende twee voorwaarden:

- (1) Dit apparaat mag geen storing veroorzaken.
- (2) Dit apparaat moet alle storingen accepteren, inclusief storingen die een ongewenste werking van het apparaat kunnen veroorzaken.

L'émetteur/récepteur exempt de licence contenu dans le présent appareil est conforme aux CNR d'Innovation, Sciences et Développement économique Canada applicables aux appareils radio exempts de licence. L'exploitation est autorisée aux deux conditions suivantes:

- (1) L'appareil ne doit pas produire de brouillage;
- (2) L'appareil doit accepter tout brouillage radioélectrique subi, même si le brouillage est susceptible d'en compromettre le fonctionnement.

## **Blootstellingsverklaring MedRx AWRC-baseboard ISED RF**

Deze apparatuur voldoet aan de ISED RSS-102 stralingslimieten voor een ongecontroleerde omgeving. Dit apparaat moet worden geïnstalleerd en gebruikt met een minimale afstand van 20 cm tussen de zender en enig lichaamsdeel. Deze zender mag niet samen met een andere antenne of zender worden geplaatst of gebruikt.

Pour se conformer aux exigences de conformité ISED RSS-102 RF exposition, une distance de séparation d'au moins 20 cm doit être maintenue entre l'antenne de cet appareil et toutes les personnes. Lanceurs ou ne peuvent pas coexister cette antenne ou capteurs avec d'autres.

## **Uitzonderingsverklaring MedRx Wireless REM-sonde ISED SAR**

Het radiofrequente uitgangsvermogen is 5 mW, wat onder de ISED SAR-uitzonderingslimieten is voor een apparaat met een scheidingsafstand van 86 mm tot het menselijk lichaam. Deze vrijstellingsgrenzen zijn in overeenstemming met ISED RSS-102, artikel 2.5.1.

## **FCC-nalevingsverklaring MedRx AWRC-baseboard en MedRx Wireless REM-sonde**

Dit apparaat is getest en voldoet aan de beperkingen voor een digitaal apparaat van klasse B, overeenkomstig deel 15 van de FCC-voorschriften. Deze grenzen zijn bedoeld om een redelijke bescherming te bieden tegen schadelijke interferentie in een residentiële installatie. Dit apparaat genereert, gebruikt en kan radiofrequente energie uitstralen en kan, indien niet geïnstalleerd en gebruikt volgens de instructies, schadelijke interferentie veroorzaken voor radiocommunicatie. Er is echter geen garantie dat er in een bepaalde installatie geen interferentie zal optreden. Als dit apparaat schadelijke interferentie veroorzaakt voor radio- of televisieontvangst, wat kan worden vastgesteld door het apparaat uit en in te schakelen, wordt de gebruiker aangemoedigd te proberen de interferentie te verhelpen door een of meer van de volgende maatregelen:

- Heroriënteer of verplaats de ontvangstantenne.
- Vergroot de afstand tussen het apparaat en de ontvanger.
- Sluit het apparaat aan op een stopcontact van een ander circuit dan dat waarop de ontvanger is aangesloten.
- Raadpleeg de dealer of een ervaren radio-/tv-technicus voor hulp.

Dit apparaat voldoet aan deel 15 van de FCC-voorschriften. De werking is gekoppeld aan de volgende twee voorwaarden:

- (1) dit apparaat mag geen schadelijke interferentie veroorzaken; en
- (2) dit apparaat moet alle ontvangen interferentie accepteren, inclusief interferentie die een ongewenste werking kan veroorzaken. Merk op dat veranderingen of wijzigingen die niet uitdrukkelijk zijn goedgekeurd door de partij die verantwoordelijk is voor de naleving, de bevoegdheid van de gebruiker om de apparatuur te bedienen kunnen doen vervallen.

## **Blootstellingsverklaring MedRx AWRC-baseboard FCC RF**

Deze apparatuur voldoet aan de FCC-stralingslimieten voor een ongecontroleerde omgeving. Deze zender mag niet samen met een andere antenne of zender worden geplaatst of gebruikt. Om de mogelijkheid van overschrijding van de FCC-limieten voor blootstelling aan radiofrequenties te voorkomen, moet dit apparaat worden geïnstalleerd en gebruikt met een minimale afstand van 20 cm tussen de antenne en uw lichaam tijdens normaal gebruik. Gebruikers moeten de specifieke gebruiksaanwijzingen volgen om te voldoen aan de RFblootstelling.

## **Uitzonderingsverklaring MedRx Wireless REM-sonde FCC SAR**

Het radiofrequente uitgangsvermogen is 5 mW, wat onder de FCC SAR-uitzonderingslimieten is voor een apparaat met een scheidingsafstand van 86 mm tot het menselijk lichaam. Deze blootstellingslimieten zijn in overeenstemming met FCC CFR 47, artikel 2.1093.

# Veiligheid

- Wat de elektrische veiligheid betreft, is dit apparaat uitsluitend ontworpen voor gebruik door hoorzorgprofessionals.
- Het betreft klasse II medisch-elektrische (ME) apparatuur die deel uitmaakt van een

ME-systeem.  $\square$  Dit apparaat biedt Type B-bescherming  $\Lambda$  (Apparatuur van type B, toegepast onderdeel van type B)

- Dit apparaat is niet beschermd tegen indringen van water. Stroom wordt geleverd via een ongeaard netsnoer naar een voeding van medische kwaliteit en ook via de USBkabel aangesloten op een computer. De USB-voeding van computer moet minimaal 500 mA kunnen leveren bij de standaard USB-spanning.
- De stroom wordt geleverd door de USB-kabel die op een computer is aangesloten.
- Een USB optische isolator met een minimum van 1500V AC isolatie moet in lijn worden geplaatst tussen de USB-verbinding van de computer en het MedRx-apparaat. De optische isolator moet worden gevoed door een voeding die voldoet aan IEC 60601-1. De computer, de voeding van de optische isolator en de voeding van de luidspreker moeten worden aangesloten op een isolatietransformator van medische kwaliteit die voldoet aan IEC 60601-1. Volg de instructies van de fabrikant voor installatie en gebruik. Alle aangesloten apparatuur biedt 2 MOPP volgens IEC 60601-1.
- Dit apparaat mag alleen worden gebruikt op niet-geleidende oppervlakken.
- De computer die samen met dit apparaat wordt gebruikt, moet voldoen aan de eisen van IEC 60601-1.
- Er mag geen verlengsnoer of verlengbak met meerdere stopcontacten worden aangesloten op het systeem.
- De opwarmtijd van het apparaat bedraagt minder dan 5 minuten.
- Gebruik alleen de medische voeding van 15 VDC, 2A die bij uw MedRx AWRC, CUI ETMA150200UD-P5P-IC is geleverd.
- De voedingskabel moet altijd bereikbaar zijn om deze van het stroomnet af te kunnen koppelen.
- Sluit geen onderdelen aan die niet zijn gespecificeerd als onderdeel van het systeem.
- De gebruiksomgeving moet tussen 10 °C en 35 °C zijn 10 °M, vochtigheid binnen 30%

tot 90% <sup>30%</sup> en een atmosferisch drukbereik van 80 kPa tot 104 kPa.

• Temperatuurbereik bij opslag minimaal -20 °C tot 50 °C en luchtvochtigheidsgraad van 10% tot 90%.

- Alle onderdelen waarmee de patiënt in aanraking komt, zijn gemaakt van biocompatibele materialen.
- Dit apparaat veroorzaakt geen nadelige fysiologische effecten.
- Installeer het apparaat volgens de aanwijzingen in deze handleiding voor optimaal gebruik. Reinig accessoires volgens de reinigingsvoorschriften voorafgaand aan gebruik. De onderdelen van dit apparaat hoeven niet te worden gesteriliseerd. Voor elke patiënt zijn echter nieuwe sondeslangen en nieuwe schuimtips nodig, indien van toepassing. De reiniging van het apparaat en de accessoires dient te geschieden volgens de hieronder beschreven procedure.
- Het apparaat is niet bedoeld voor gebruik in een omgeving met verdovingsmiddelen, zuurstof of NO. Het is geen AP- of APG-apparaat. Dit ME-systeem is niet bedoeld voor gebruik met ontvlambare verdovingsmiddelen.
- Dit apparaat gebruikt type B toegepaste onderdelen die tijdelijk op de patiënt worden aangebracht tijdens de test. Deze zijn niet geleidend en kunnen op elk moment onmiddellijk van de patiënt worden verwijderd.
- Het apparaat is bedoeld voor continu gebruik.
- De computer en het MedRx-apparaat of accessoires kunnen desgewenst in de omgeving van de patiënt worden geplaatst.
- De gekleurde lampjes zijn zoals aangegeven door ANSI S 3.6 en IEC 60645-1, overeenkomstig de standaard kleuraanduidingen voor audiologie. Deze geven aan dat het linkerkanaal (blauw) actief is, het rechterkanaal (rood), of geen enkel kanaal (groen). De kleuren duiden niet op een gevaarlijke of defecte toestand.
- Neem contact op met de lokale MedRx-distributeur voor een veilige en juiste verwijdering van deze apparatuur. Voor correcte verwijdering kan het nodig zijn dat het apparaat naar een inzamelingsfaciliteit wordt gestuurd voor terugwinning en recycling.
- Alle te repareren apparaten moeten naar MedRx worden gestuurd voor evaluatie en/of reparatie. De benodigde schema's en reparatie-instructies worden echter op verzoek verstrekt aan erkend reparatiepersoneel.
- Er zijn geen bekende contra-indicaties voor het gebruik van dit apparaat.
- De gebruiksaanwijzing (de installatie- en de softwaretrainingshandleiding) worden geleverd als elektronische kopie op een USB-stick. Ook kunnen papieren exemplaren van de handleidingen worden aangevraagd bij het bedrijf. Deze worden binnen één werkdag na het verzoek verzonden.
- Raadpleeg de Trainingshandleiding en Help-bestanden voor testopties en beschrijvingen.

# Symbolen die mogen worden gebruikt

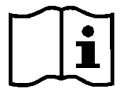

Lees de handleidingen voor veilig gebruik van het apparaat (gebruiksaanwijzing)

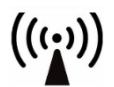

Niet-ioniserende elektromagnetische straling

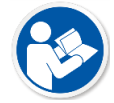

Lees de handleidingen voor veilig gebruik van het apparaat (gebruiksaanwijzing)

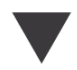

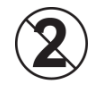

LET OP Voor gebruik bij slechts één patiënt

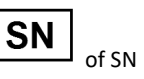

Geeft aan dat het serienummer van het apparaat volgt

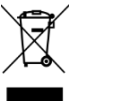

Speciale verwijdering vereist

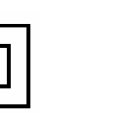

Type B toegepast onderdeel. (Type B apparatuur)

%

 $30%$ 

90%

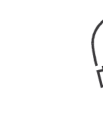

Kalibratie **Luidspreker aan begin die verstee**r hoofdtelefoon aan Microfoon Opnemen

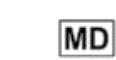

Handmicrofoon

(talkbackmicrofoon) Label medisch hulpmiddel

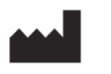

Fabrikant (MedRx) Erkende

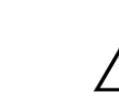

Luchtvochtigheidsbeperking Let op, algemeen waarschuwingssymbool

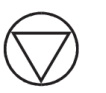

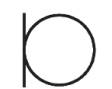

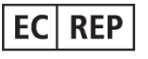

vertegenwoordiger in Europa

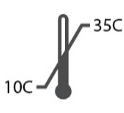

Temperatuurbeperking

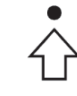

Klasse II apparaat Start (van actie) Stop (van actie) Stop (van actie) Percentielenconfiguratie

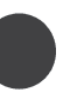

## Aanbevolen procedures voor reiniging en desinfectie

- 1. Oortips van schuim en sondeslangen zijn onderdelen voor eenmalig gebruik en mogen niet opnieuw worden gebruikt door een andere patiënt.
- 2. Aanbevolen wordt om 70% isopropylalcohol op een zachte schone doek of tissue aan te brengen, niet rechtstreeks op het te reinigen onderdeel. De doek mag nooit nat zijn, slechts vochtig. Een milde zeepoplossing is een alternatief schoonmaakmiddel.
- 3. Om ervoor te zorgen dat er geen kruisbesmetting optreedt, moet u schone doeken of gesealde alcoholdoekjes gebruiken voor elk te reinigen apparaat.
- 4. Veeg de oppervlakken van de Operator-headset en hoofdtelefoonpads af met 70% isopropylalcohol. Reinig andere transducers op dezelfde manier.

Zorg dat er geen 70% isopropylalcohol of water in de geluidsingang van de microfoon komt.

- 5. De witte behuizing van het apparaat kan ook worden afgeveegd met 70% isopropylalcohol. De bedieningselementen van de luidsprekers, de hoofdtelefoonoorkussens, de hoofdband en andere onderdelen kunnen op dezelfde manier worden gereinigd.
- 6. Laat alle gereinigde onderdelen goed drogen voorafgaand aan gebruik.
- 7. Het reinigen van de computer moet gebeuren volgens de methoden die in de handleiding van de computer worden voorgesteld.

# Machtigingen (optioneel)

MedRx Studio gebruikt de standaard Windows-gebruikersaccounts om de toegang tot de software te controleren. De standaard gebruikersinstellingen zijn doorgaans voldoende voor regelgevende instanties. Deze instellingen kunnen zo nodig ook worden aangepast om aan de eisen van een land te voldoen.

MedRx Studio-software slaat geen privégegevens op. Gegevenscontrole wordt uitgevoerd door het kliniekbeheersysteem of patiëntbeheersysteem (d.w.z. Noah, Blueprint, Sycle).

De onderstaande informatie over machtigingen is alleen voor geavanceerde gebruikers die moeten voldoen aan specifieke landelijke voorschriften.

Waarschuwing: wijzigingen in de onderstaande instellingen veranderen de algemene Windows-gebruikersaccounts, instellingen en versleuteling.

## **Wachtwoordbescherming**

Ga naar het Configuratiescherm voor toegang tot de Windows-gebruikersinstellingen.

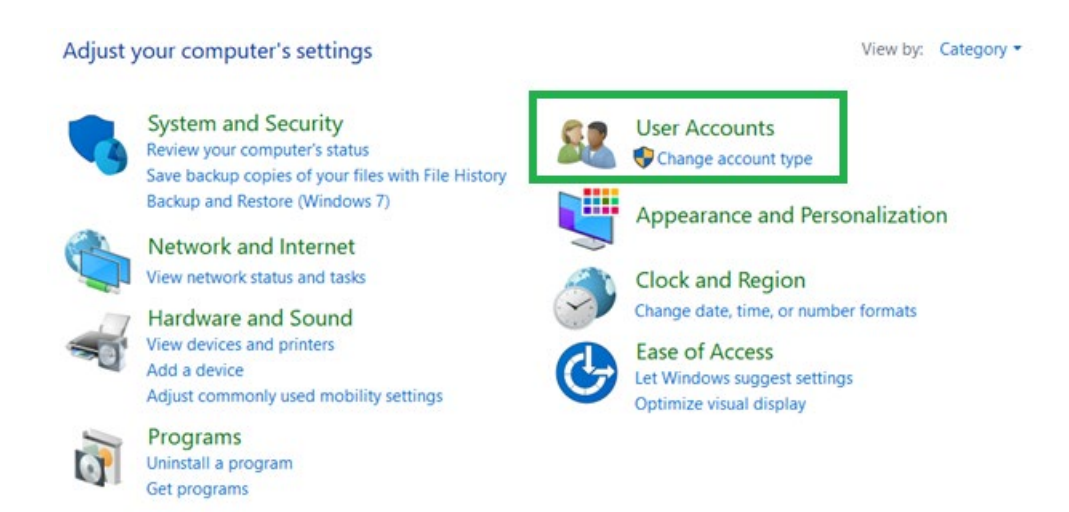

Zorg dat de toegang tot de computer is beperkt tot degenen met machtigingen voor gezondheidsgegevens. Voeg gebruikers toe/verwijder ze waar nodig. Beheerders hebben toegang tot het toevoegen/verwijderen van programma's, gebruikers en gebruikersinstellingen.

## **Afmeldtijd aanpassen**

Breng gebruikersinstellingen aan om de computer te vergrendelen als deze niet wordt gebruikt. Navigeer naar het lokale beveiligingsbeleid en pas de inactieve tijd aan die nodig is voordat de sessie wordt opgeschort.

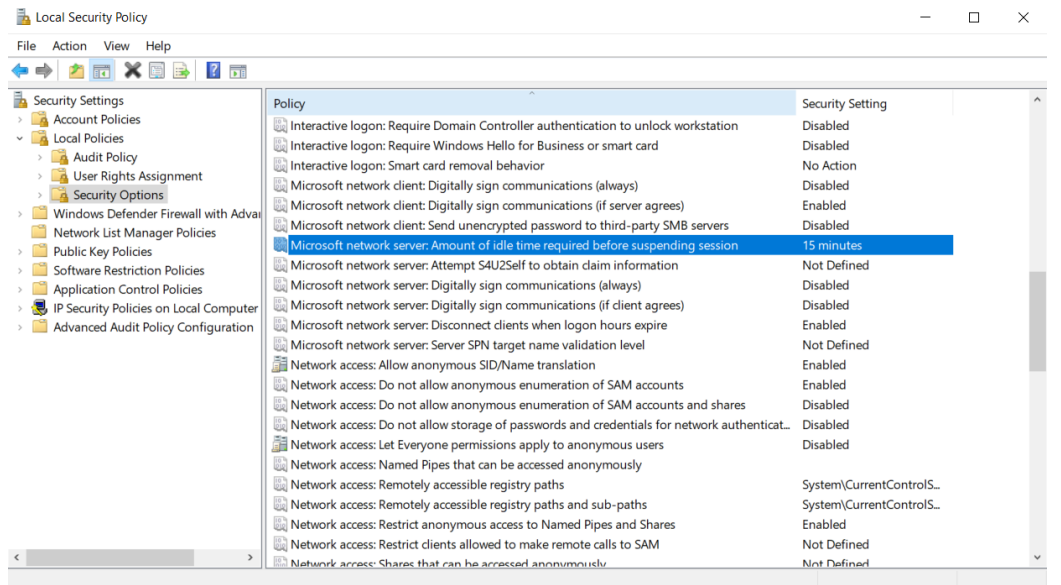

Het aanpassen van deze instelling voorkomt onbedoelde toegang tot de computer en gezondheidsgegevens.

## **Maximale wachtwoordleeftijd instellen**

Het lokale beveiligingsbeleid geeft ook de vereiste tijdsduur voor het verlopen van wachtwoorden aan. Zorg dat dit is ingesteld volgens de lokale normen.

## Technische informatie

De MedRx AWRC Audiometer/REM Combination is een actief, diagnostief klasse IIa medisch hulpmiddel volgens EU-verordening 2017/745 betreffende medische hulpmiddelen.

#### **Normen:**

IEC 60601-1: Klasse II IEC 60601-1-2: Klasse A IEC 60645-1 IEC 61669 ANSI S3.6: Type 1 HFAE ANSI 3,46 ISO 15223-1 Verordening betreffende medische hulpmiddelen 2017/745

**Testfrequenties:** 125 Hz - 20000 Hz

**Niveaustap:** Niveaustappen van 5 dB of 1 dB

#### **Maximaal geluidsdrukniveau:**

AC met hoofdtelefoon: - 10 dBHL tot 120 dBHL BC met beengeleiding met B 71: - 10 dBHL tot 80 dBHL Geluidsveldluidspreker: - 10 dBHL ... 90 dBHL

**Testsignaal:** Zuivere toon, pulstoon, warble toon

**Maskeersignalen:** Smalbandruis: 5/12 octaaffilter met dezelfde middenfrequentieresolutie als zuivere toon Witte ruis: Spraakruis: dalende 12 dB/octaaf boven 1 kHz (+/-5 dB)

**Maskeersignalen:** Toonaudiometrie: Smalle bandruis (standaard), spraakgewogen ruis, witte ruis. Spraakaudiometrie: Spraakgewogen ruis (standaard), witte ruis, extern opgenomen (tegenoverliggend kanaal).

**Spraaksignalen:** Externe invoer is via de computer (cd, geheugenkaart, Wave-bestand) Operatormicrofoon

#### **Modulatie:**

Pulstoon: 0,25/0,5 s op tijd. Warble toon: 5% sinusfrequentiemodulatie, herhalingssnelheid 5 Hz

**Patiëntrespons:** Handresponsknop

**Monitor:** Ingebouwde monitorluidspreker, headset

**Communicatie:** Heen en weer

**Gegevensverbinding:** USB

**Werkingswijze:** Continu

**Opwarmtijd:** Minder dan 5 minuten na USB-aansluiting

**Afmetingen: Ong.** 20 cm x 12 cm x 3 cm (L x B x H)

**Gewicht:** < 1 kg

#### **Voeding:**

100 - 240 V~ 50/60 Hz ±10% produceert 15 VDC USB: 5 VDC

#### **Stroomverbruik:**

Minder dan 500 mA bij 15 VDC / minder dan 500 mA bij 5 VDC

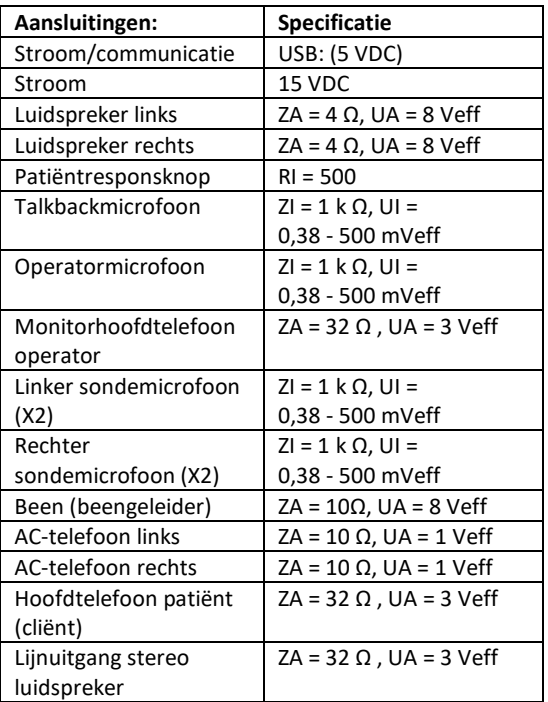

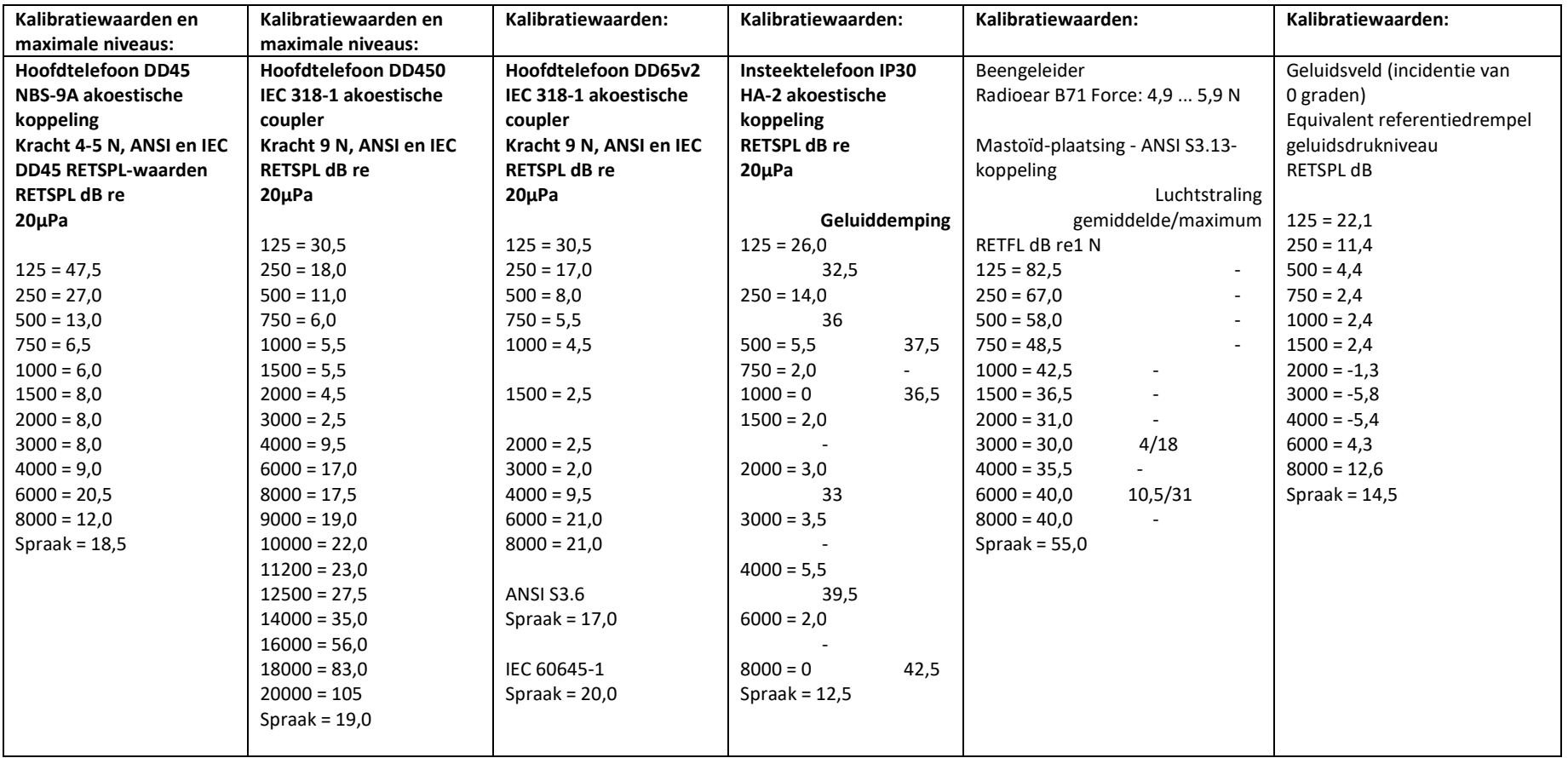

## Maximale geluidsniveaus:

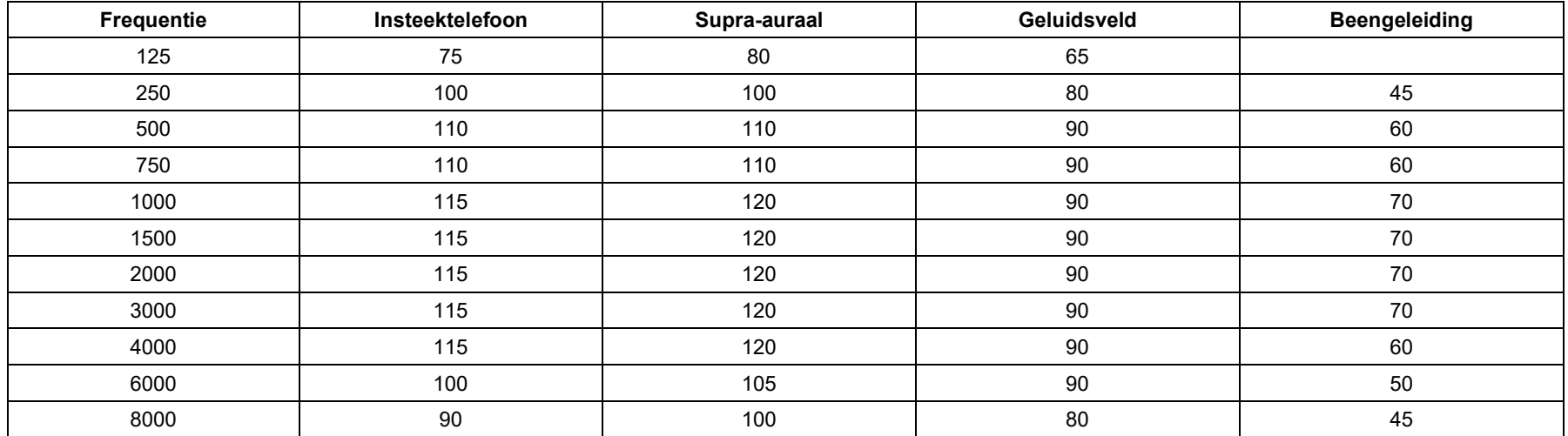

## Routinecontrole en subjectieve tests

De gebruiker van het instrument moet eenmaal per week een subjectieve instrumentcontrole uitvoeren. Het doel van routinecontroles is ervoor te zorgen dat de apparatuur, voor zover mogelijk, naar behoren werkt, dat de kalibratie niet merkbaar is veranderd en dat de aansluitingen, kabels en accessoires vrij zijn van elk defect dat het testresultaat negatief zou kunnen beïnvloeden.

Controleer of de audiometeroutput ongeveer correct is voor zowel lucht- als beengeleiding door verder te vegen op een gehoorniveau van bijvoorbeeld 10 dB of 15 dB en te luisteren naar 'net hoorbare' tonen. Deze test wordt uitgevoerd op alle geschikte frequenties en voor zowel hoofdtelefoons als voor de beengeleider.

Controleer op hoog niveau (bijv. gehoorniveaus van 60 dB bij luchtgeleiding en 40 dB bij beengeleiding) op alle geschikte functies (en op beide hoofdtelefoons) bij alle gebruikte frequenties; luister naar goede werking, afwezigheid van vervorming, afwezigheid van onderbreker klikken, enz.

Luister op lage niveaus naar elk teken van ruis of gezoem, naar ongewenste geluiden (doorbraak die optreedt wanneer een signaal wordt geïntroduceerd in een ander kanaal) of naar een verandering in toonkwaliteit als maskering wordt geïntroduceerd. Houd de resultaten bij.

## Beperkte garantie

MedRx garandeert dat dit product gedurende twee jaar vanaf de aankoop vrij is van materiaal- en fabricagefouten. Als dit systeem niet presteert zoals gespecificeerd tijdens deze periode, is de koper verantwoordelijk om MedRx te bellen op +49 30 70 71 46 43. De vertegenwoordiger van het bedrijf zal de eigenaar adviseren of specifieke componenten of het hele systeem teruggestuurd moet(en) worden naar:

MedRx International t.a.v. MAICO Diagnostics GmbH Sickingenstr. 70-71 10553 Berlin Germany

MAICO zal defecte apparaten repareren of vervangen, het systeem en/of componenten volledig testen en het systeem onmiddellijk terugsturen naar de eigenaar. Er zijn geen kosten voor reparatie of retourzending, op voorwaarde dat het systeem twee jaar of minder oud is en niet is misbruikt of beschadigd. Dergelijke schade omvat, maar is niet beperkt tot, vallen, blootstelling aan overmatige hitte van meer dan 37,78 °C en water-/vloeistofschade.

Reparatie of vervanging van het systeem zoals voorzien in deze garantie is het enige en exclusieve rechtsmiddel van de koper. MedRx is niet aansprakelijk voor enige gevolgschade of incidentele schade of voor schending van enige uitdrukkelijke of impliciete garantie. Behalve voor zover de toepasselijke wetgeving van toepassing is, is elke impliciete garantie, verkoopbaarheid of geschiktheid van dit product beperkt tot de duur van deze garantie.

MAICO zal, naar eigen goeddunken, producten buiten garantie onderhouden en repareren op verzoek van de koper, waarbij zo nodig onderdelen en arbeid in rekening worden gebracht.

De beperkte garantie wordt ongeldig geacht als op dit product software of hardware is geïnstalleerd die niet vooraf is goedgekeurd door MedRx, Inc. Goedgekeurde software omvat Noah- en HIMSA-goedgekeurde programmeermodules van hoortoestelfabrikanten voor het aanpassen van hoortoestellen.

MAICO is niet verantwoordelijk voor problemen die het gevolg zijn van de installatie van niet-goedgekeurde software of hardware. In het geval dat nietgoedgekeurde software of hardware op het systeem is geïnstalleerd die een conflict veroorzaakt, zal MedRx service verlenen aan het product tegen een vergoeding die op het moment van de service wordt bepaald.